# **User's Manual**

# **Welcome to use our GPS navigator**

●We reserve the final explanation right on this User's Manual.

●Specifications are subject to change without notice. Sorry for any inconvenience caused!

●Please make a copy of the important data. We assume no responsibility for the data loss.

• This manual has been carefully checked. Please contact our service center when any typing mistake is found.

●Please read the operating instruction carefully and use the accessories only provided by the original factory to avoid any unexpected damage. No warranty will be executed if you are not following the instruction or connecting with the incompatible accessories, we assume no responsibility for any loss and damage caused hereby.

●The electronic navigation data may be not in conformity with the actual transporting marks due to the traffic construction development. Please be sure to comply with the real road condition and follow the traffic rules. Operating and viewing the GPS during driving may cause severe traffic accident. Our company will not be responsible for any loss caused by the unexpected accident.

●Users can update and upgrade software from website at his/her option.

●Any discrepancy between the pictures with real products hereinafter, the real one prevails.

# **Chapter One Product introduction**

## **1. 1 Introduction**

Welcome to use the GPS navigator, which is mainly used for navigating and also has the optional function of video playing, audio playing, Bluetooth hands free, FM, Bluetooth, photo viewing, and E-Book etc.

◆High performance, low-power consumption Mstar CPU;

- ◆Comfortable user interface: simple, easy to operate;
- ◆Power management: keep the product to work longer and more steadily;
- ◆Data transmitting: communicate with computer through USB cable;

◆Excellent in receiving signal: accurate position fixing provides you the satisfied navigating service;

 $\blacklozenge$ Entertainment: MP3 and MP4 function can relieve your fatigue;

You can use it when driving, walking, riding, or waiting for a meeting; the perfect

"GPS + entertainment" function can make your life and work more splendid.

## **1.2 Package**

The packing box contains the following accessories, please confirm:

- 1. GPS navigator
- 2. Travel Charger
- 3. Car charger
- 4. MINI USB cable
- 5. Earphone
- 6. User's manual
- 7. Protecting cover
- 8. Car bracket

For the items listed above, please confirm the actual products. If any damage,

Please contact with the distributor or the agent as soon as possible.

The user's manual is only applied to GPS products.

# **Chapter Two Features and specifications**

# **2.1 Main Features**

# **2.1 Main features**

- ◆Operating system: Microsoft Windows CE 6.0;
- ◆4.3'', 5.0'', 6.0'', 7.0''TFT LCD display with resolution of 480\*272 pixels,

800\*480 pixels;

- ◆Hi-Fi stereo earphone and built-in Hi-Fi speaker, volume adjustable;
- ◆Button and touch-screen operation;
- ◆Built-in sensitive GPS antenna;
- ◆The navigating software could run the SD card directly;
- ◆Video format supported: ASF,AVI,WMV,3GP,MP4,FLV;
- ◆Photo format supported: BMP, JPG, PNG;
- ◆E-book format supported : TXT;
- ◆MINI USB port;
- ◆Built-in rechargeable Li-battery which can be powered by travel and car charger.

## **2.2 Specification**

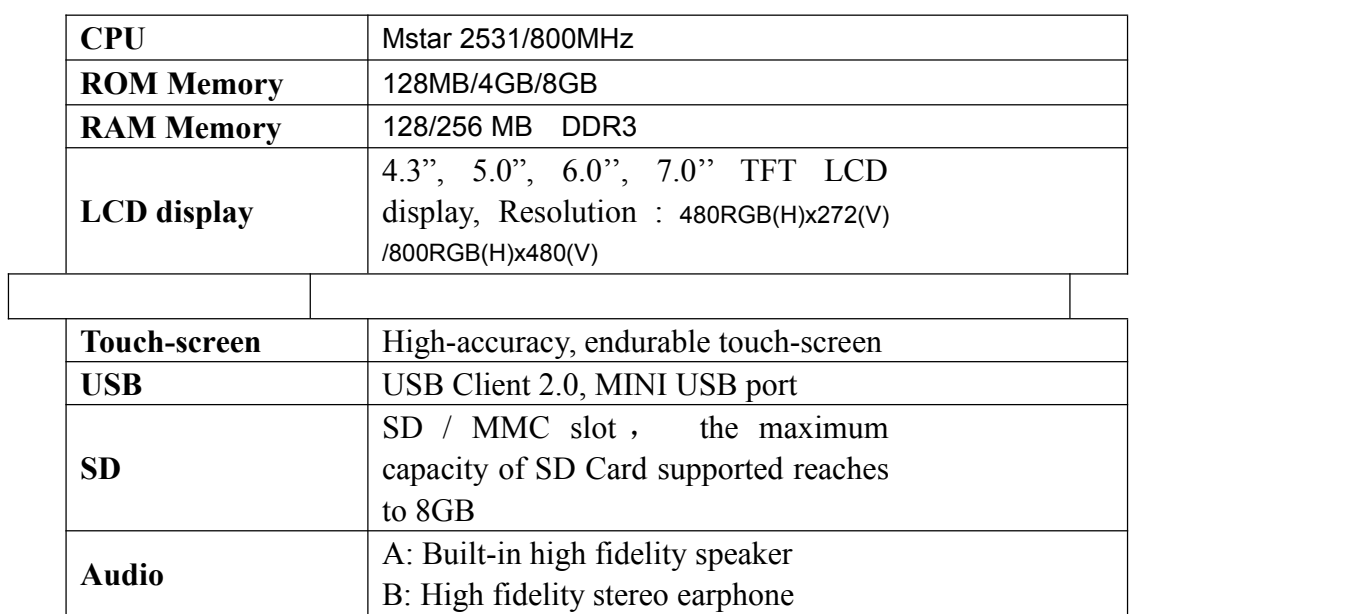

GPS  $\bigcup_{\text{Hot start:}}$  <42s<br>  $\bigcup_{\text{Hot start:}}$  <42s

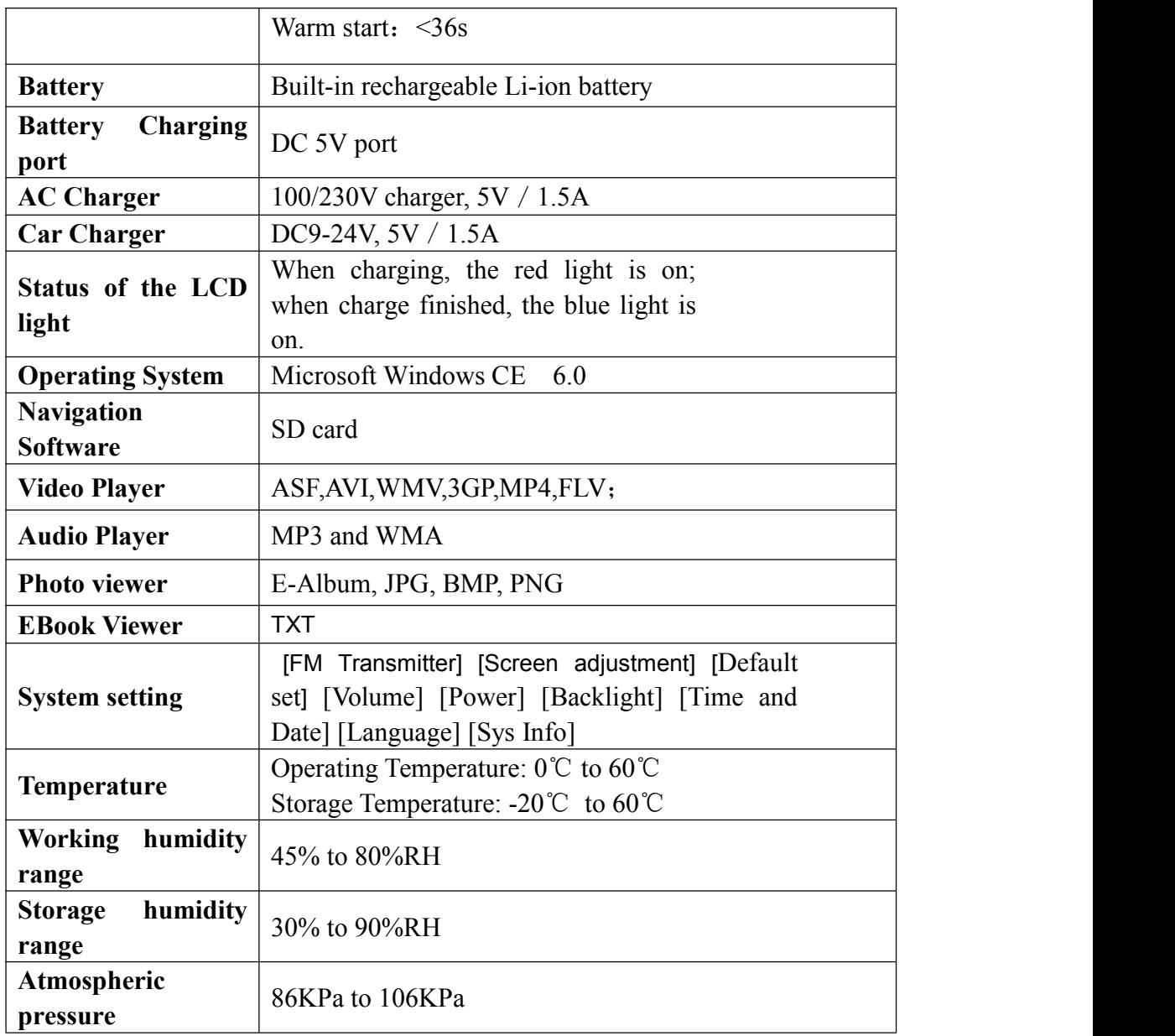

This chapter will give an introduction of the apparent components and basic function of the GPS Navigator and it will help you to be familiar with the basic operation quickly.

## **2.3 Product appearance**

# **Chapter Three Manual Instruction**

# **3.1 Power supply and charge**

If this navigator is first used, please use AV adaptor to fully charge it.

# **3.1.1 Power supply**

There are three types of supplying power: battery, adaptor, USB cable.

GPS navigator uses the Li-battery to supply power when it is not connected with adaptor. The mark  $\begin{bmatrix} 1 & 1 \\ 0 & 1 \end{bmatrix}$  indicate the current electric volume.

GPS navigator uses the external power when it is connected with the adaptor.

GPS navigator uses the USB cable to supply power when the GPS connects to the PC.

【Remark】This machines adopt built-in, unchangeable Lithium battery. At normal condition (if the back light is not so bright), the actual supply hour can be different because of the different way using the navigator. Some function (audio playing, video playing, bright back light) will consume a large power, which will reduce the using hour.

【Note】This machine adopts built-in, unchangeable Lithium battery. In order to avoid fire and burning, please do not poke, bump or take it apart or throw it into fire or water.

## **3.1.2 Use the travel charger to supply power**

When the GPS navigator is first used, please use the AC adaptor to charge it.

1. Connect the DC part of the adaptor with the power interface at the left side of the unit (The power interface is same as USB interface );

2. The other part connect to the power socket, it supplies power while charging.

【Remark】Red LED indicates it's being charged. Please wait until it is fully charged and don't

pull out the adaptor while charging. When it is fully-charged, the LED will turn to Blue. If low battery or no battery, please charge it immediately.

## **3.1.3 Use the car charger to supply power**

- 1. Connect the DC part of the adaptor with the power interface;
- 2. The other part connect to the power socket, it supplies power while charging.

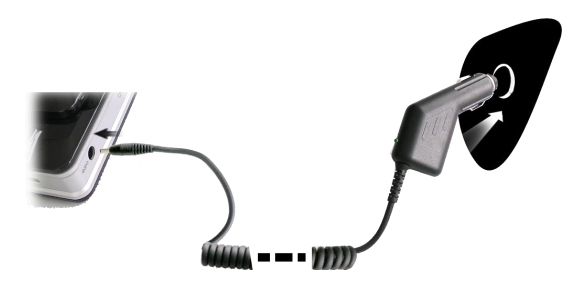

【Note】Please insert the car adaptor after running the car so as not to damage the machine by electricity collision.

## **3.2 Power on/off**

#### **Power on/off is controlled.**

# **3.2.1 Startup:**

Please check: The battery is enough, or it is connected to external power source; Please press the button on the top of the unit to boot.

【Note】If bring the unit from one place to another place, please boot until it adapts to the environment. Big humidity fluctuation will make the mainframe short circuited.

## **3.2.2 Shutdown**

Press the button on the top of the unit to turn off, the unit will enter the power saving mode and maintain the last operation status when boot next time.

### **3.3 Reset system**

If the system cannot work, you can reset the system by the following way: Click the reset key on the right part of the machine to reset the system by using the stylus.

【relative information】:It can be no response in the following condition:

- 1. The shift between pictures is delayed or stopped.
- 2. The program select function cannot work normally, such as long time to carry out or cannot be activated.
- 3. The power button can not work.

【Note】The unsaved data will be lost as you reset the system when the system has no response. Please copy the data every other time.

## **3.4 Use bracket to fix navigator**

When use GPS in the car, you should fix the device to the part of window besides the panel by using the bracket.

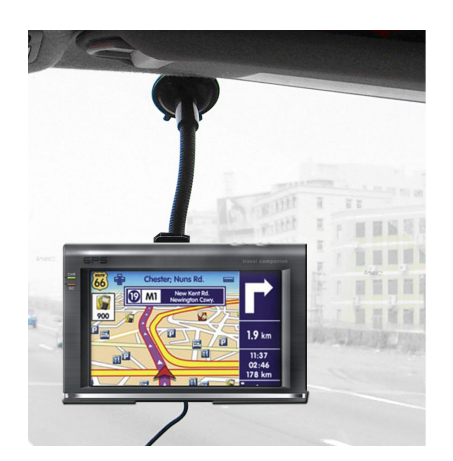

【Note】When use the bracket, please take care of the position. Please don't fix the navigator to the position where the driver's sight is being influenced. Please do not lay it aside freely; do not fix it to the air bag, do not lay it on the expand range of the air bag.

## **3.5 Stylus**

The stylus is the tool for you to use your navigator. Please keep it carefully.

1、Single click:

Singly click the screen with the stylus point.

2、Double click:

Double click the screen with the stylus point.

#### 3、Drawing:

Click one point and hold to move on the screen.

【Note】Any broken stylus, ball pen or any acute and harsh object will destroy the LCD if you use it to operate the device.

## 3.6 **SD/MMC card**

The attached SD/MMC card contains the navigation software, map data and media file. Please insert the card correctly when use it.

【Note】Please do not take out the SD/MMC card when the system is navigating or playing.

## 【**Note**】

1. Don't stress or curve the SD/MMC card, avoid loss and bulge.

2. Avoid high temperature or high humidity when use and store the card, don't expose the card directly to sun light, let the card far away from liquid and corrosive material.

3. Please pay attention to the heading when insert the SD/MMC card. If you insert the card improperly, you will damage the card.

# 3.7 **Connect with computer**

The device can be connected with the computer through the MINI USB on its left part. You can copy the document between navigator and computer or copy the data from GPS navigator to computer so as to recover the data in GPS when you are in need of them.

- 1. Please confirm the GPS navigator is power on;
- 2. Connect the MINI end [  $\blacksquare$  ] of USB cable with the USB port on the left part of GPS device and the normal end  $\begin{bmatrix} \Box \Box \end{bmatrix}$  with the Host port on computer.
- 3. After connecting, the screen will display the interface as below:

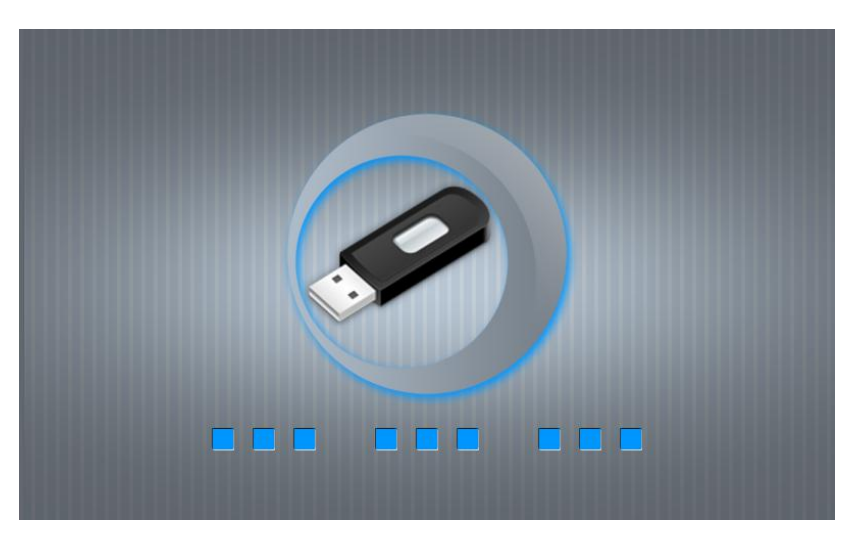

Enter into USB mode indicates it is connected to the PC, the PC can auto recognize new GPS navigation, GPS navigation will stop the current operation and switch into the PC connected interface.,

【Note】Data security: Please copy the data to the outer storage device every time before you update your system data. Our company takes no responsibility to any loss of data.

【Remark】The GPS navigator will stop the operation when it is connected with computer. When it is switched into USB mode, you can take any operation.

【Note】In the process of communication, the following operations will break off the connection with computer, the unfinished data will be lost.

- 1. Pull out the MINI USB cable;
- 2. Power off
- 3. Reset the system by using reset button or electric switch.

# **Chapter Four Primary function**

# **4.1 The main interface and the function**

## **4.1.1. Main menu**:

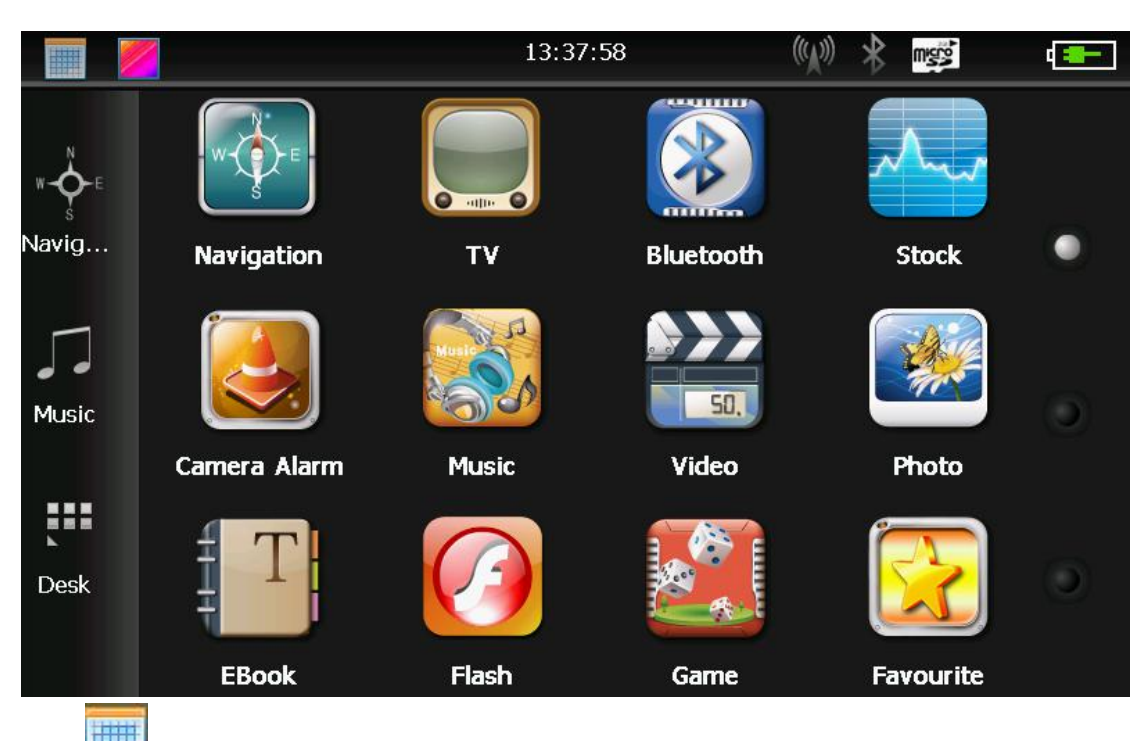

Click desktop date, as Picture 4-2:

Picture 4-2

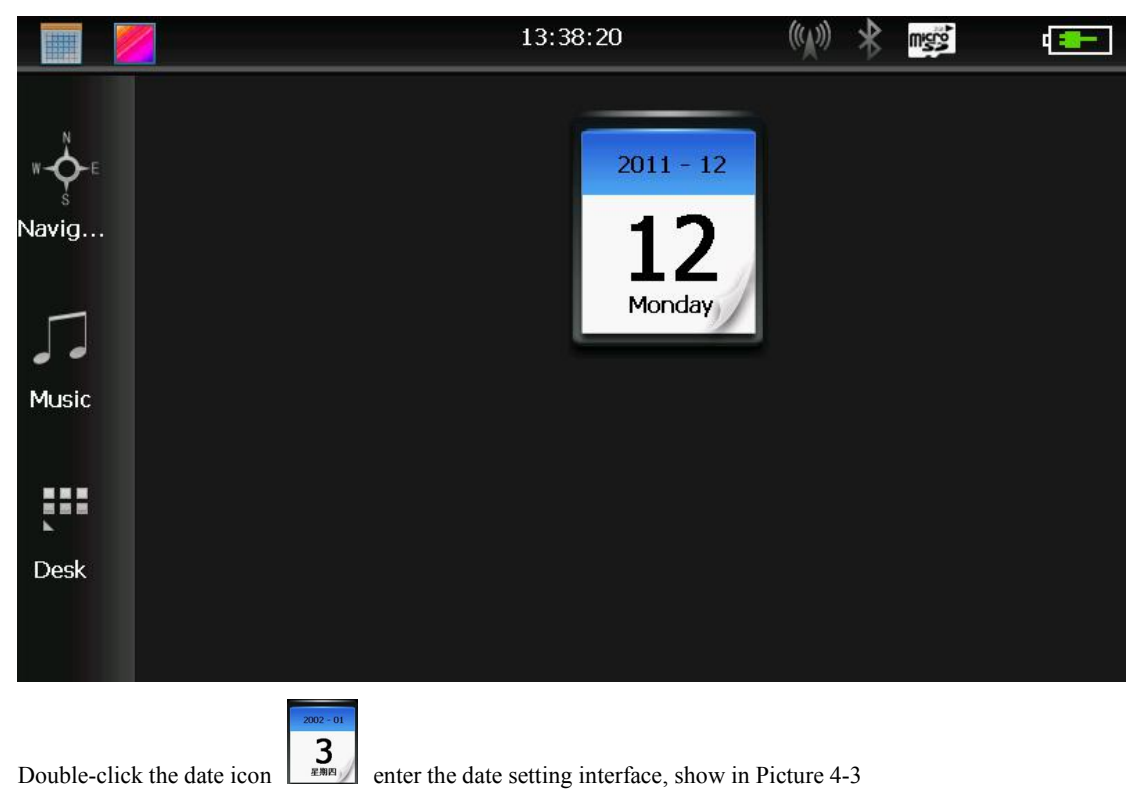

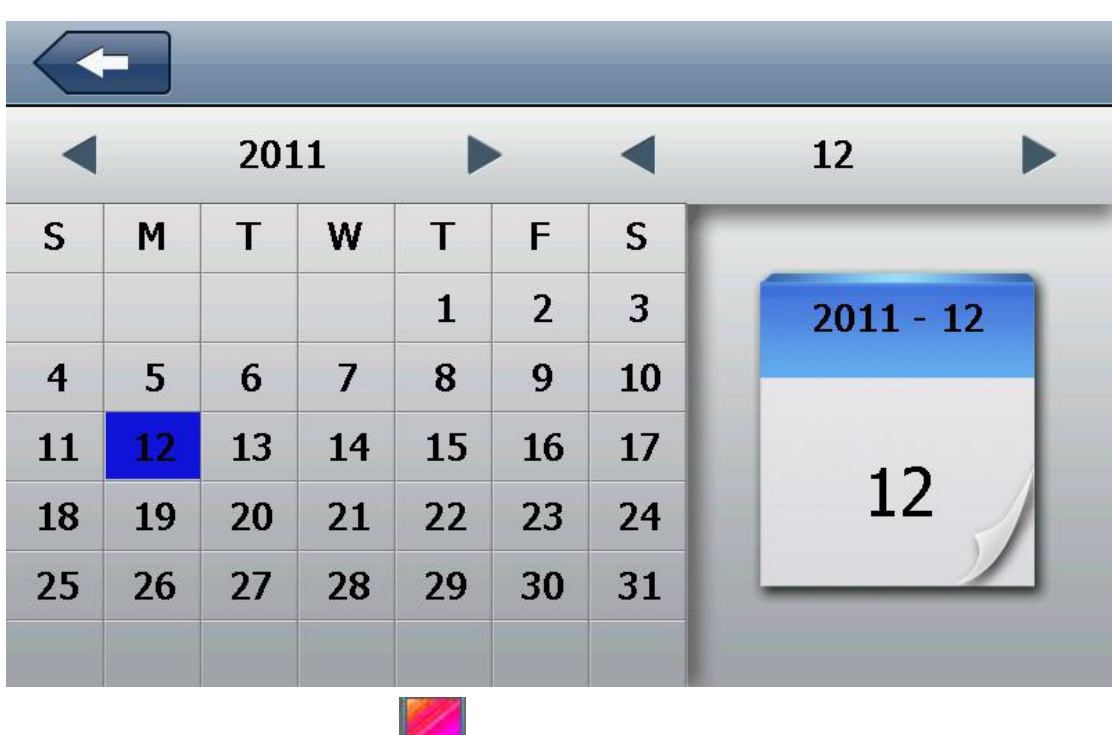

Click the top left corner of the interface change the desktop display background, show in Picture 4-4

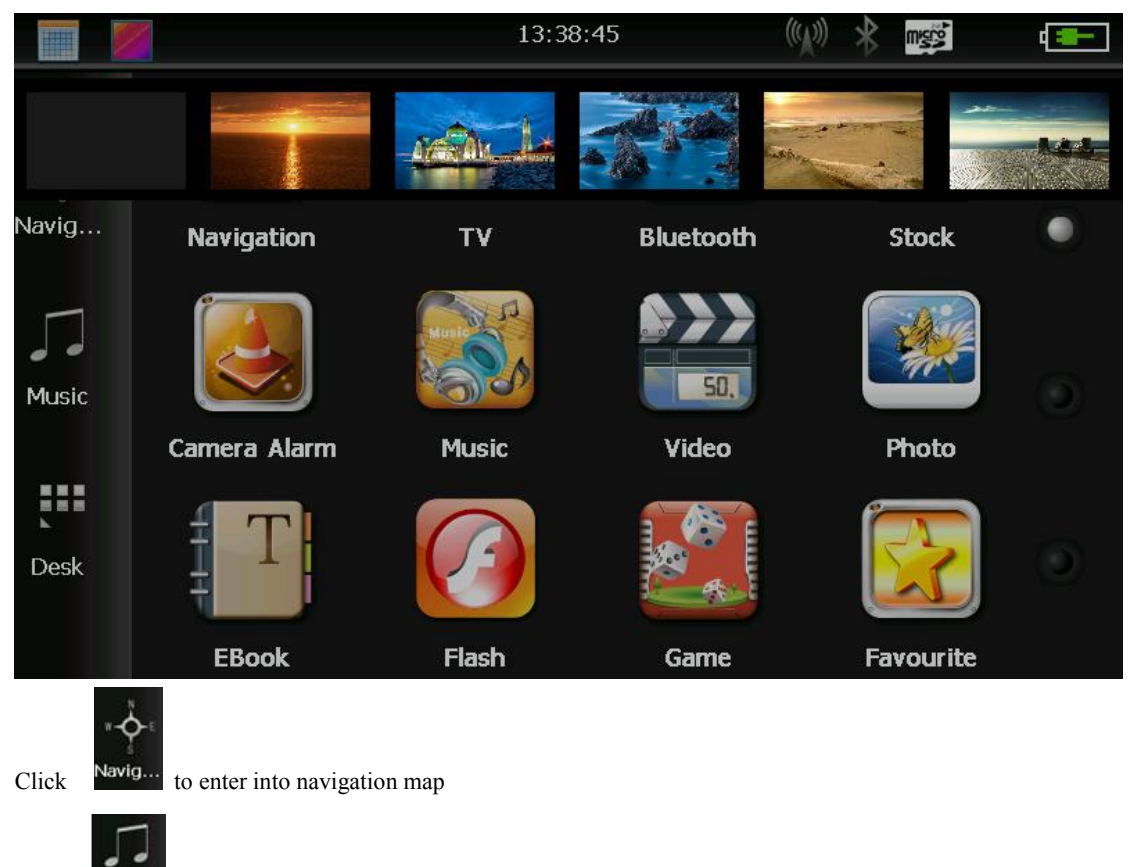

Picture 4-4

 $Click$  Music to open the audio player

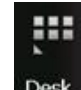

Click **Desk** to quickly open the desktop application.

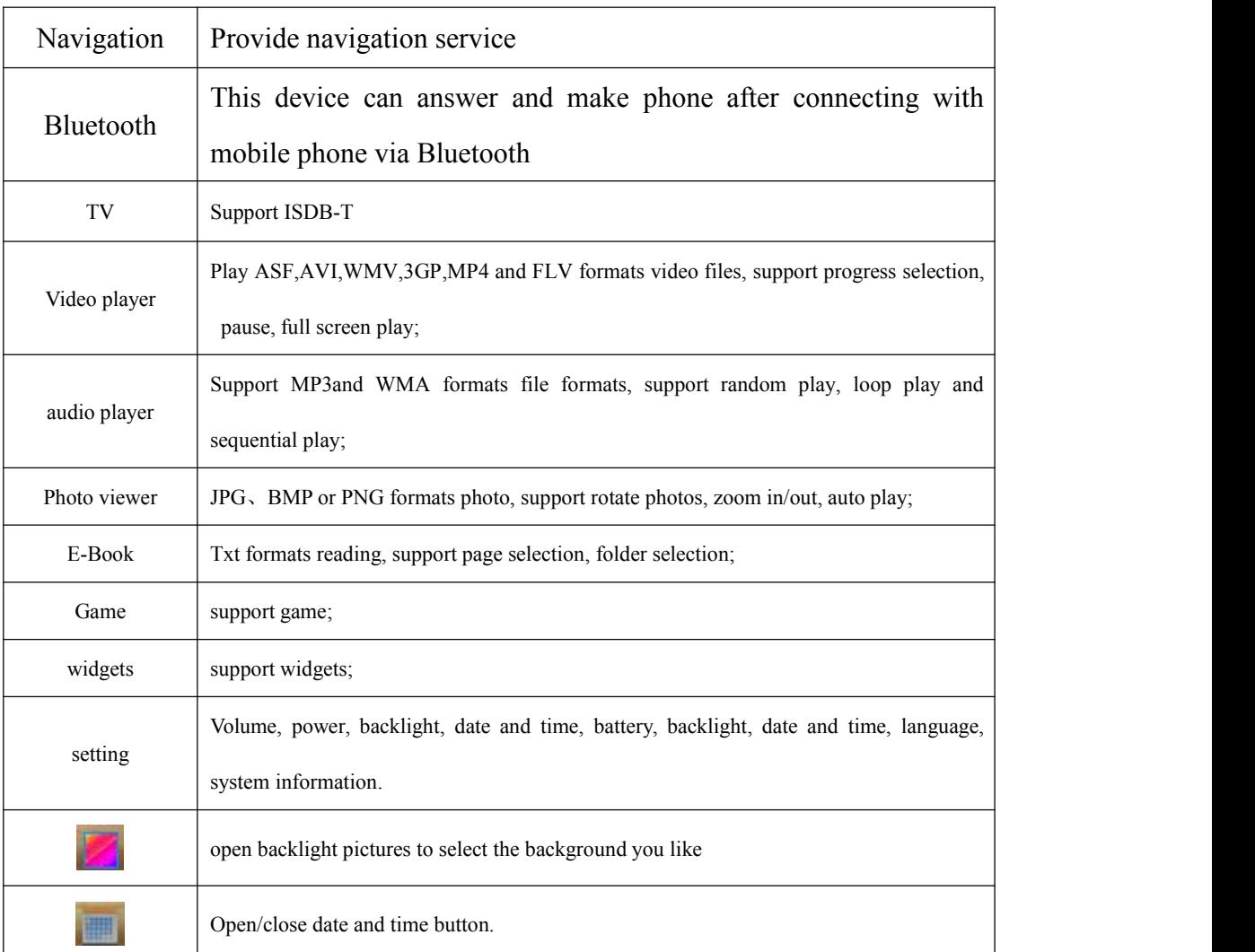

# **4.1.2 Function introduction**:

This chapter introduces how to use GPS navigation.

# **4.2 Navigation Function Features and Operation**

According to your choice of navigation system, the GPS navigator can make position by GPS satellite signal receiver and display on the navigation map. The system can calculate a best route after setting the destination, which can help users to arrive the destination safely and rapidly.

The system can let you enjoy the individual charm and enjoy your trip by many

different ways such as vision map, vivid animation, voice indication, and words indication.

**The specific navigation functions are depended on your choice of navigating software. Please refer to the Navigation Software Instruction.**

## Notes

## 1. Map information

It is probably that the electronic navigation data is not consistent with the real traffic instructions because of the traffic construction development. Please do comply with the highway condition and the actual traffic rules.

### 2. Navigation

The navigator offers the route for the reference; determine the route by yourself, the driver may be more familiar with the route than GPS navigator.

3. Receiving signal

Many factors such as high, dense buildings (in the tunnel, between the high building, underground parking, under the trestle), various weather condition, and closure of the satellite will affect the ability to receive signal so as to result in inaccurate position, inefficiency of navigation operation and system function.

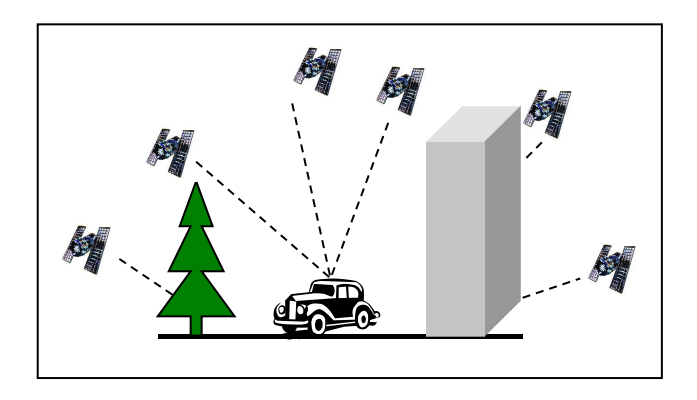

# **4.3 Video player interface and operation**

This chapter introduces how to use GPS video player to play video file.

#### **4.3.1 Function features**

- 1. Support ASF,AVI,WMV,3GP,MP4 and FLV file formats video files;
- 2. Support full screen play, progress selection, file selection;

Before video playing, please copy your video file (ASF, AVI, WMV, 3GP, MP4 and FLV formats) copy to any folder in memory card.

#### **4.3.2 Operation methods:**

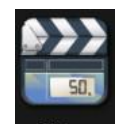

Click **Video** button in multi-media interface, open video file list interface, as Picture 4-5:

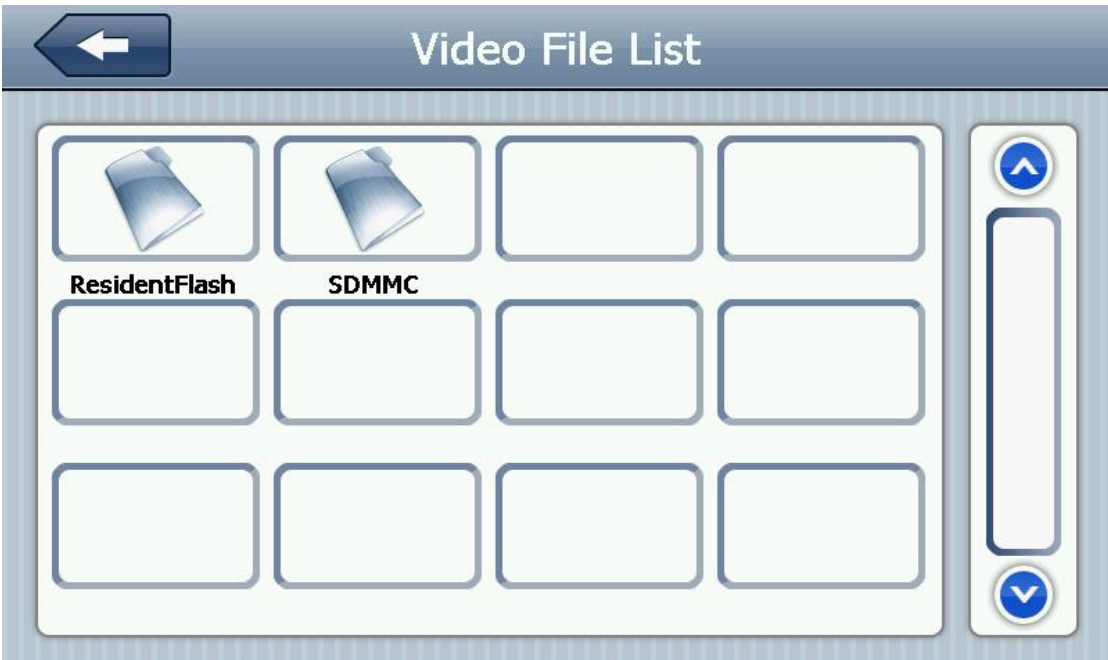

#### Picture 4-5

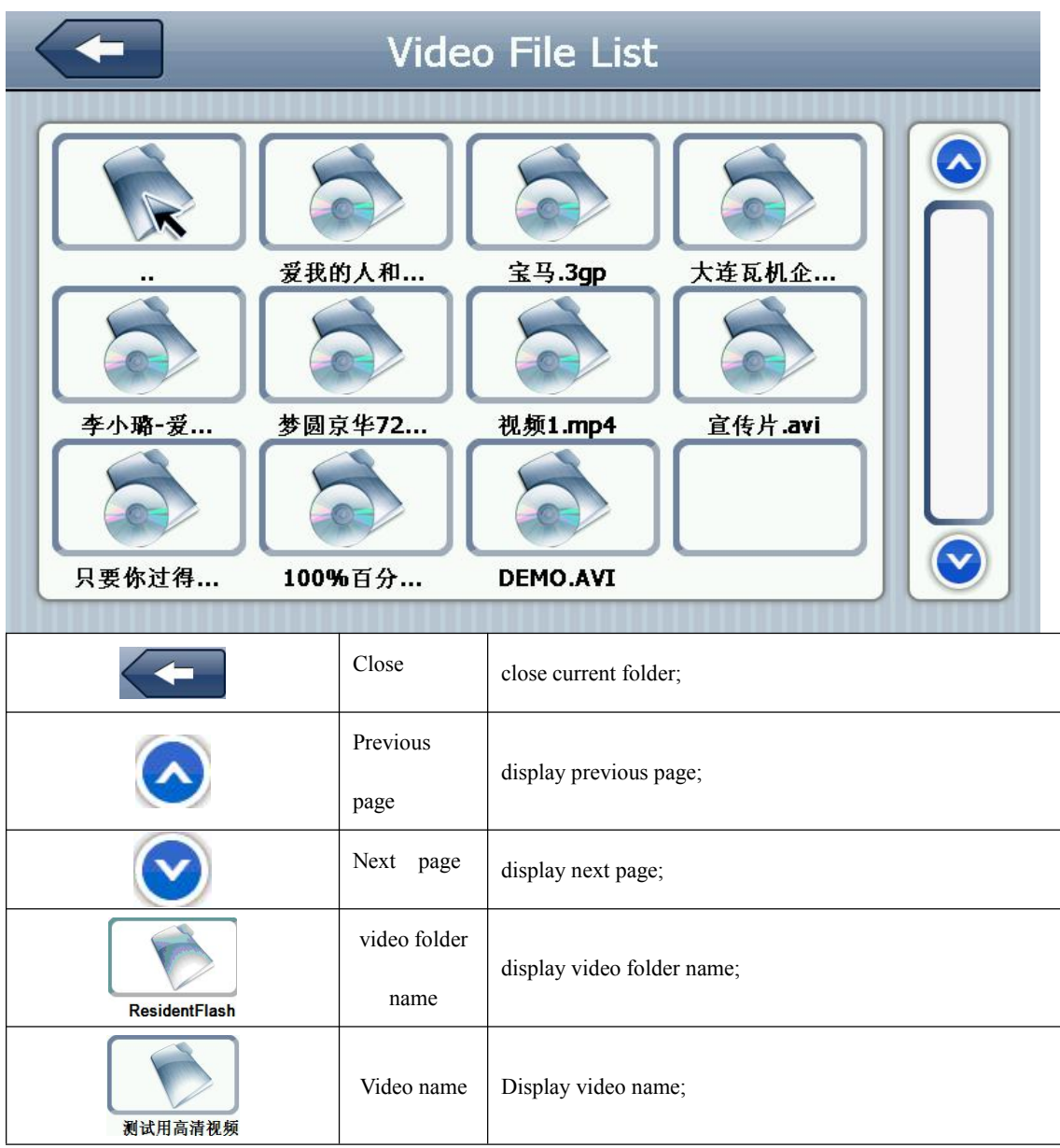

Click selected video enter into video play interface, as Picture 4-7:

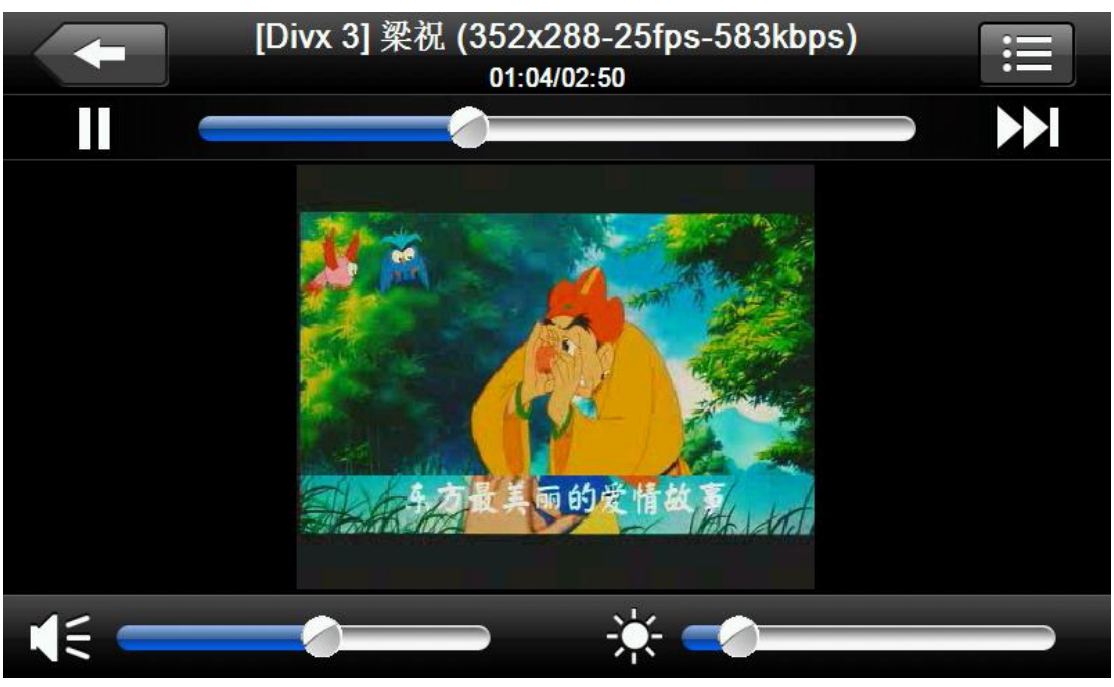

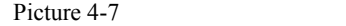

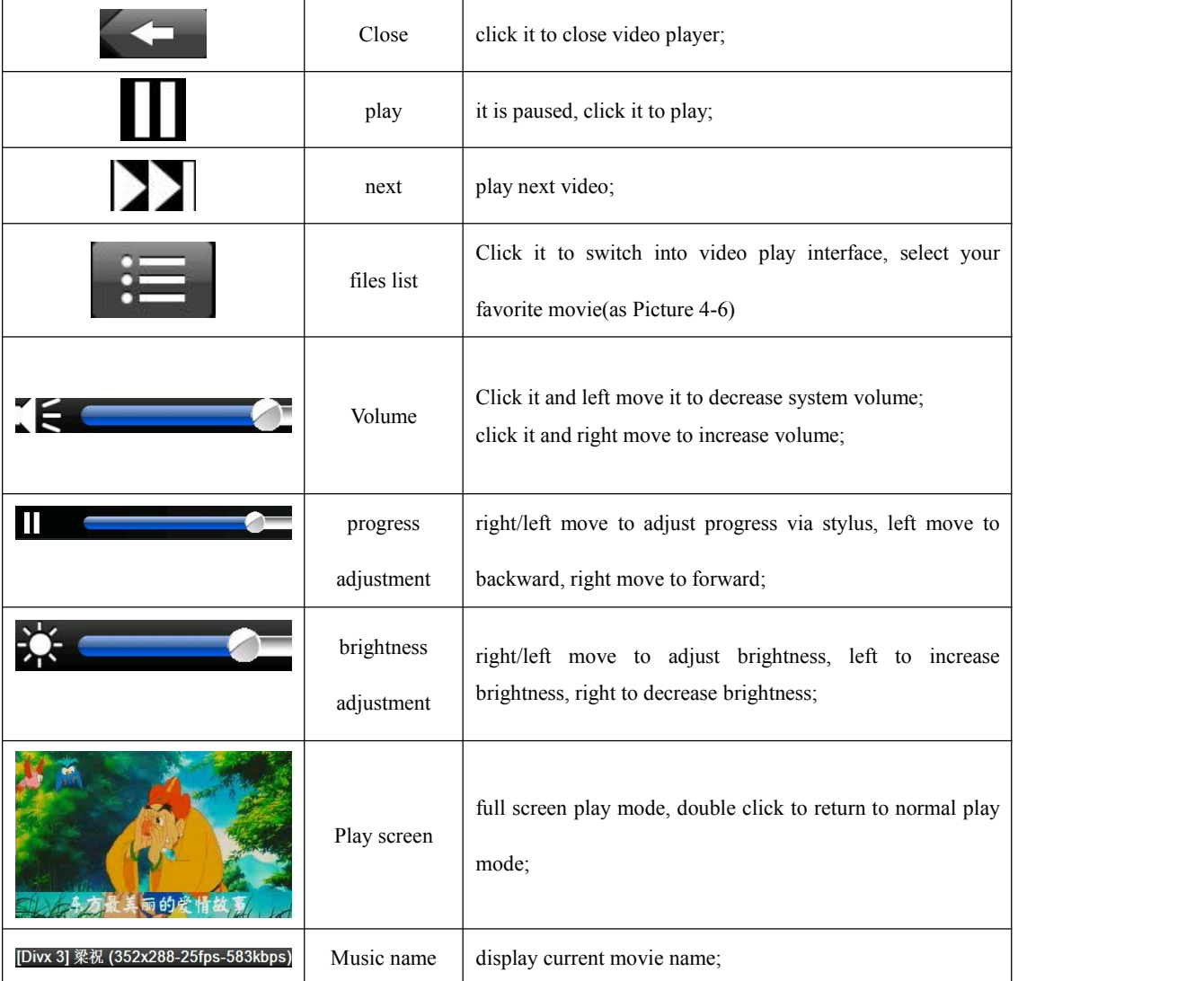

# **4.4 Audio player interface and operation**

This chapter will introduce how to use GPS audio player to play your favorite music, make it become your portable MP3.

#### **4.4.1 Function features:**

Audio player support MP3 and WMA formats files; you can set the play order as you like. Before audio player work, please copy your audio files into any folder in another SD card.

#### **4.4.2 Operation methods:**

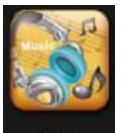

1. Click **Music** button to enter into audio play list, as Picture 4-8 shown:

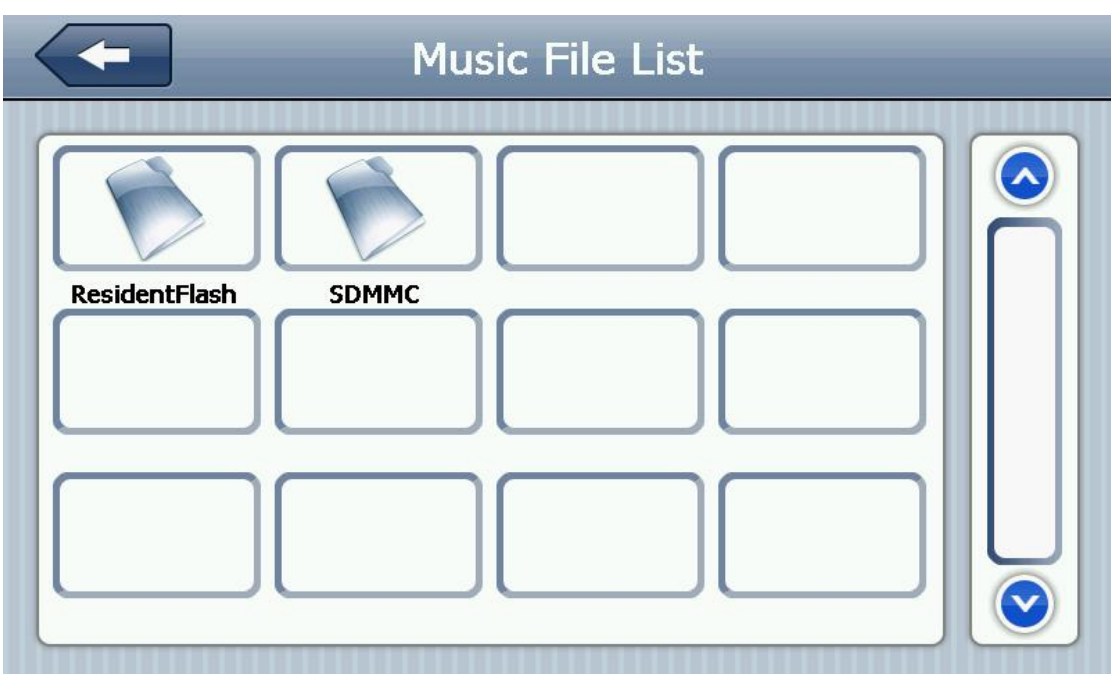

#### Picture 4-8

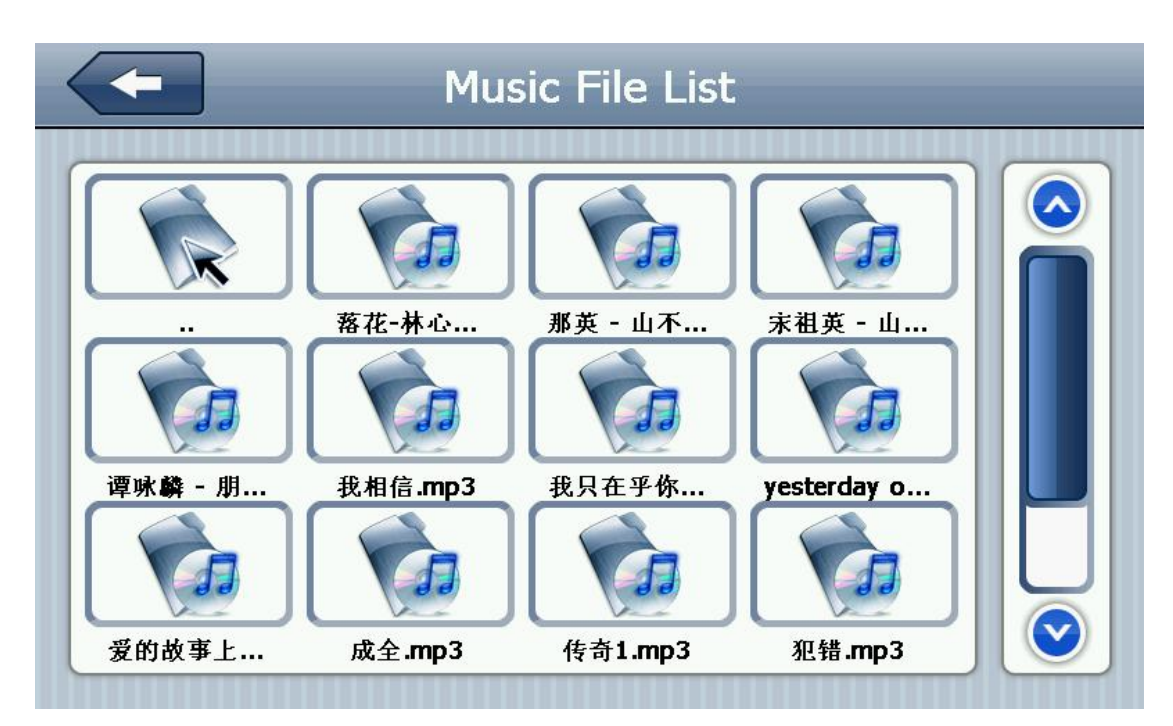

Function description:

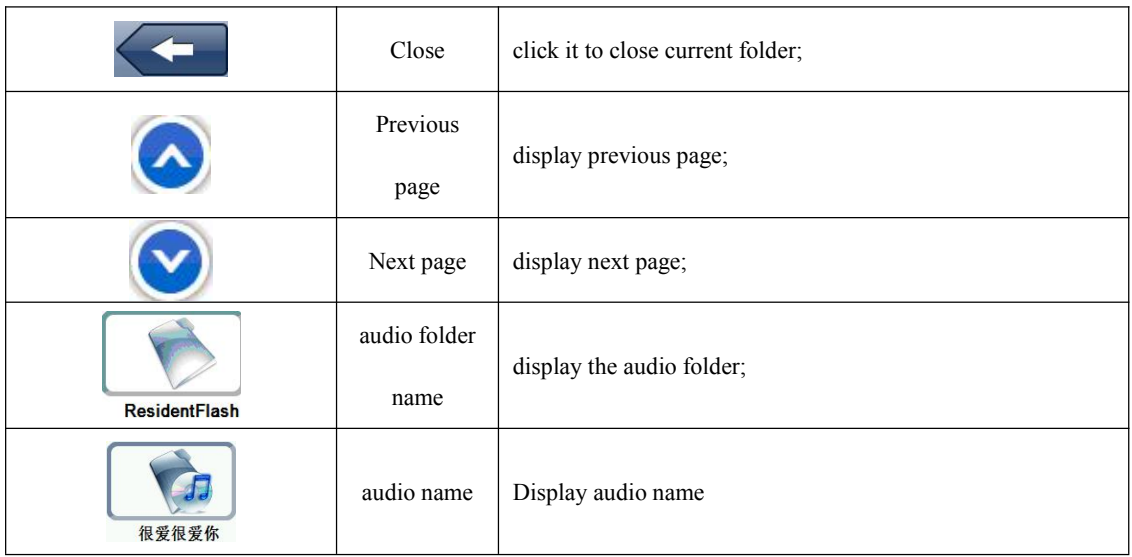

Click selected audio to enter into audio player interface, as Picture 4-10:

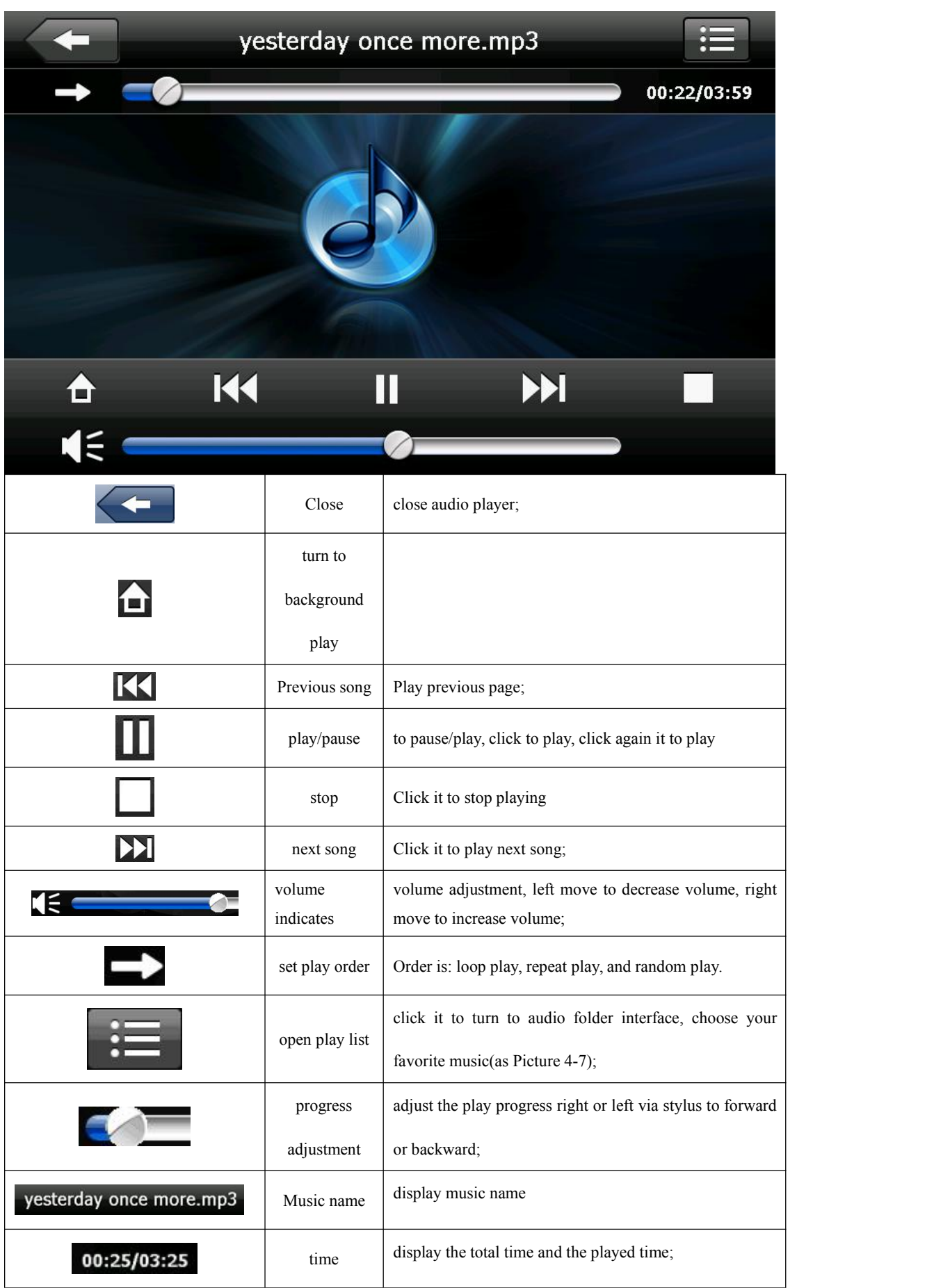

# **4.5 Photo viewer interface and operation**

This chapter introduces how to use GPS photo viewer to view photos.

#### **4.5.1 Function features:**

- 1. Support JPG、BMP and PNG formats view;
- 

2. Support photo rotate, photo zoom in/out, automatic play etc.<br>Before photo view, please copy your photo files into ant folder in memory card.

#### **4.5.2 Operation methods:**

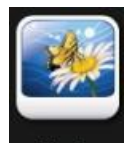

Click **Photo** button, enter into photo file list, as Picture 4-11;

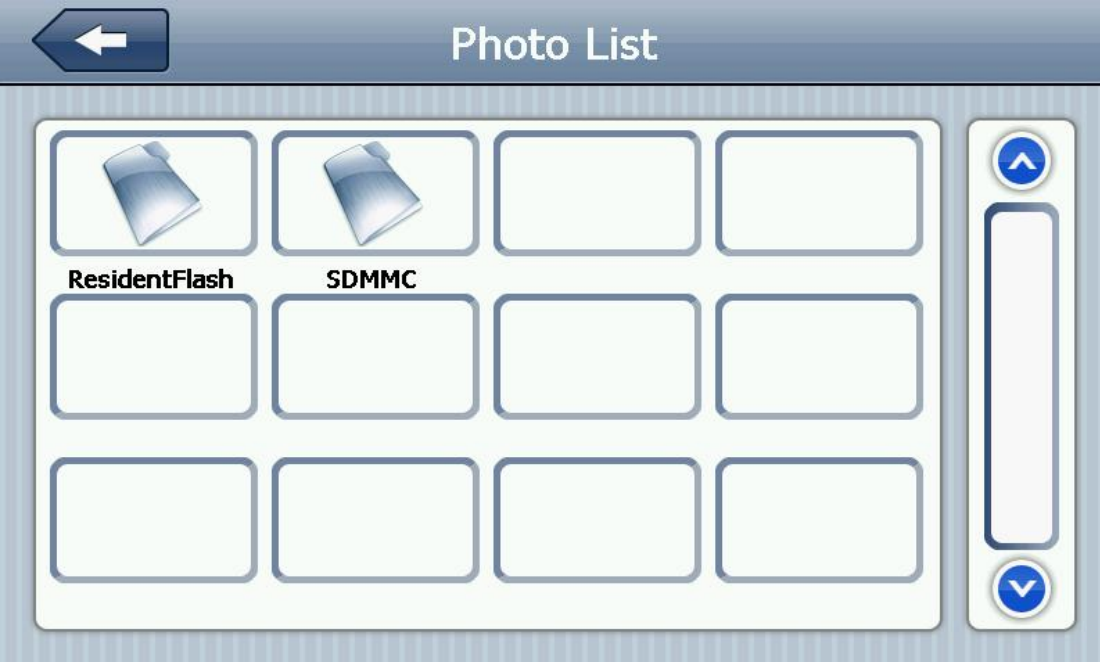

Picture 4-12

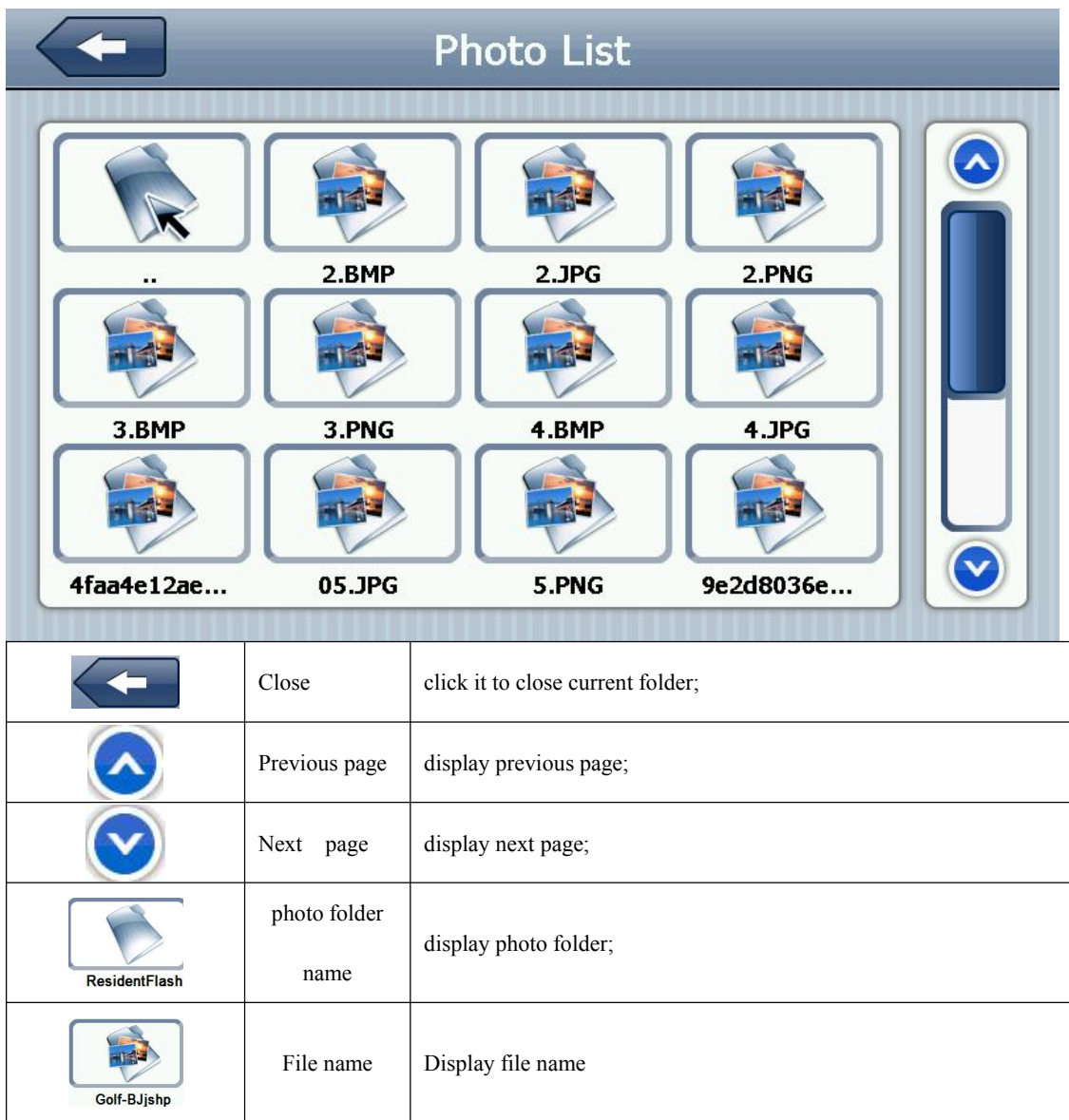

Click selected photo to enter into photo play interface, as Picture 4-14:

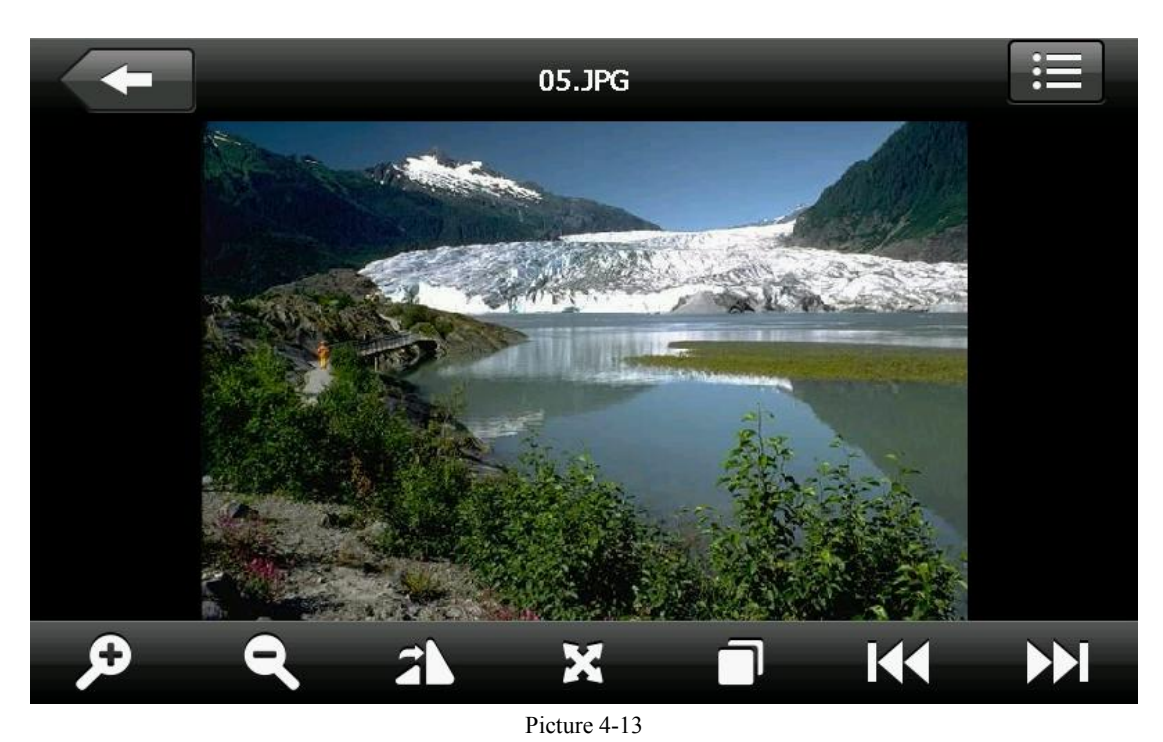

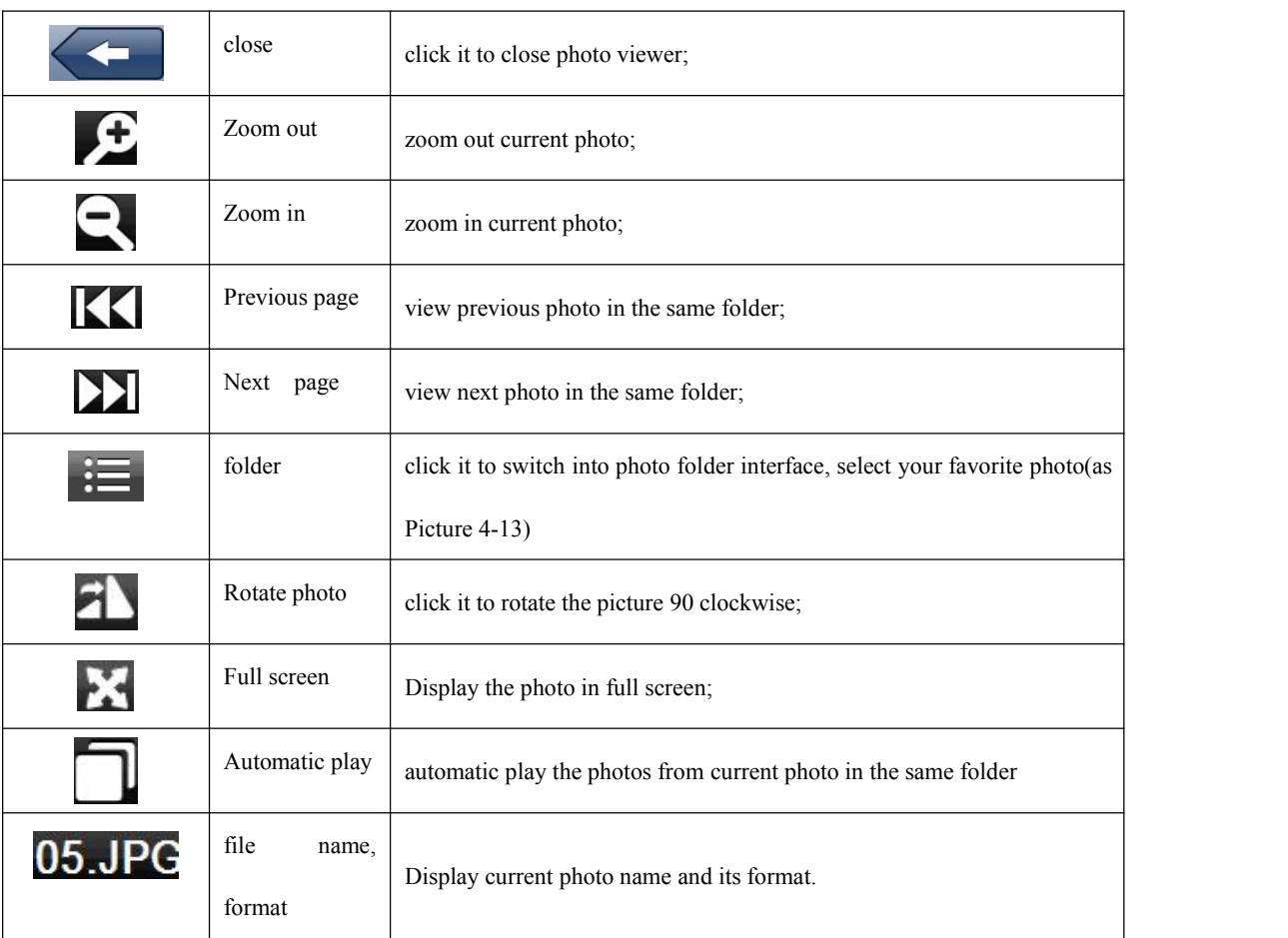

# **4.6 E-Book reader interface and operation**

The chapter introduces how to use GPS e-book reader.

#### **4.6.1 Function features**

- 1. Support TXT format reading;
- 2. Support page selection, and file selection;

Before opening the E-Book reading, please copy your text files into any folder in memory card.

#### **4.6.2 Operation methods:**

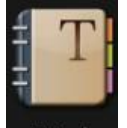

Click **EBook** button, the folder interface is as below Picture 4-14:

1. E-Book reader as Picture 4-16:

#### Picture 4-14

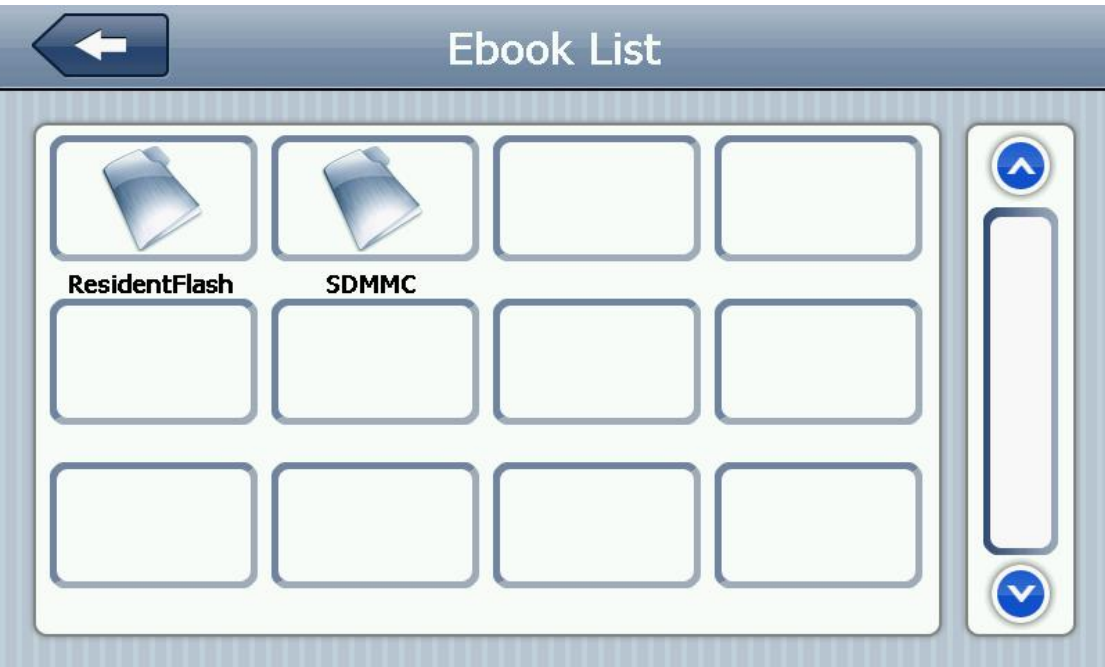

图 4-15 text folder interfaces

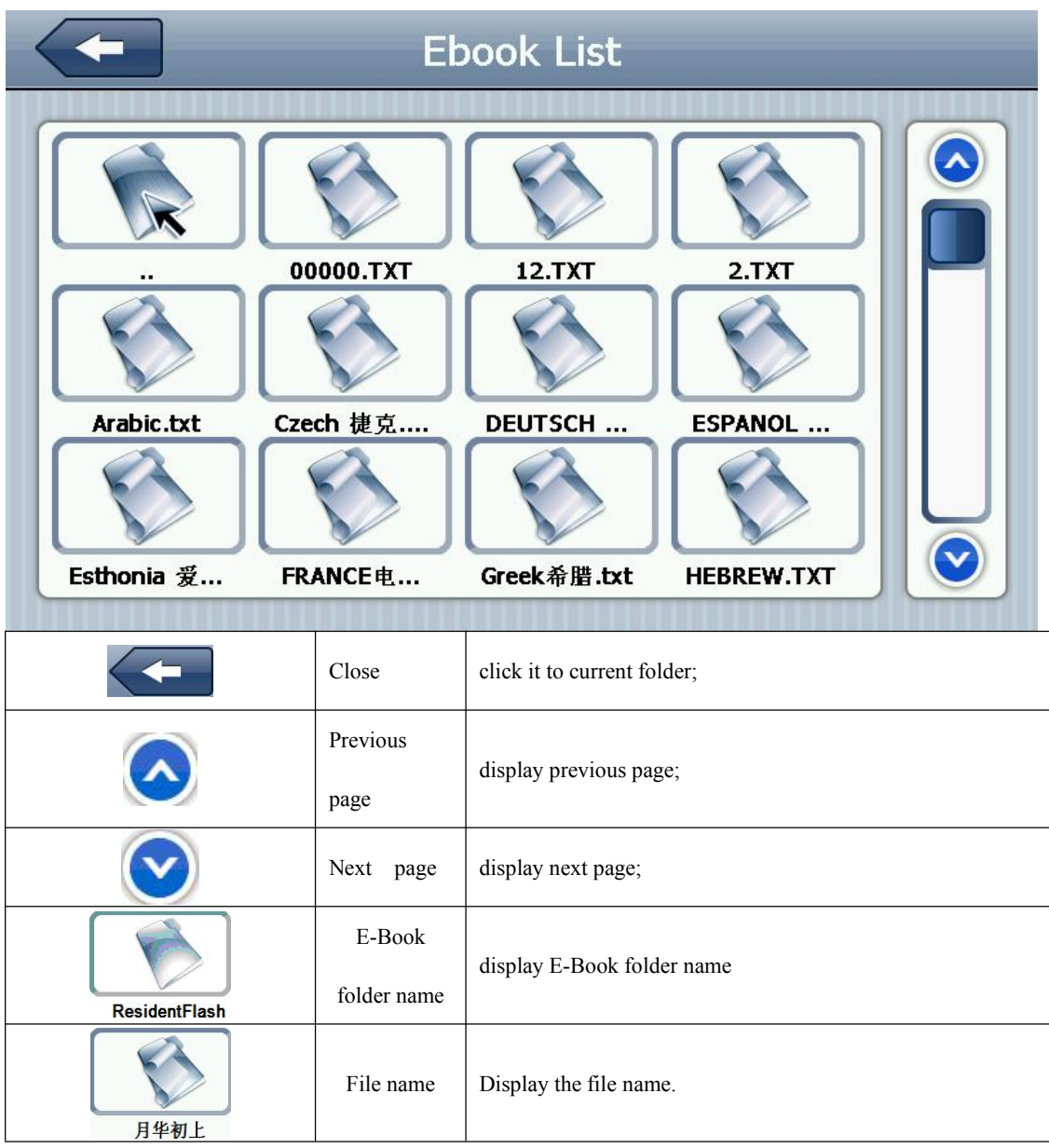

2. Click selected file name into E-Book reader, as Picture 4-16:

Picture 4-16 E-Book reader interface

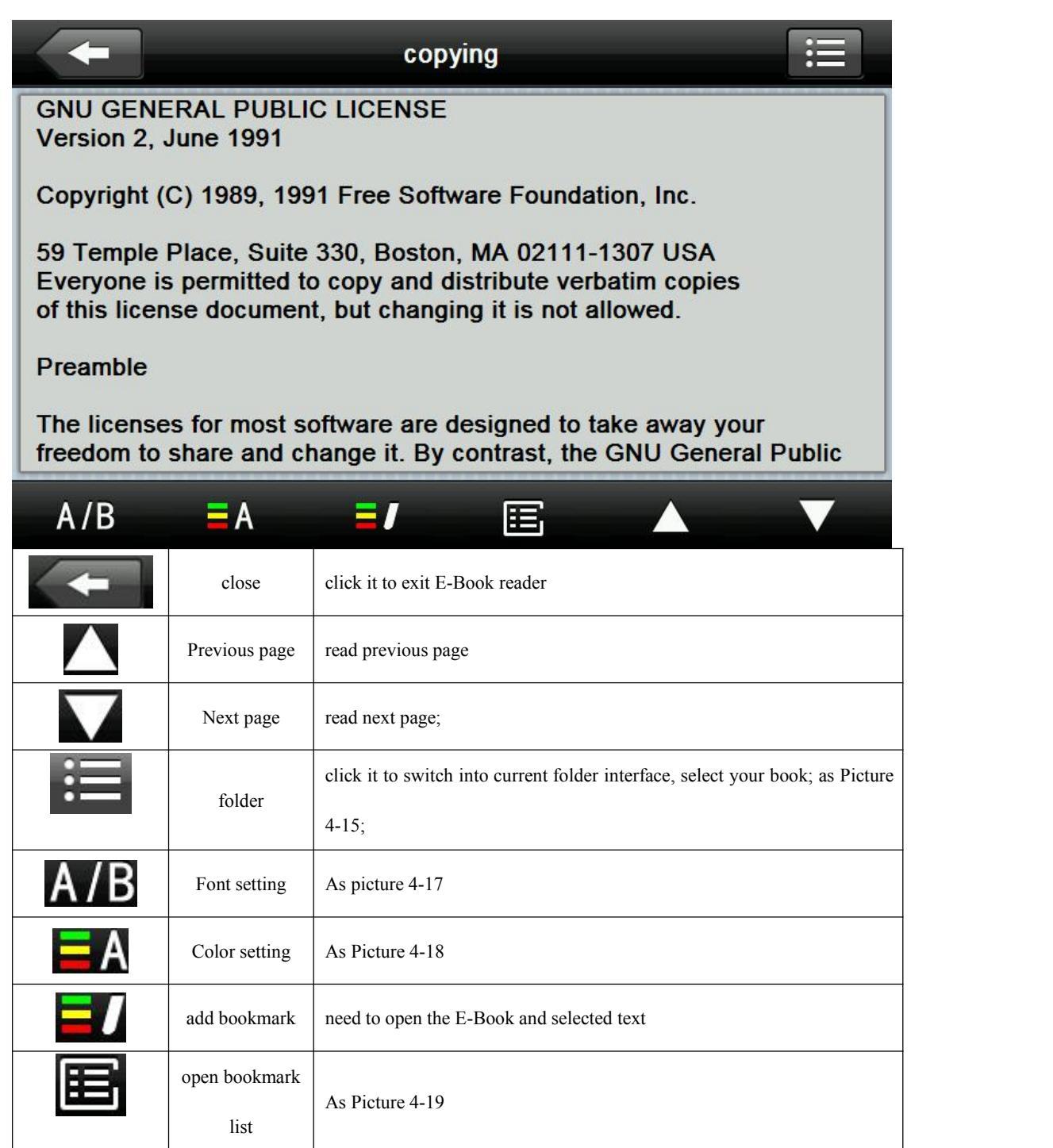

Picture 4-17 Font setting interface

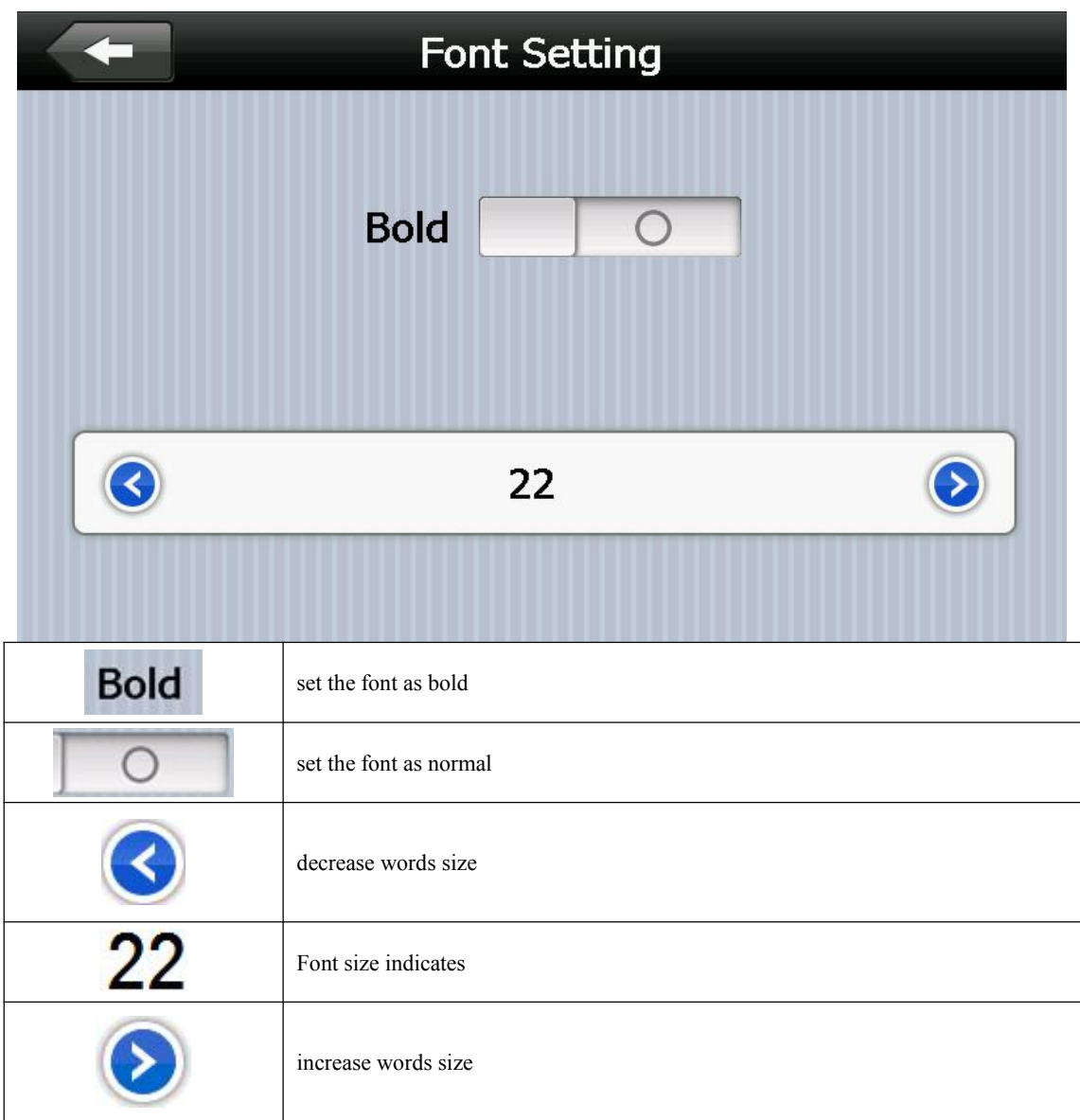

Picture 4-18 color setting interface

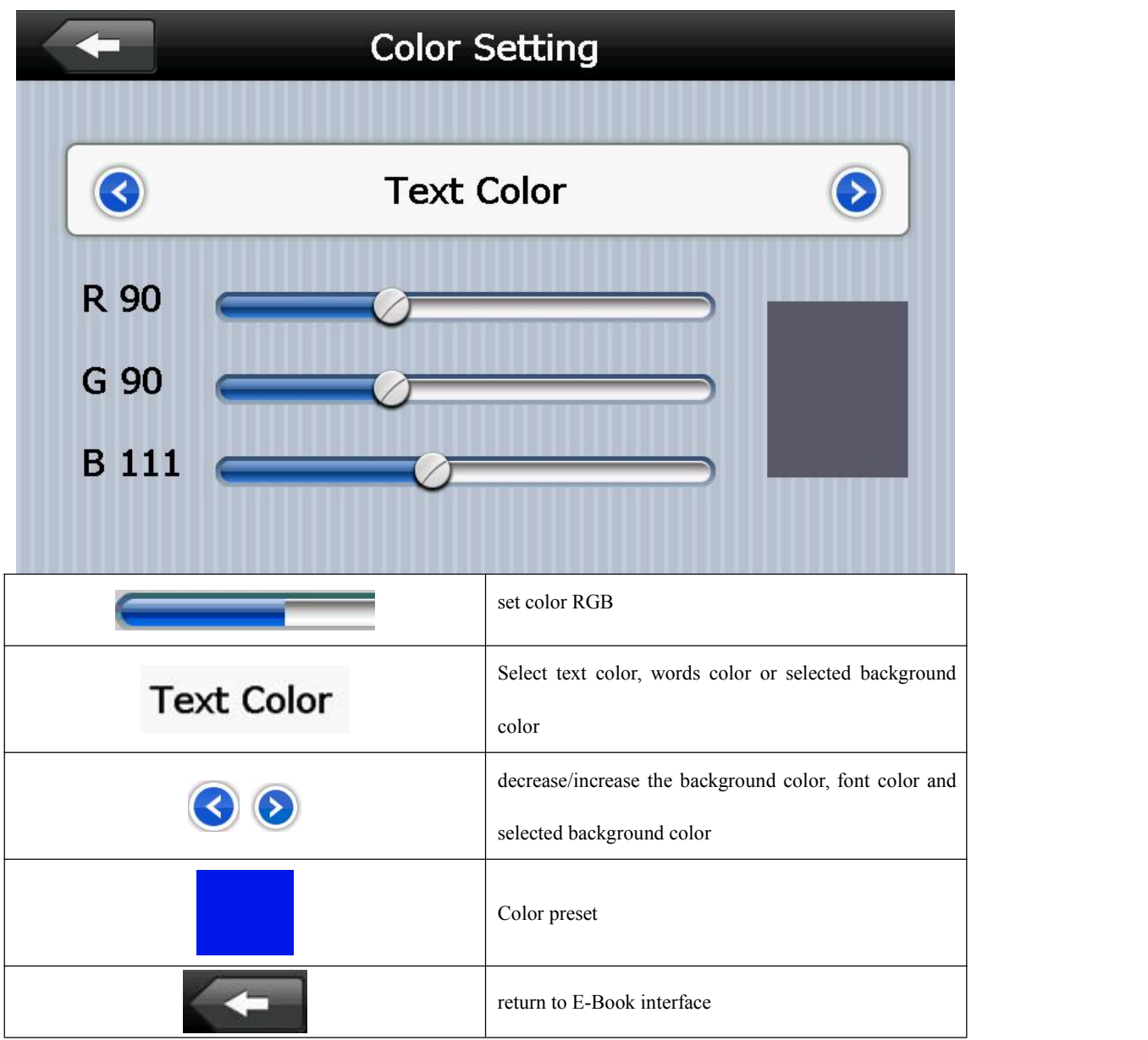

Picture 4-19 bookmark list interface

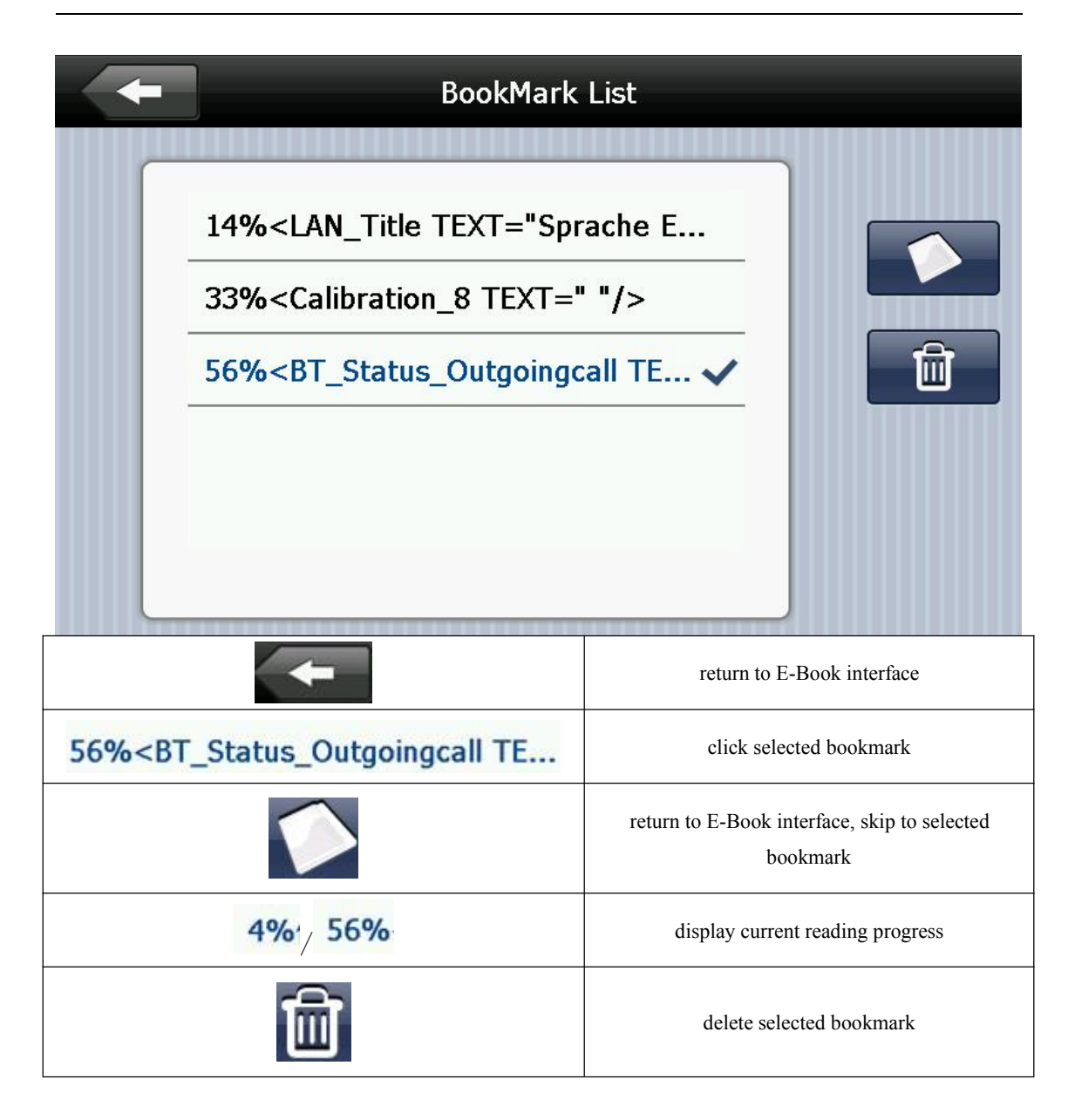

# **4.7 Flash interface and operation**

This chapter introduces how to use GPS Flash.

### **4.7.1 Function features:**

- 1. Flash play;
- 2. Support full screen play, progress selection, file selection;

#### **4.7.2 Operation methods:**

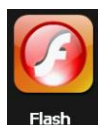

Click [Flash **Flash** button, open Flash interface as Picture 4-20:

| <b>SDMMC</b> |  |  |  |
|--------------|--|--|--|
|              |  |  |  |
|              |  |  |  |
|              |  |  |  |

Picture 4-20

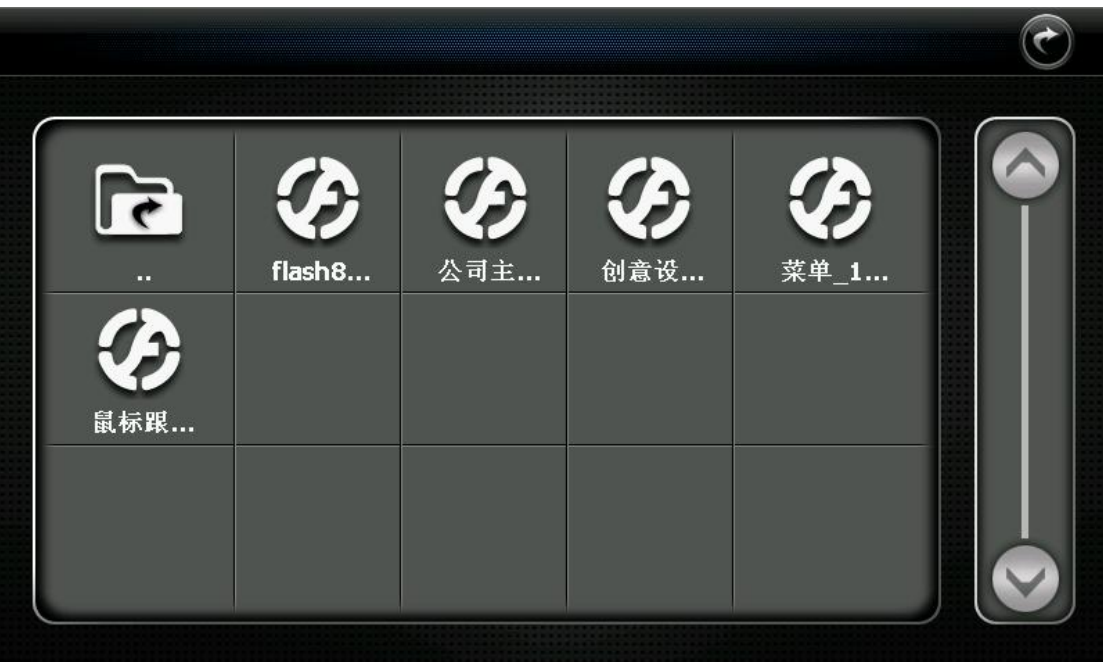

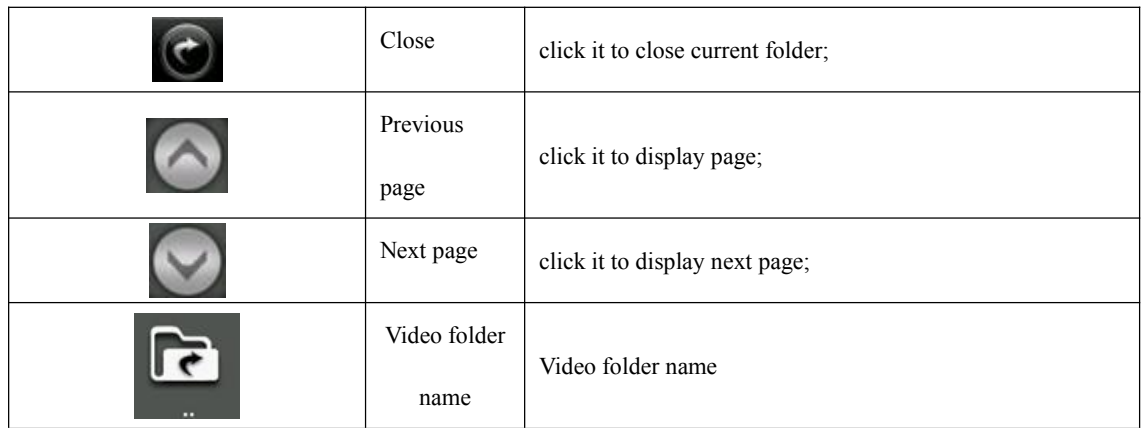

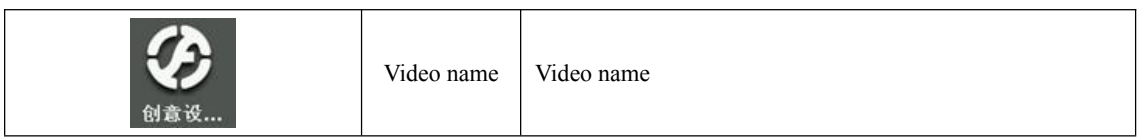

Click it to enter into Flash interface, as Picture 4-22:

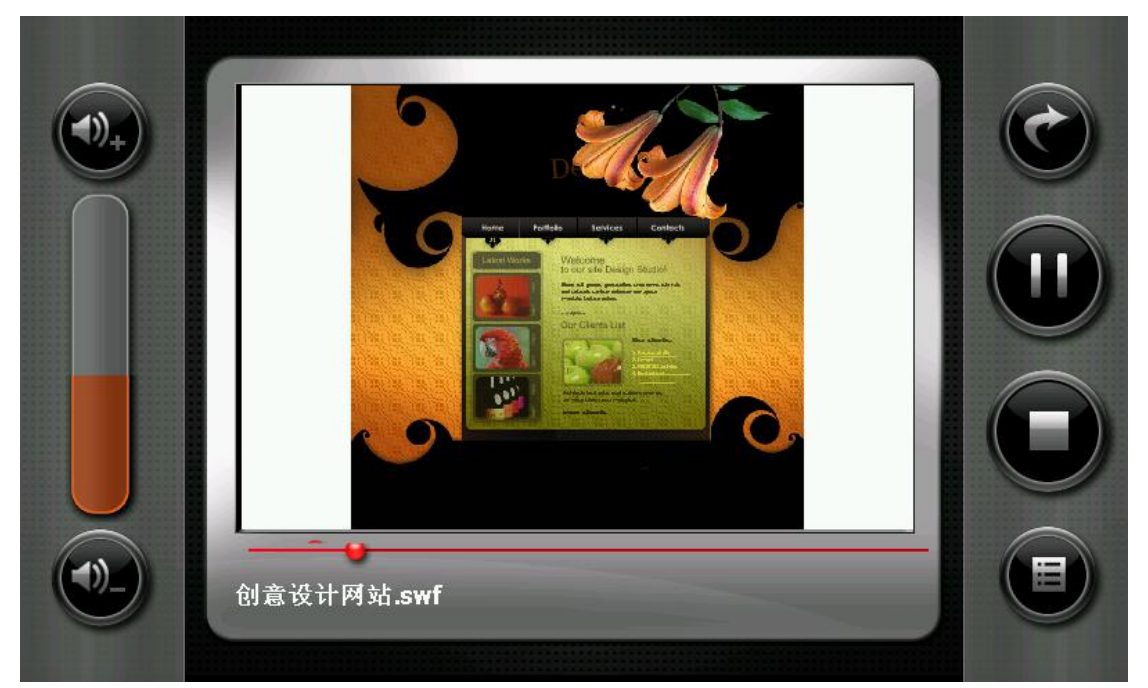

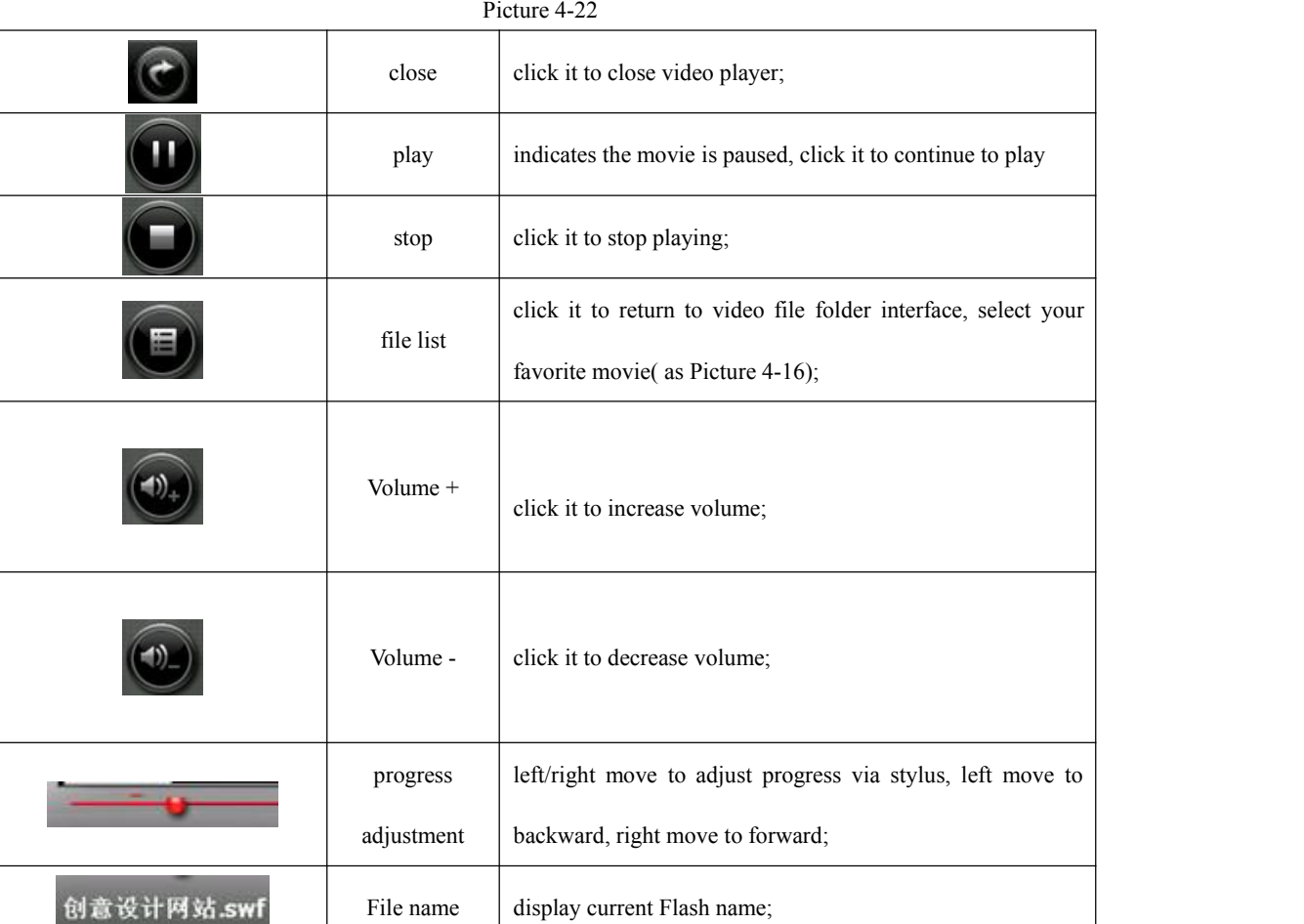

## **4.8 ISDBT Instruction**:

Click the "TV" icon in Function Menu to enter figure 1

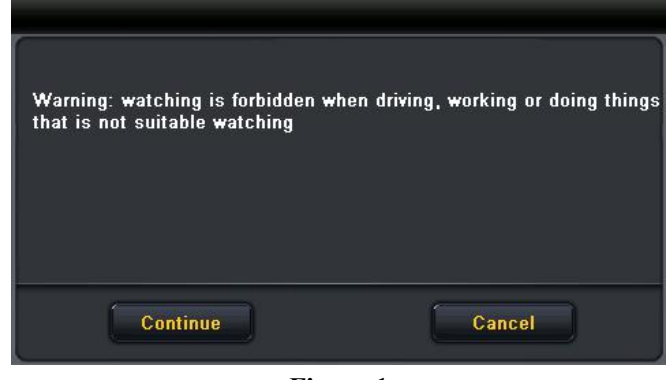

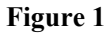

Click "Continue" to enter the TV channels broadcast interface, then click button to enter settings interface. The channel options interface is shown in figure 2

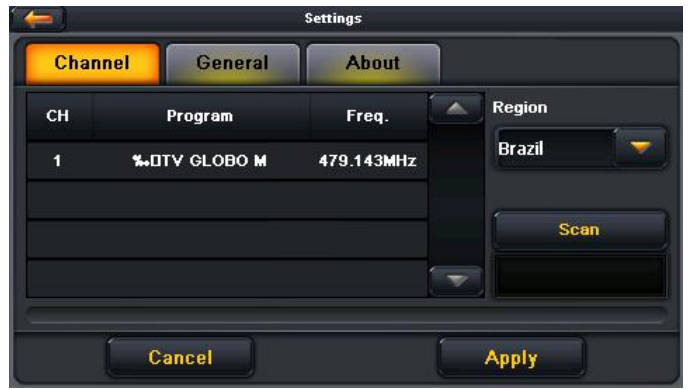

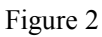

Click the button "scan" to enter the scanning channels interface as figure 3

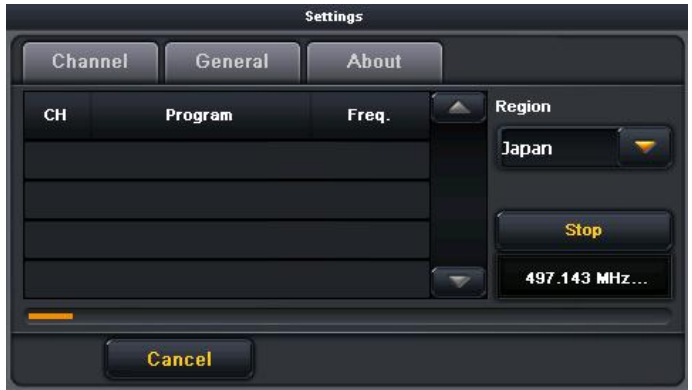

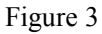

Select the TV channel you search for to enter the broadcast interface as figure 4

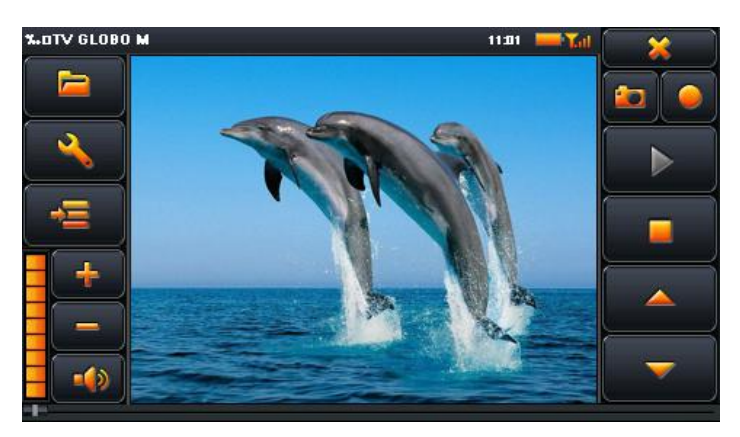

**Figure 4**

Button Function:

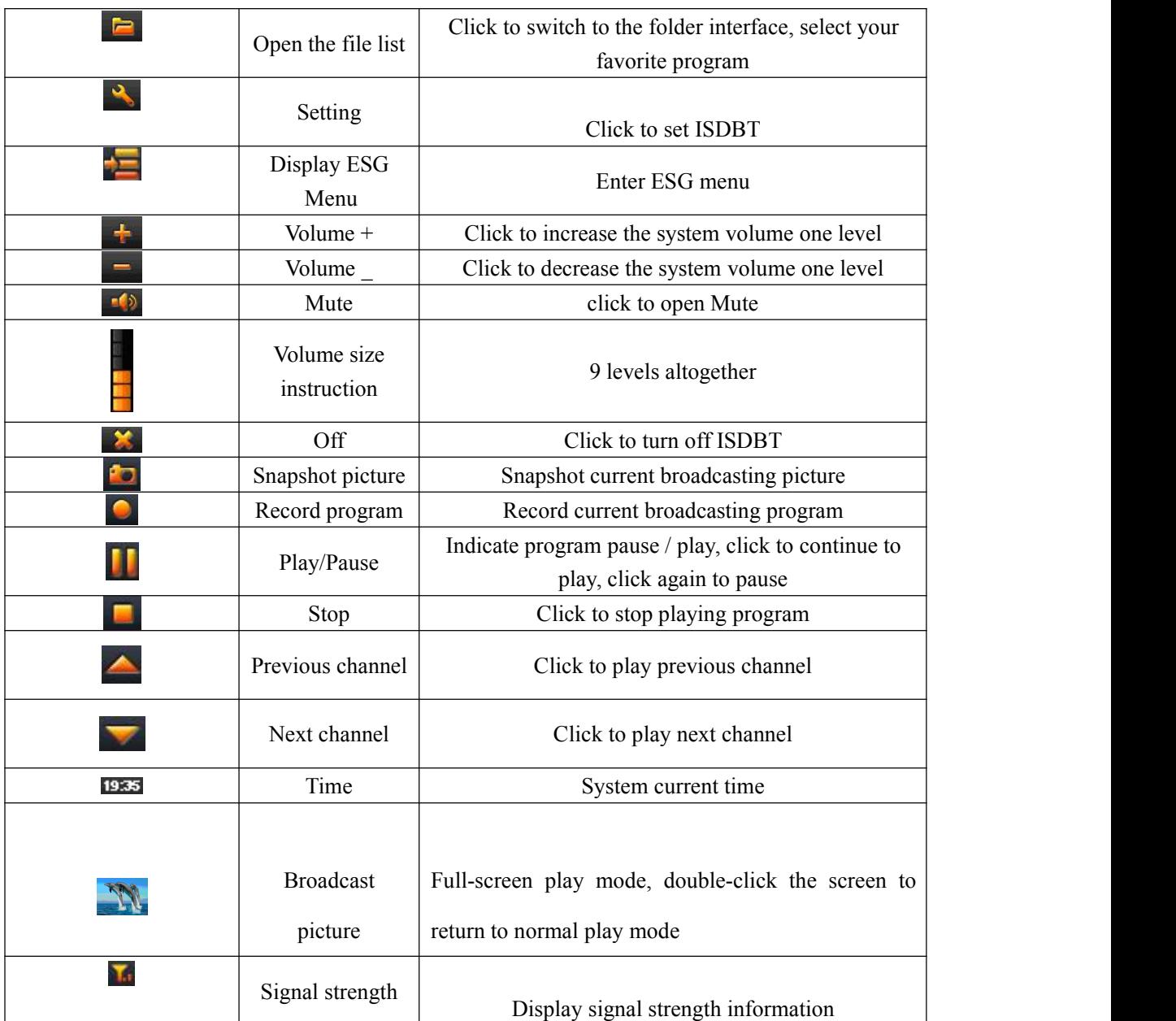

Click button to enter file list as figure 5

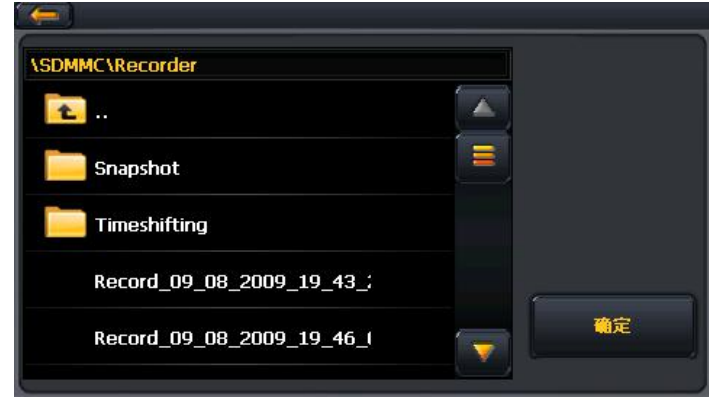

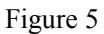

Select your favorite program to enter broadcast interface, click to exit file list, click to to

### enter ESG menu

1、 Display channel list

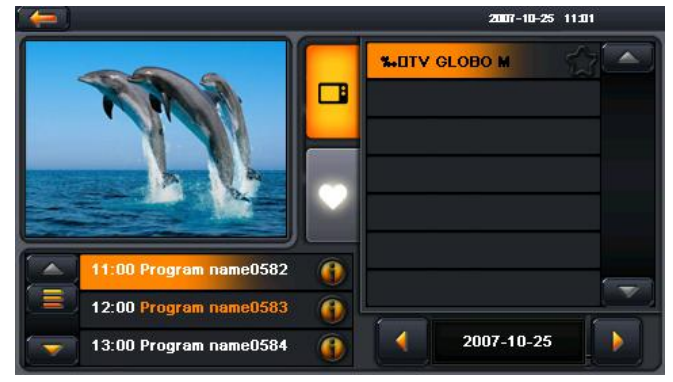

Figure 6

2、 Display your favorite channel list

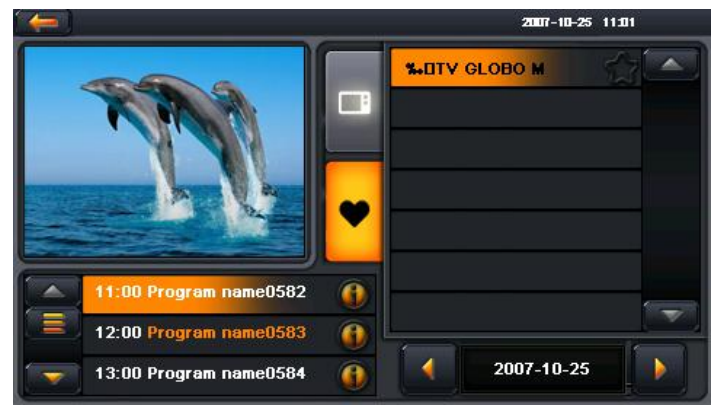

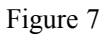

Click "general" on Settings interface to enter the General Settings interface as figure 8

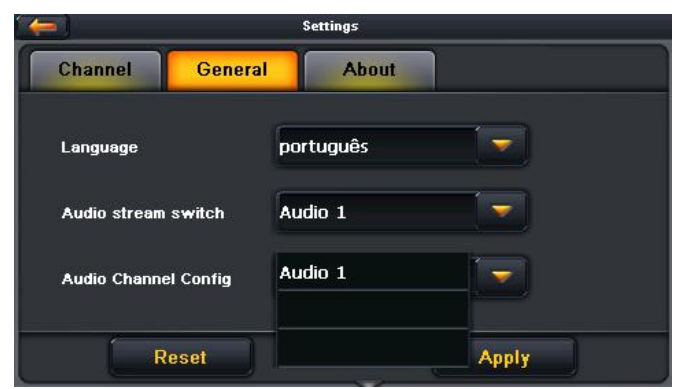

Figure 8

Set the language and screen proportion

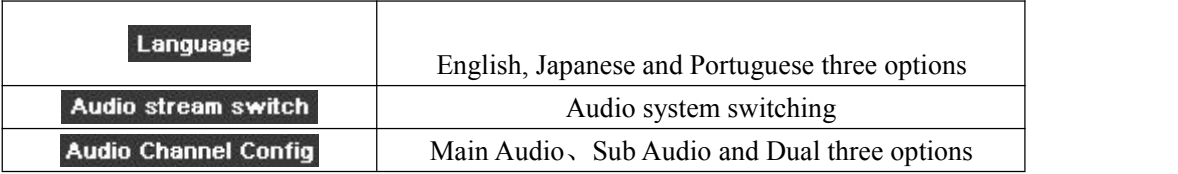

Click "about" to enter the version information interface as figure 9

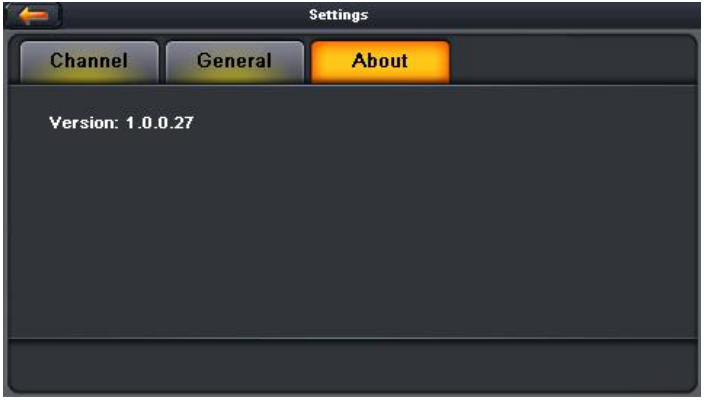

Figure 9

**Note: please be sure to pull out the whip antenna of body when using the digital TV function**! **This function is optional, and some models have no such function. Please refer to the real subject!**

# **4.9 Bluetooth setting and operation description:**

This chapter introduces how to connect the Bluetooth function and the phone to makes calls and receive calls.

### **Operation methods:**

SMS

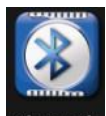

1 Click **Bluetooth** buttons open to Bluetooth interface, as Picture 4-36:

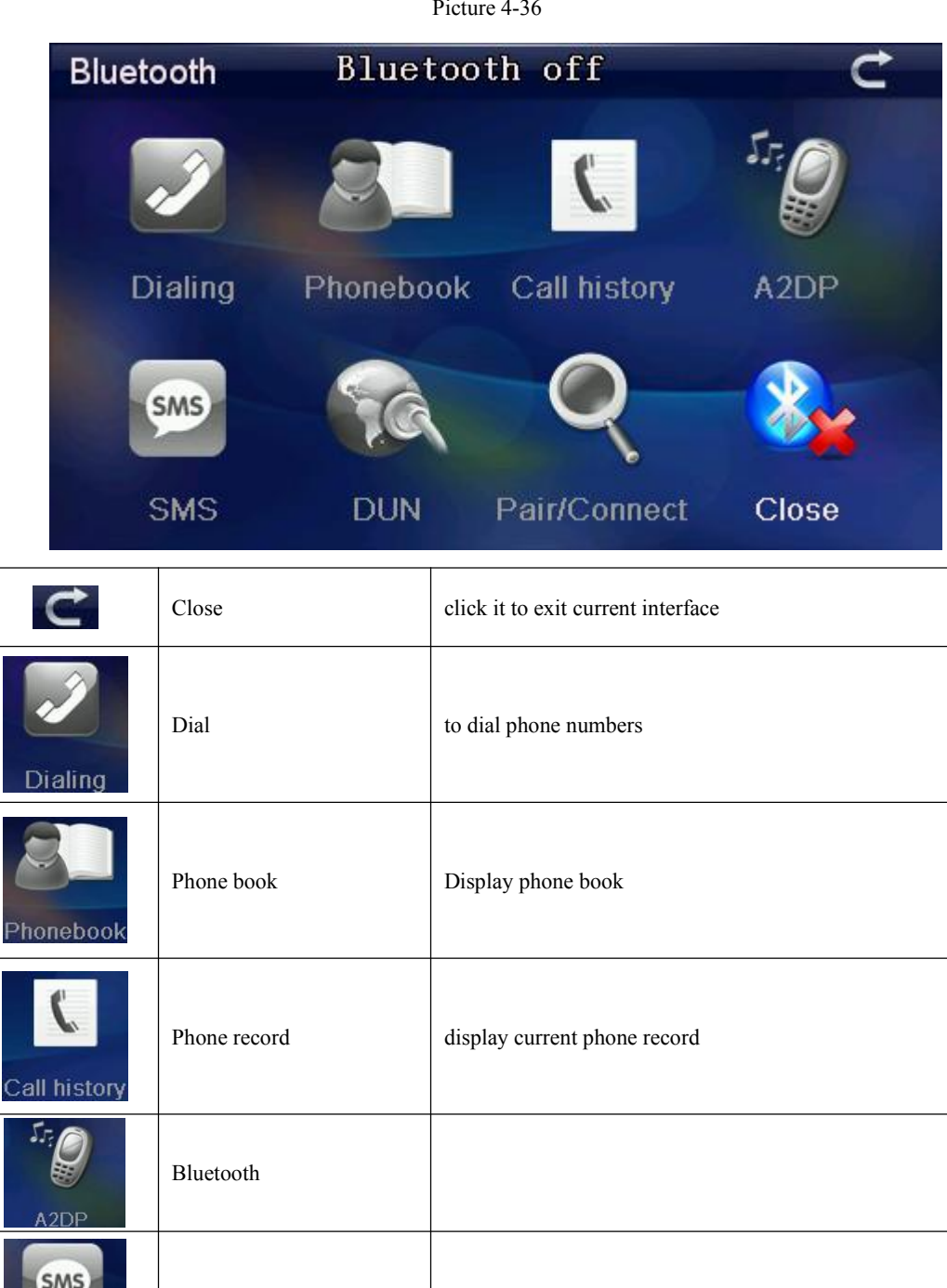

# Picture 4-36

information lead the text message

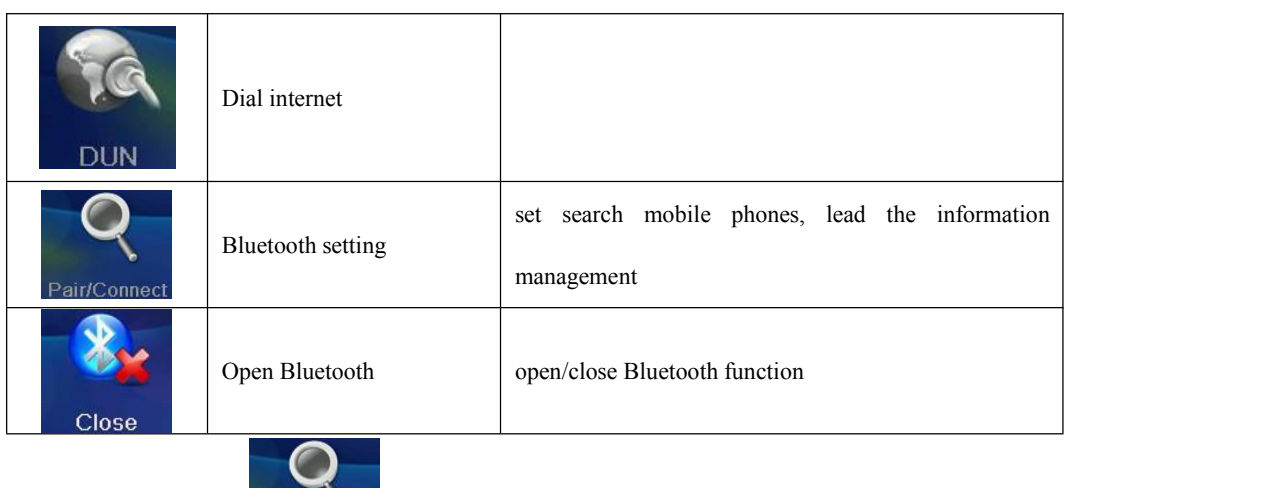

2 Click Bluetooth setting Pair/Connect button, open Bluetooth setting as Picture 4-37:

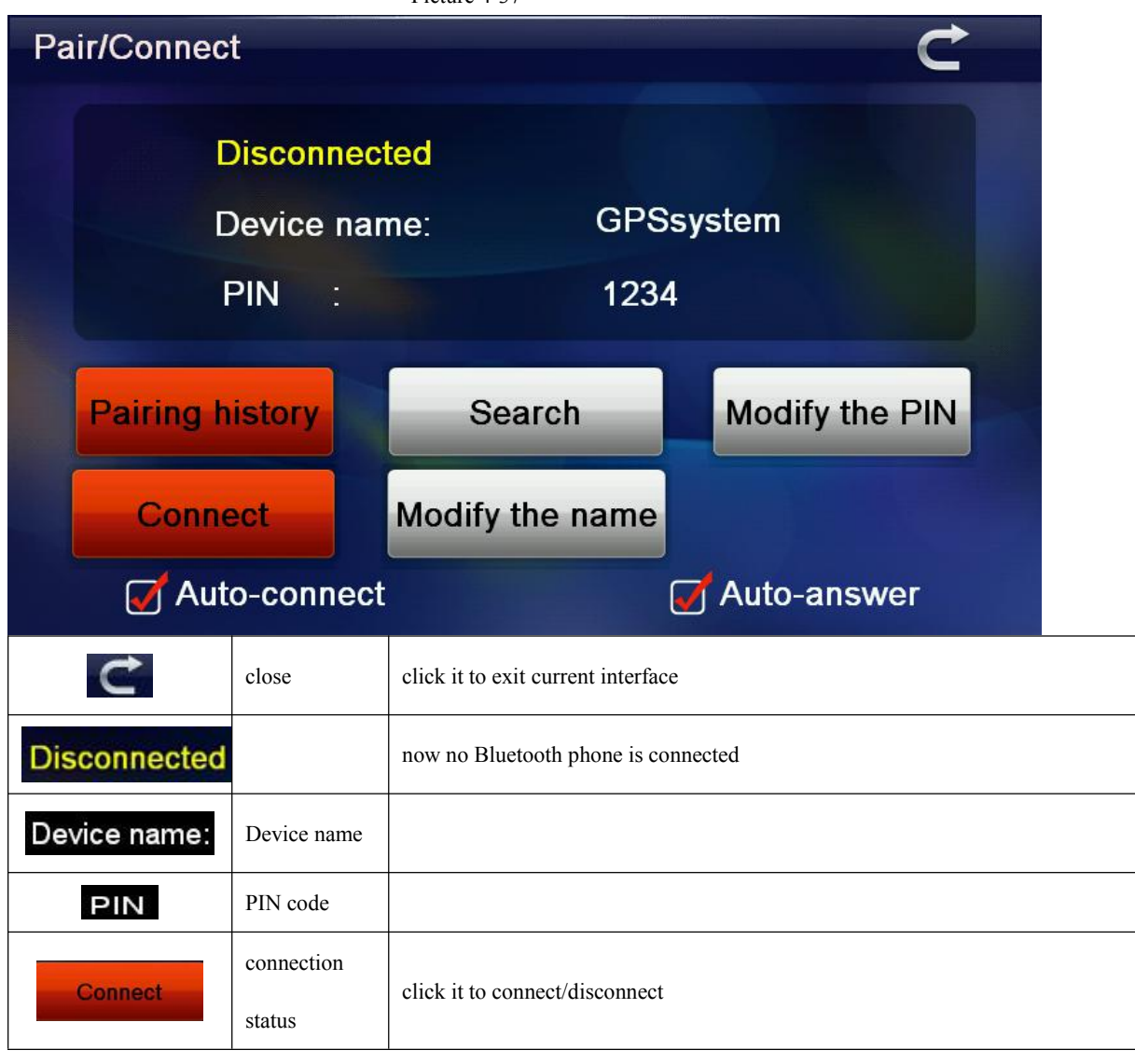

÷,

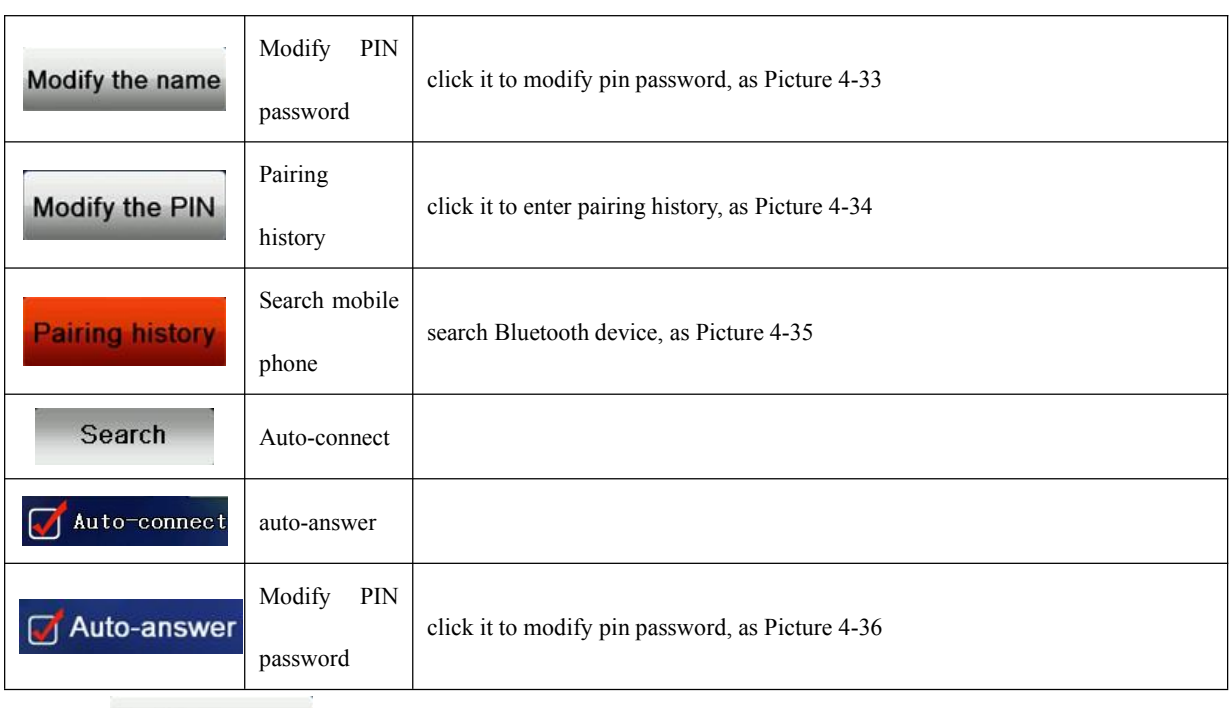

3 Click "Modify the name" button, enter into modify the name interface, as Picture 4-38:

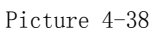

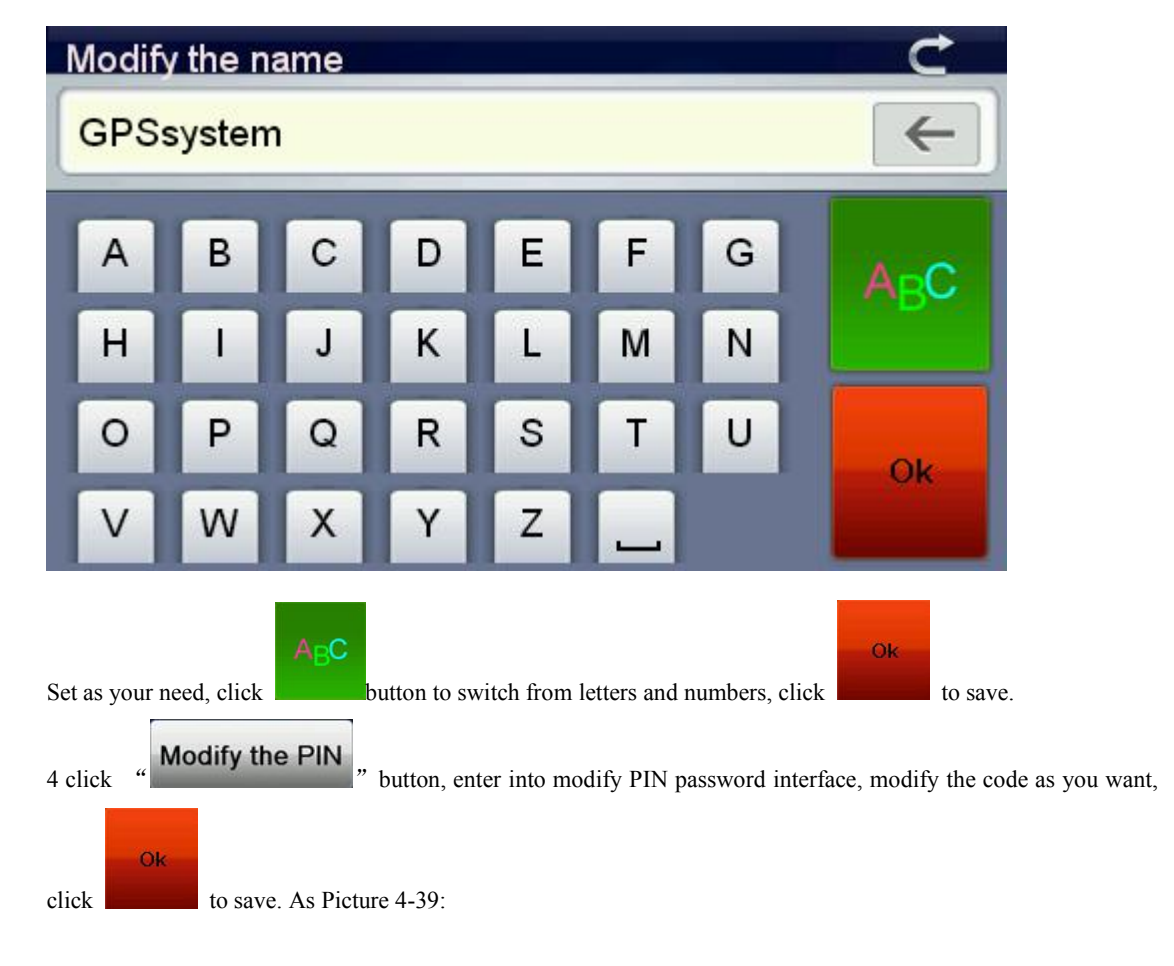

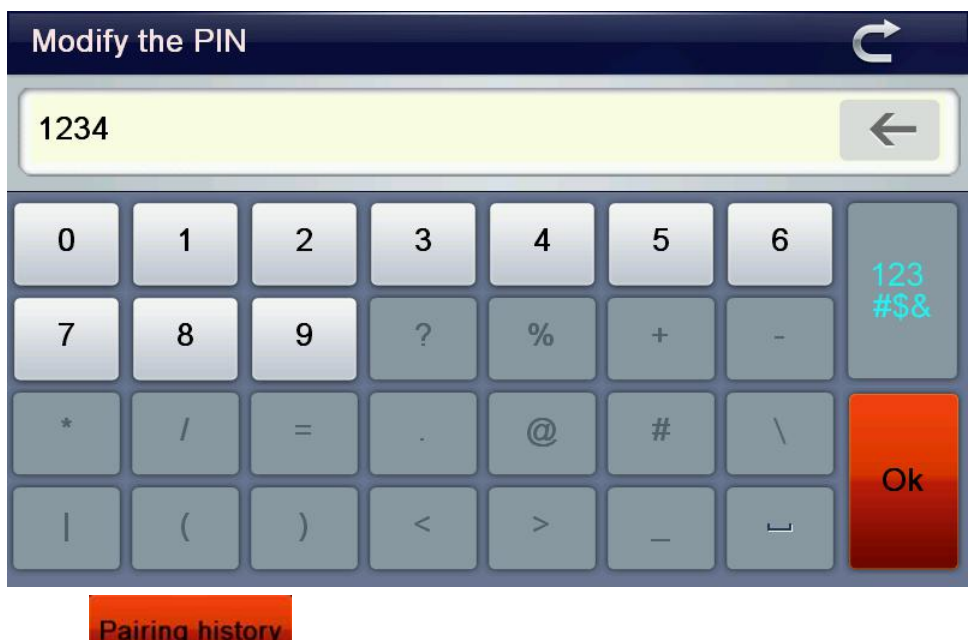

5 Click **button** enter into pairing history, as Picture 4-40:

Picture 4-40

| Pairing history    | 1/1                                            |  |  |  |  |
|--------------------|------------------------------------------------|--|--|--|--|
| N73gps组            | 00:1D:FD:00:83:0D                              |  |  |  |  |
|                    |                                                |  |  |  |  |
|                    |                                                |  |  |  |  |
|                    |                                                |  |  |  |  |
|                    |                                                |  |  |  |  |
| <b>Disconnecte</b> | Clear up<br>Delete<br>Connect                  |  |  |  |  |
| <b>Disconnecte</b> | click it to disconnect Bluetooth device        |  |  |  |  |
| Connect            | click it to connect Bluetooth device           |  |  |  |  |
| Delete             | click it to delete selected Bluetooth device   |  |  |  |  |
| Clear up           | click it to clear up all the history Bluetooth |  |  |  |  |
| Search             |                                                |  |  |  |  |

6 Click "<br>Button to search Bluetooth device, as Picture 4-41:

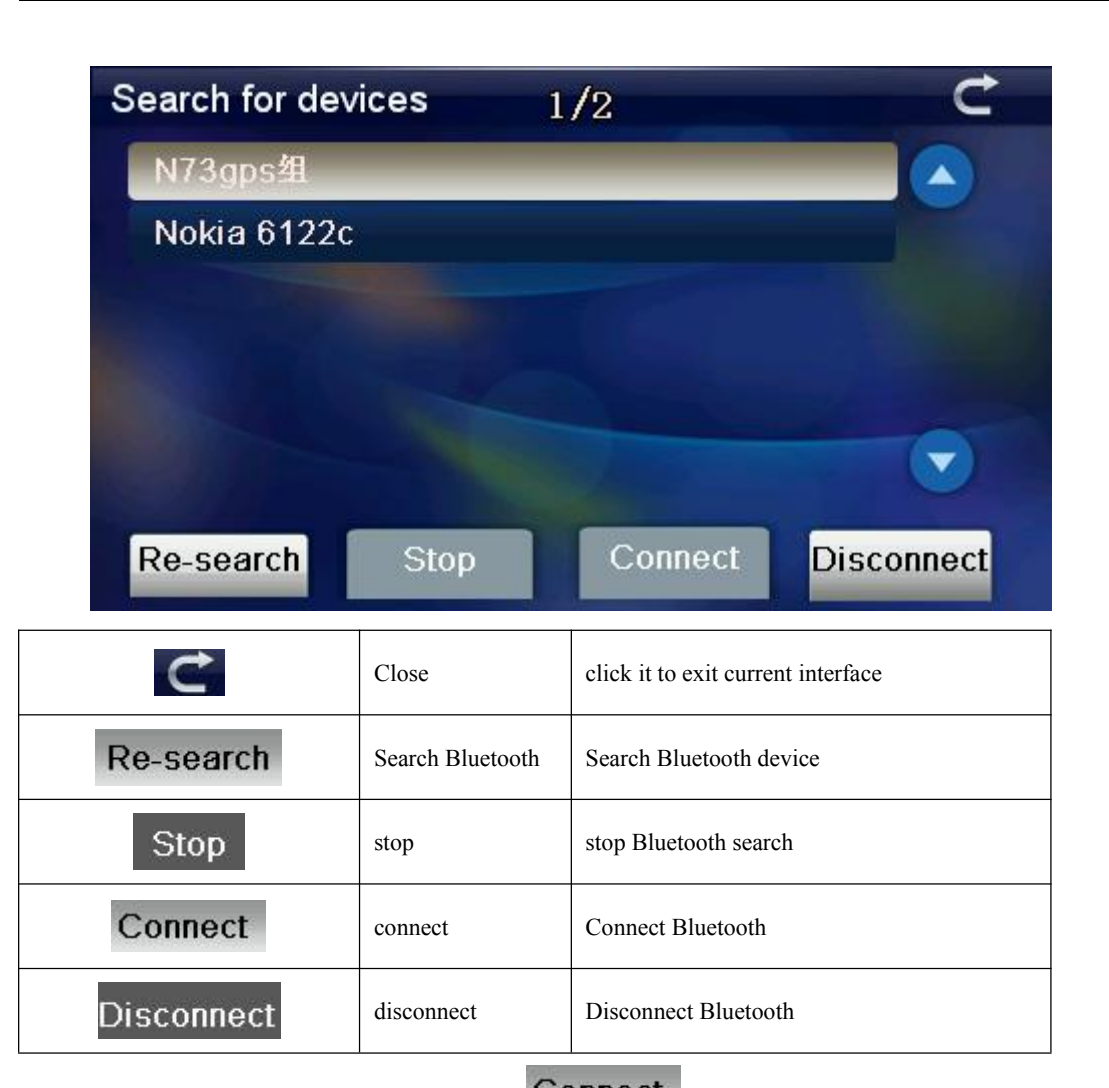

7 Click selected mobile phone "N73gps" click " CONNECT " to connect, input the passaords to connect the Bluetooth device, close current interface, enter into below interface, as Picture 4-42:

Picture 4-42

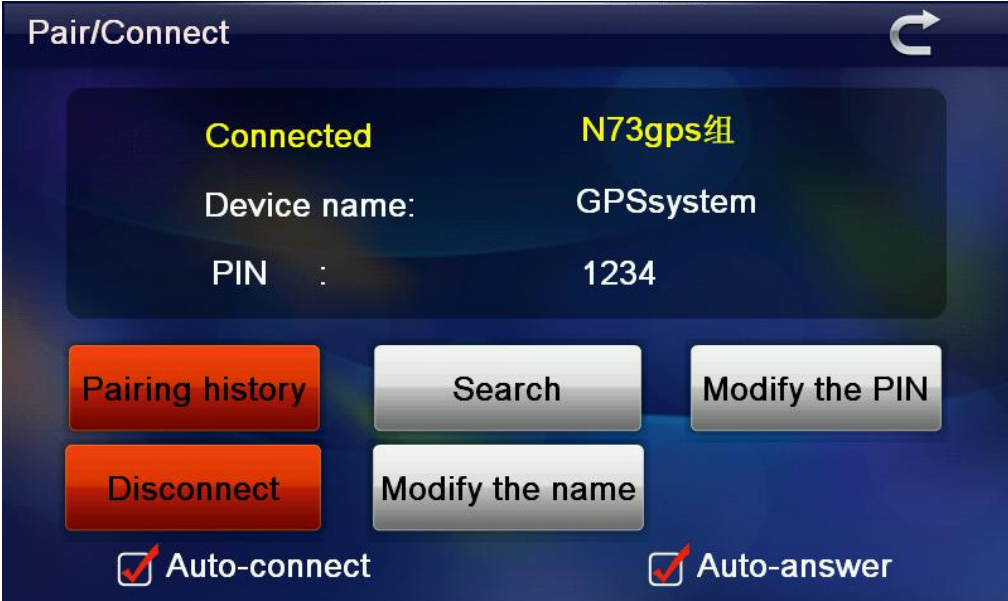

8 Close current interface, enter into below interface, all the buttons will turn to colorful pictures, it indicates it is paired, as Picture 4-43:

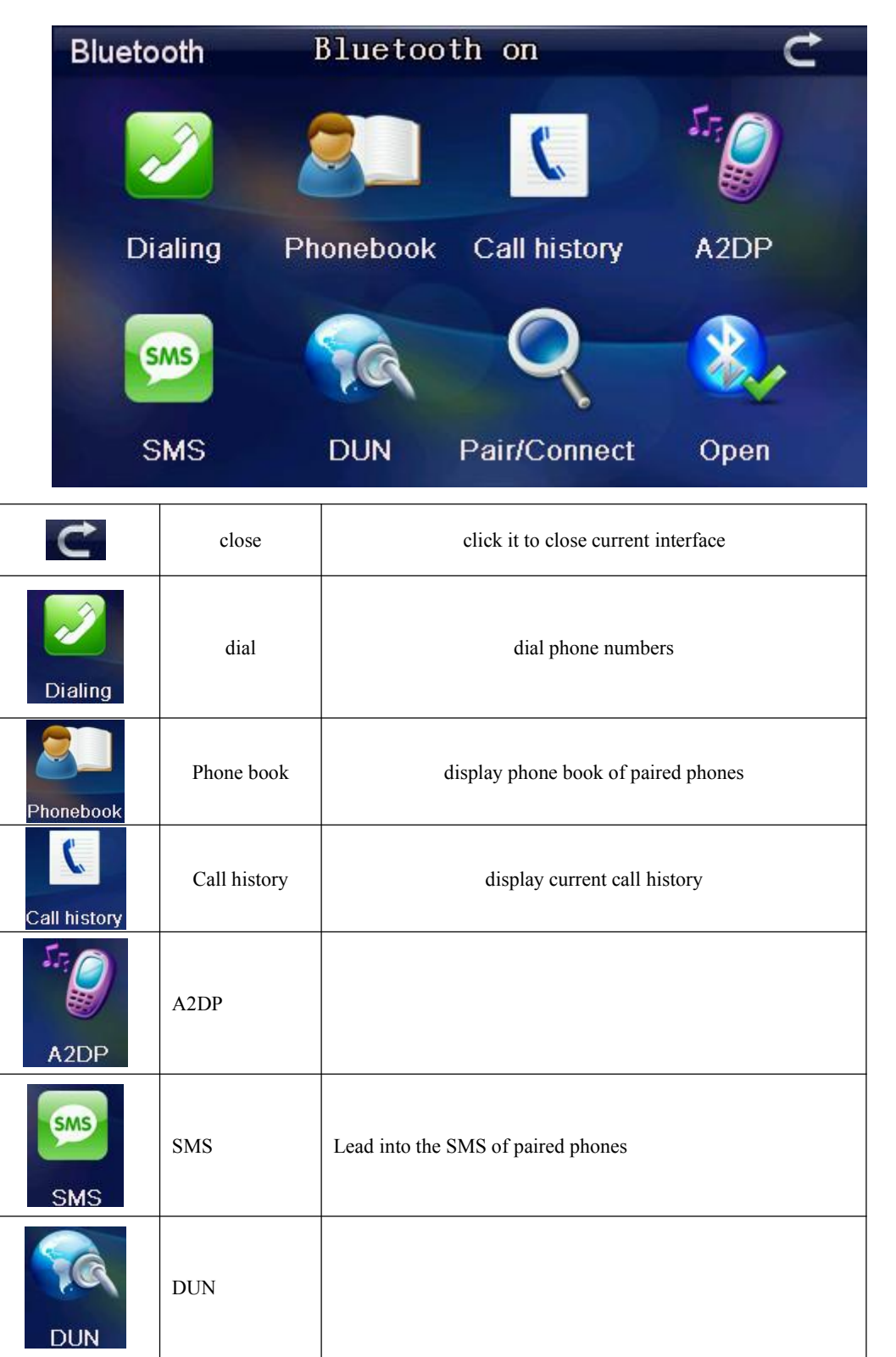

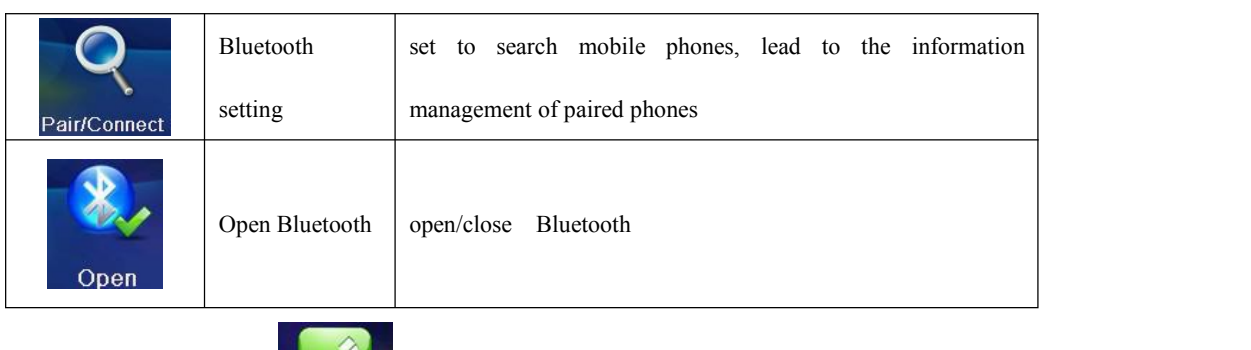

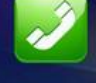

9 Click Bluetooth interface **button**, open keyboard interface, as Picture 4-44:

#### Picture 4-44

Dialing П  $\leftarrow$  $\overline{\mathbf{1}}$  $\overline{c}$  $\mathsf 3$  $\overline{\mathbf{4}}$ 5 6  $\overline{7}$ 8  $\blacksquare$  $\star$ # 9 0  $4+$ - 10  $\ddot{}$  $\boxed{...}$ 

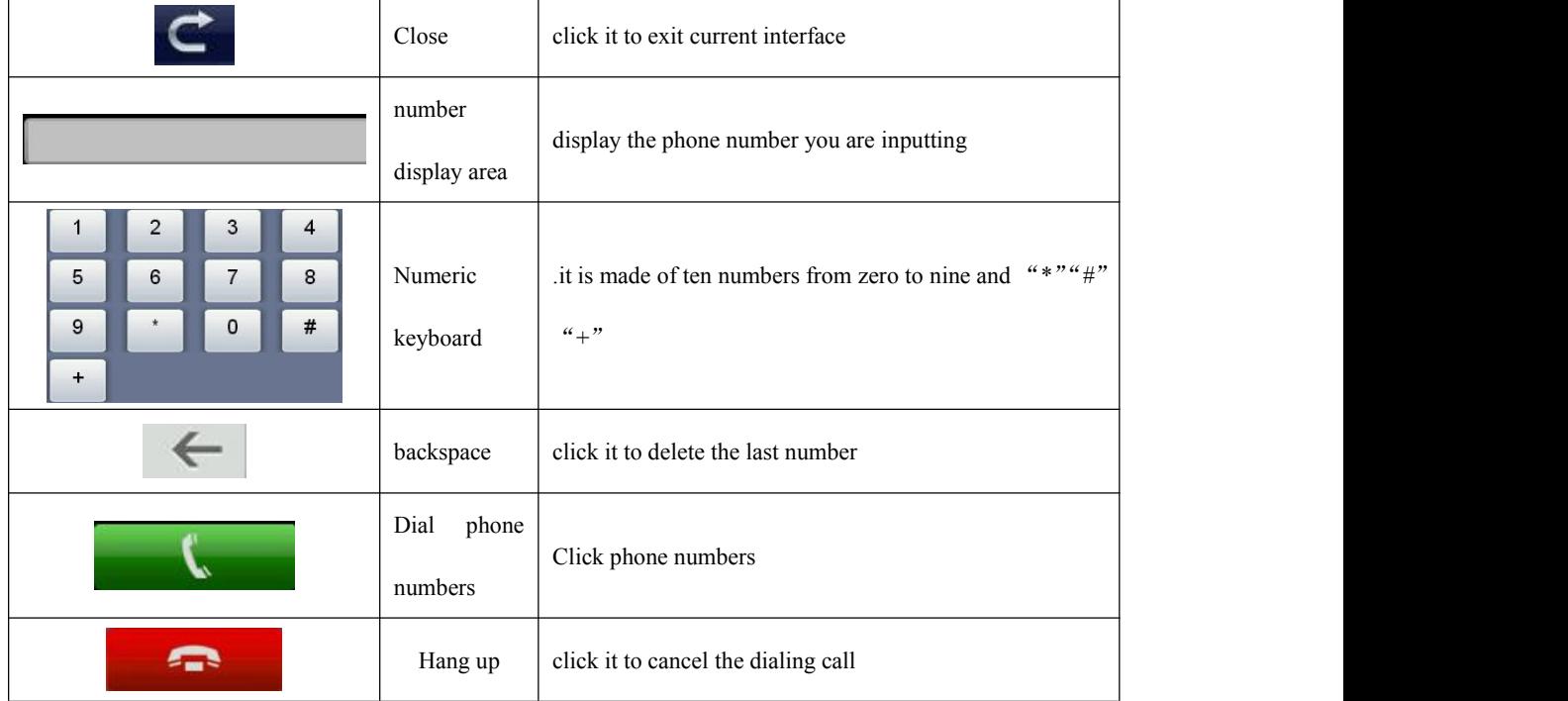

| Volume-                                                     | Click it to decrease volume              |  |  |
|-------------------------------------------------------------|------------------------------------------|--|--|
| Volume+                                                     | Click it to increase volume              |  |  |
| <br>Transfer<br>calls,<br>keep<br>call<br>current<br>online | Transfer calls, keep current call online |  |  |

10 Click "button in keypad, phones will be called(remind: calling), as Picture 4-45:

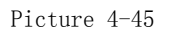

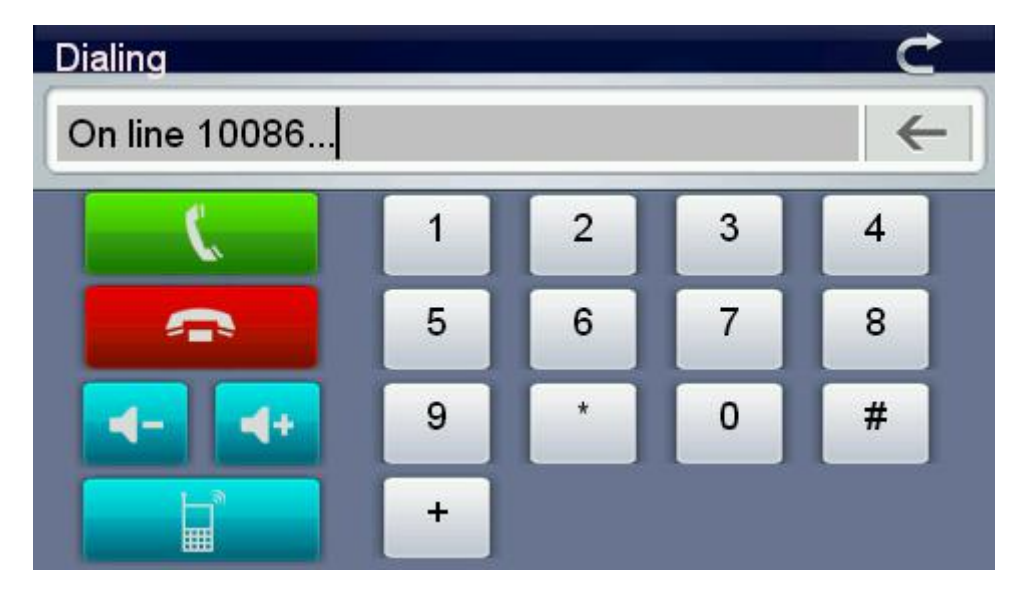

11 If there is any call, display call and the phone number, as Picture 4-46:

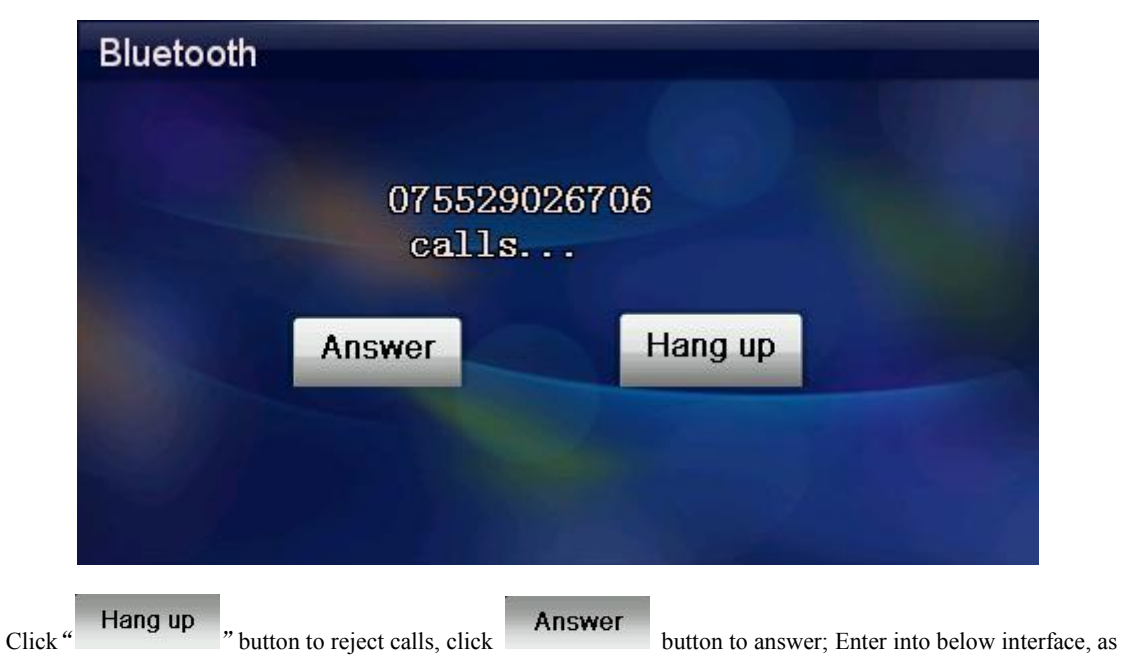

Picture 4-47:

Picture 4-47

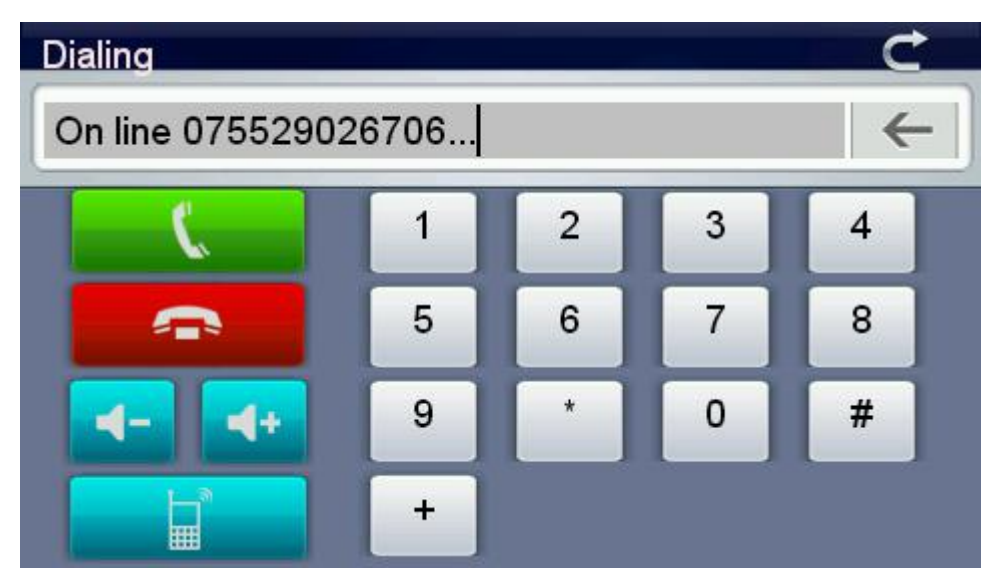

When the phone is connected, you can hear the talker through the GPS, and you can talk to him via the microphone,

click button, you can switch the call between GPS navigation and the phone.

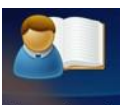

12 Click Phonebook in Bluetooth interface, open the phonebook interface, as Picture 4-43:

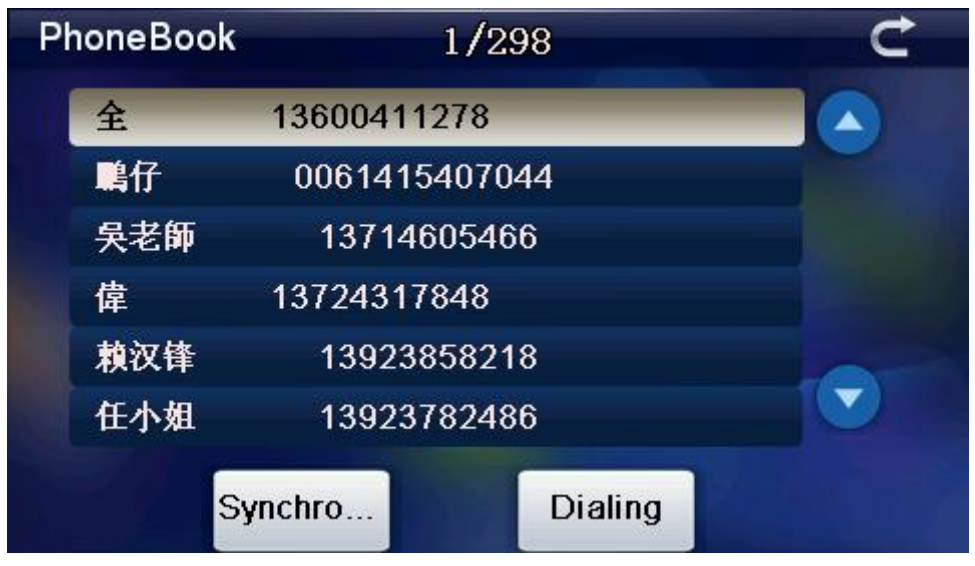

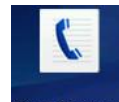

13 ClickCall history button in Bluetooth interface, open call history interface as Picture 4-44:

Picture 4-49

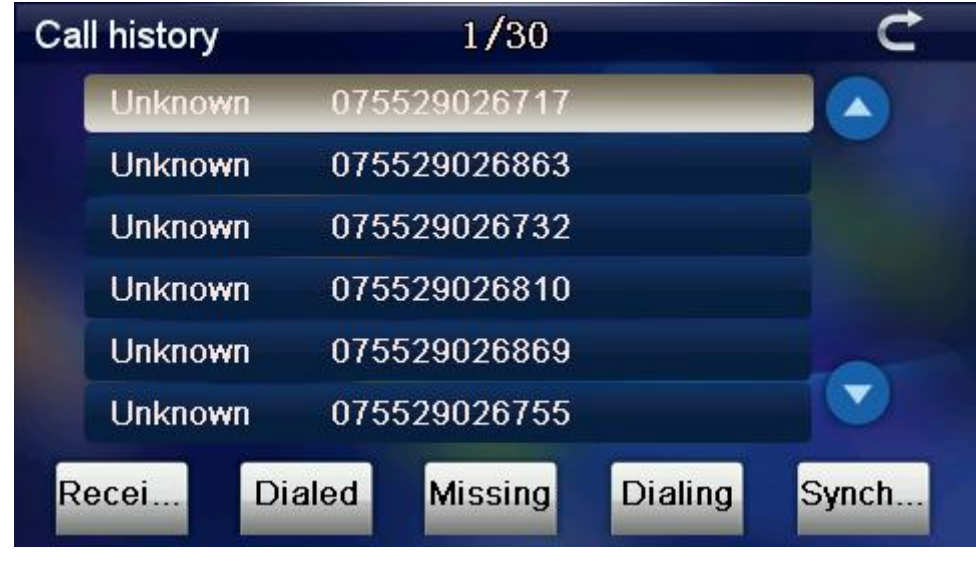

14 Click A2DP button enter into Bluetooth interface, as Picture 4-50:

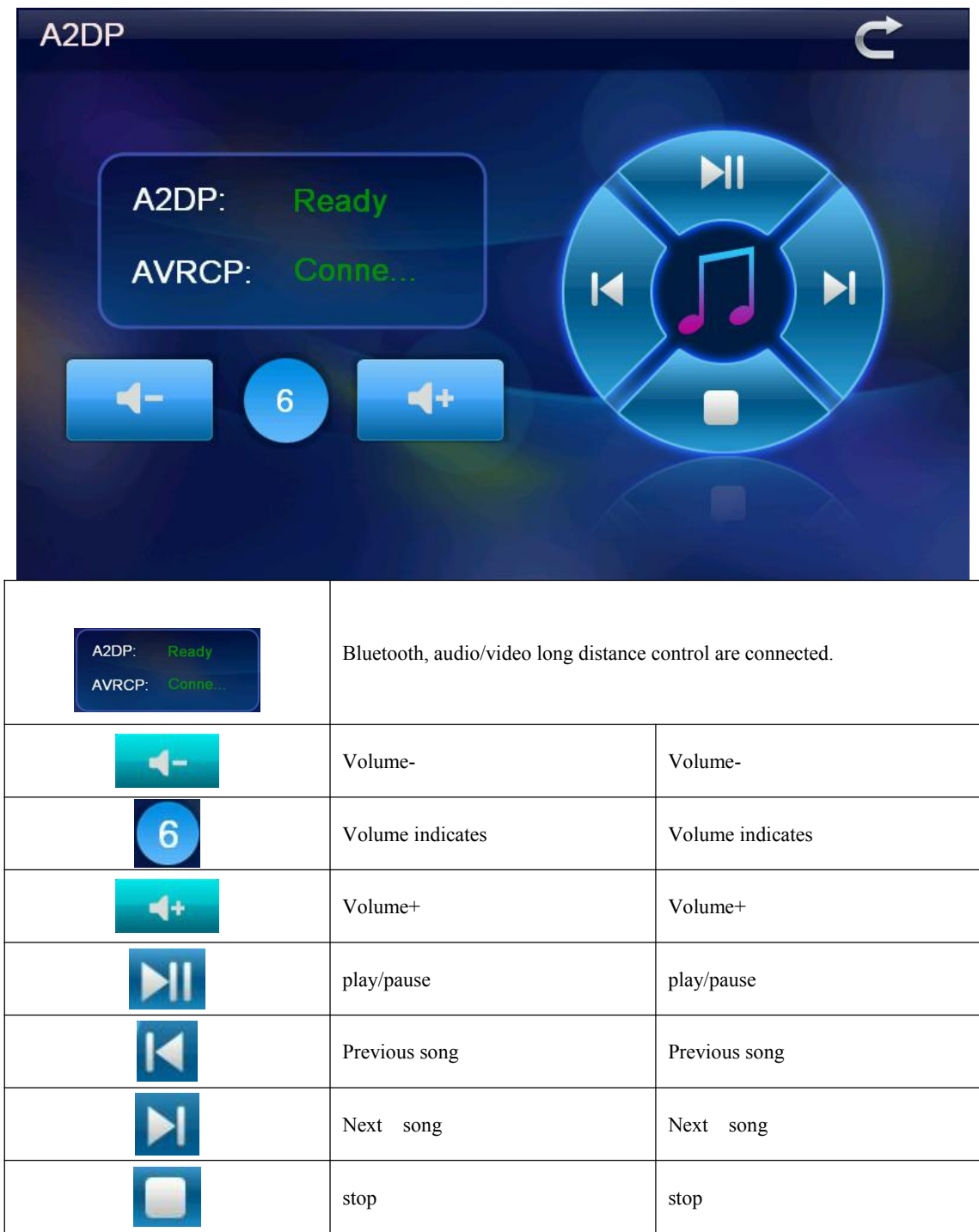

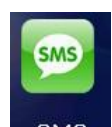

15 Click **SMS** button in Bluetooth interface, lead to the information in paired phones, as Picture 4-51:

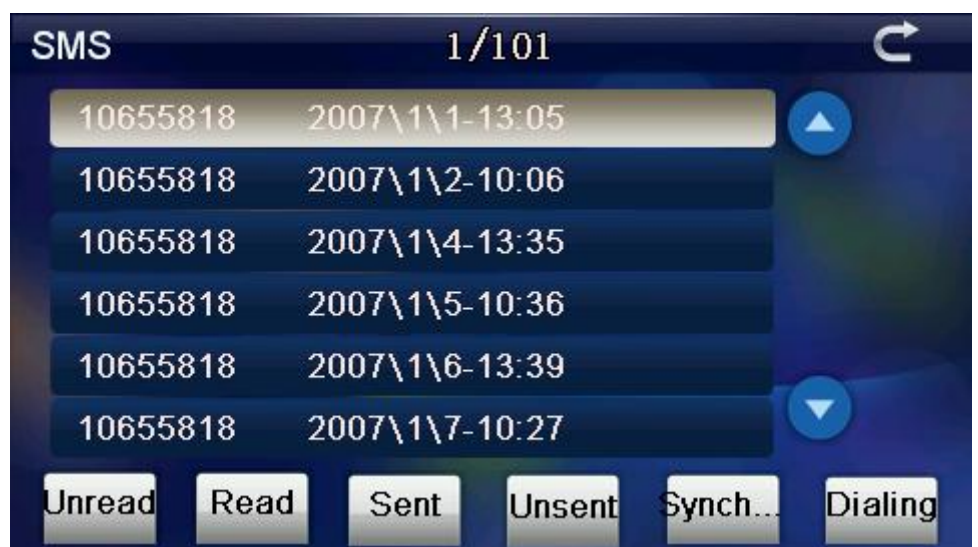

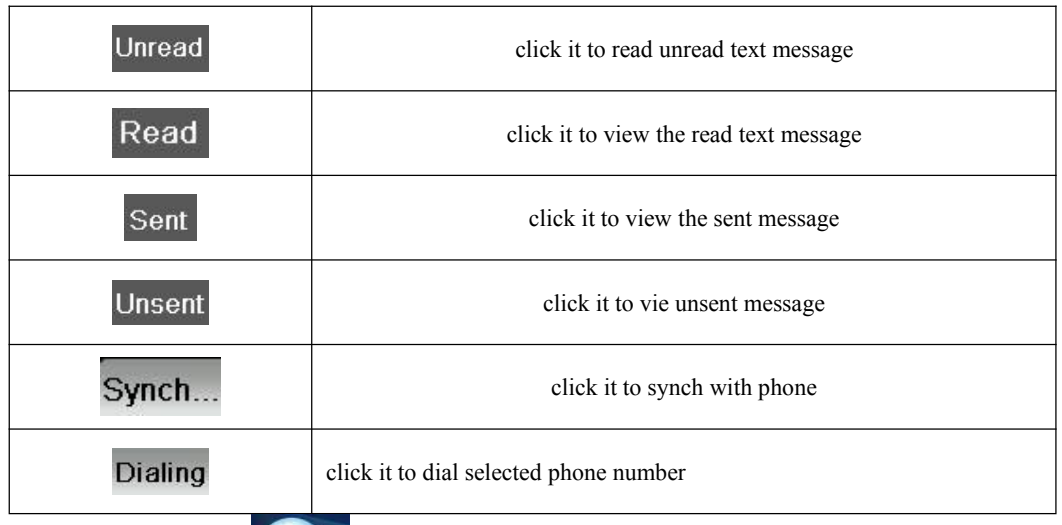

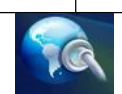

16 Click multi-media DUN to enter into dial internet interface, as Picture 4-52:

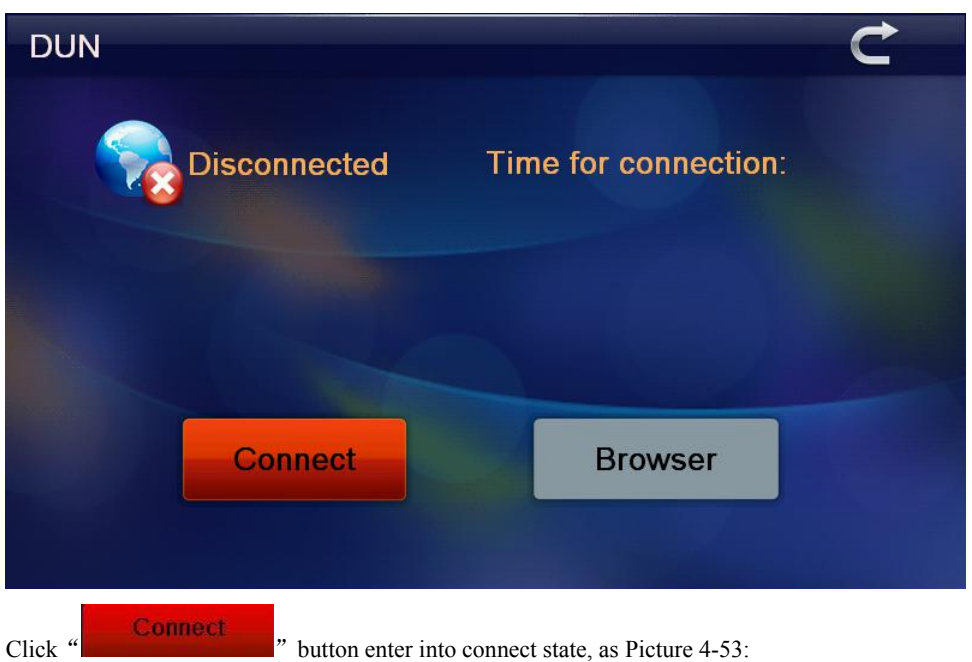

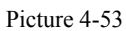

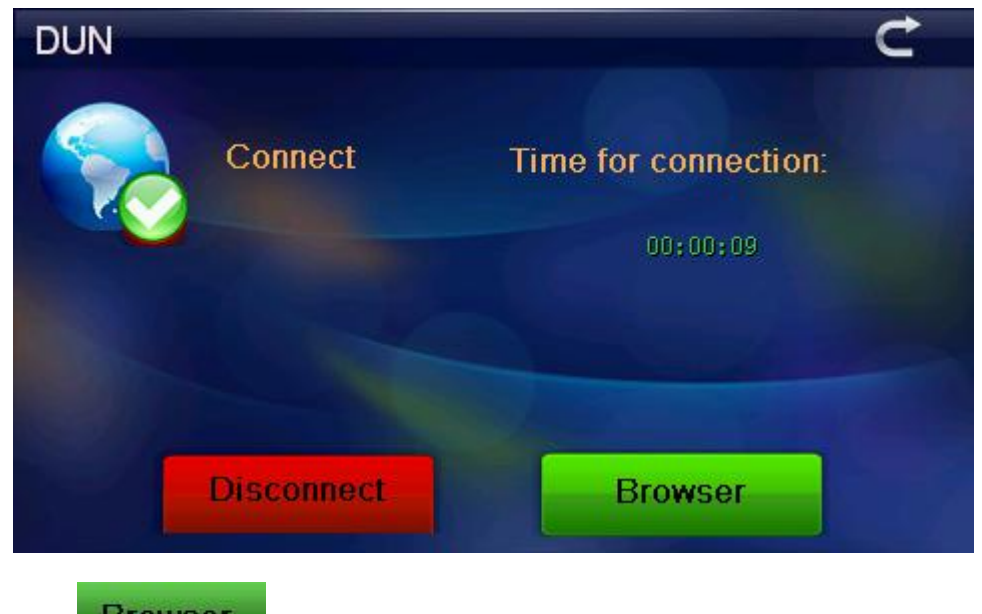

Click **Browser** button enter into IE explorer; the program will start a browser, as Picture 4-54:

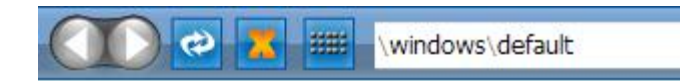

# Welcome to Microsoft Pocket Internet Explorer

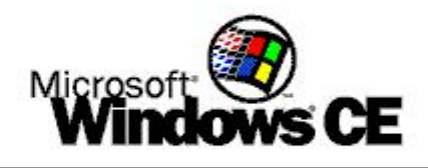

© 2004 Microsoft Corporation. All rights reserved. Terms of use.

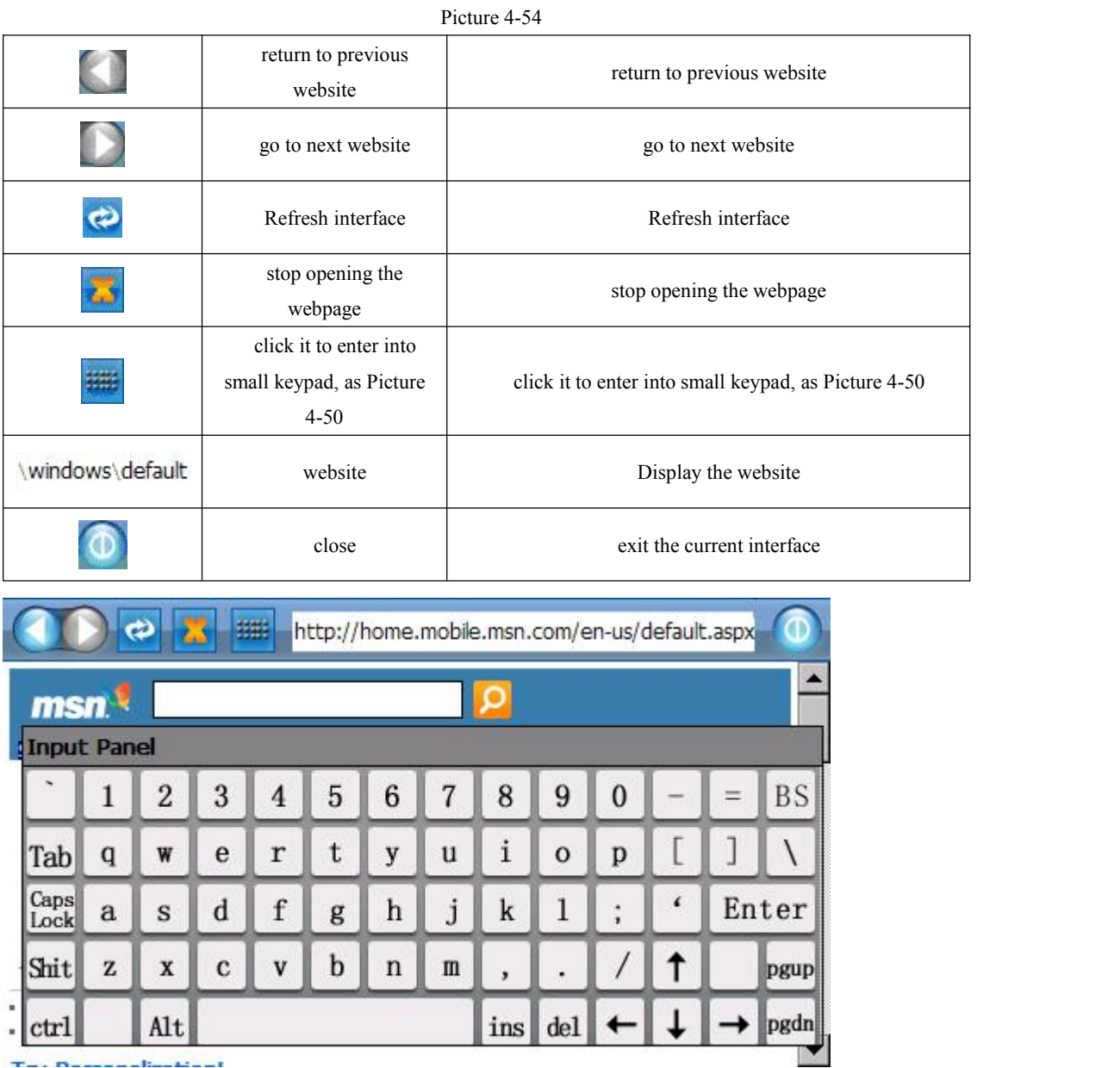

Terr Department and Advertised

Picture 4-55

## 4.10 Favroite

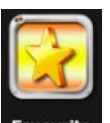

Click Favourite button, enter into application management interface, as Picture 4-56:

Picture 4-56

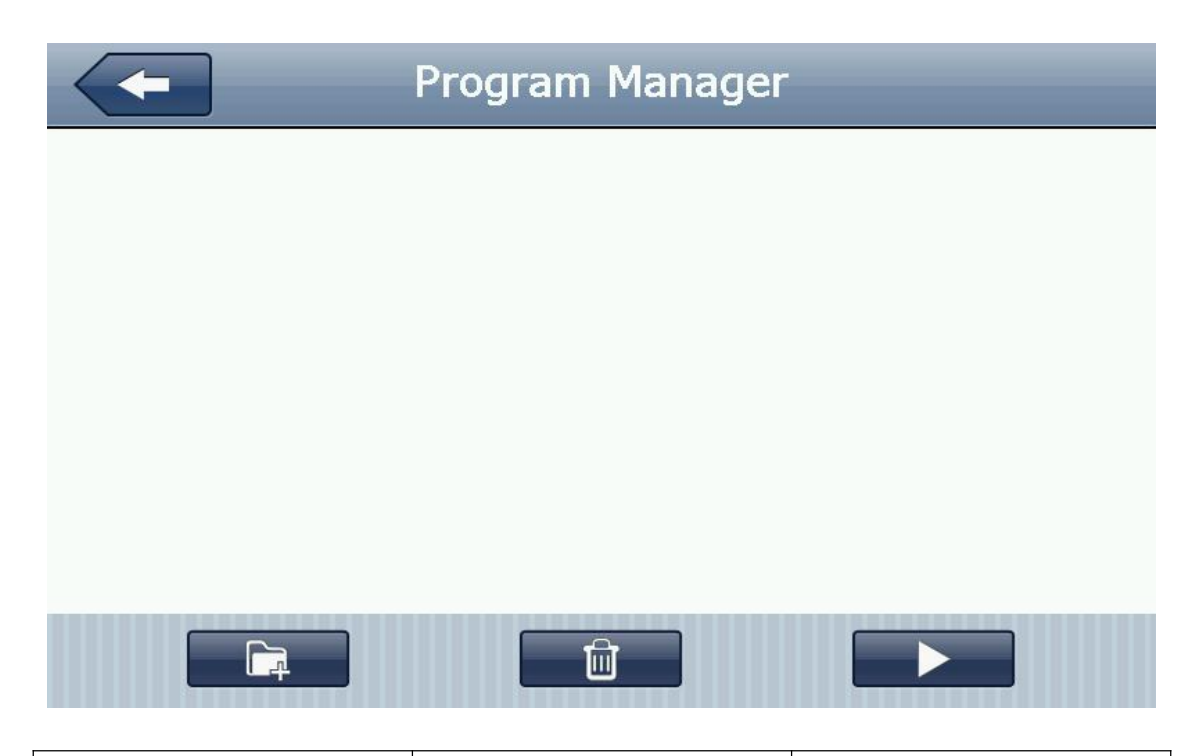

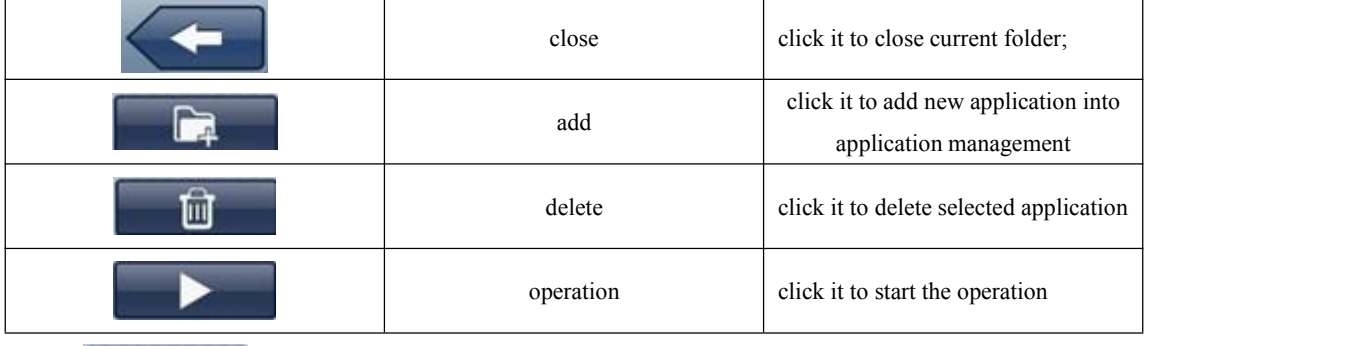

Click button, enter into add application interface, as Picture 4-57; click to select the application

you need, click OK to finish application add, as Picture 4-58:

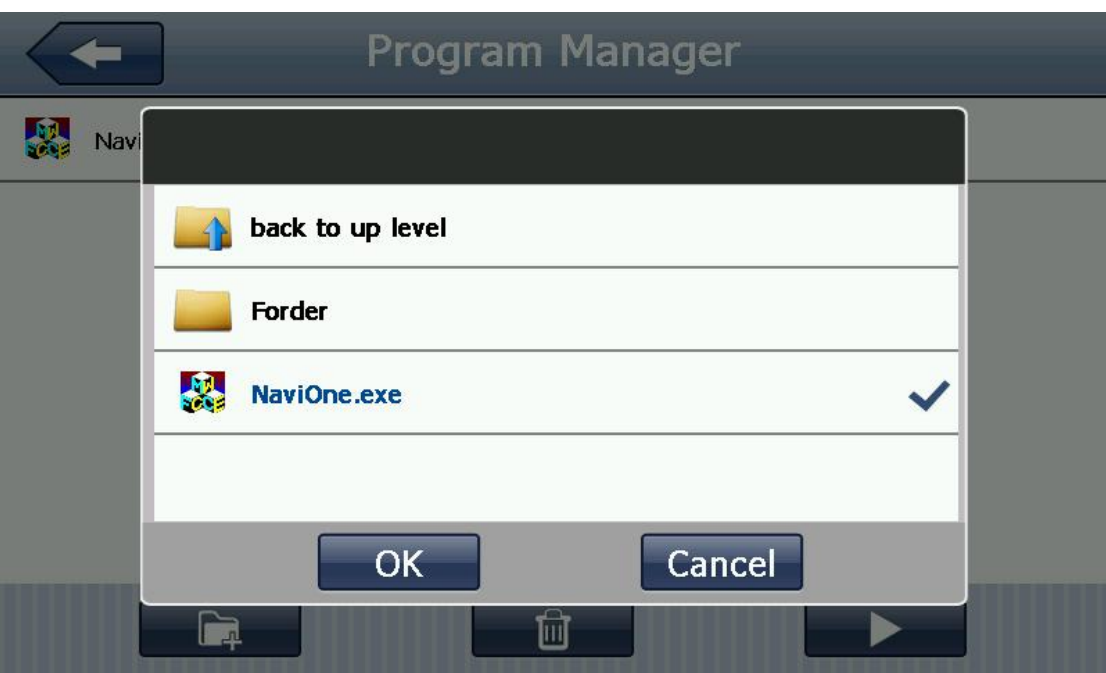

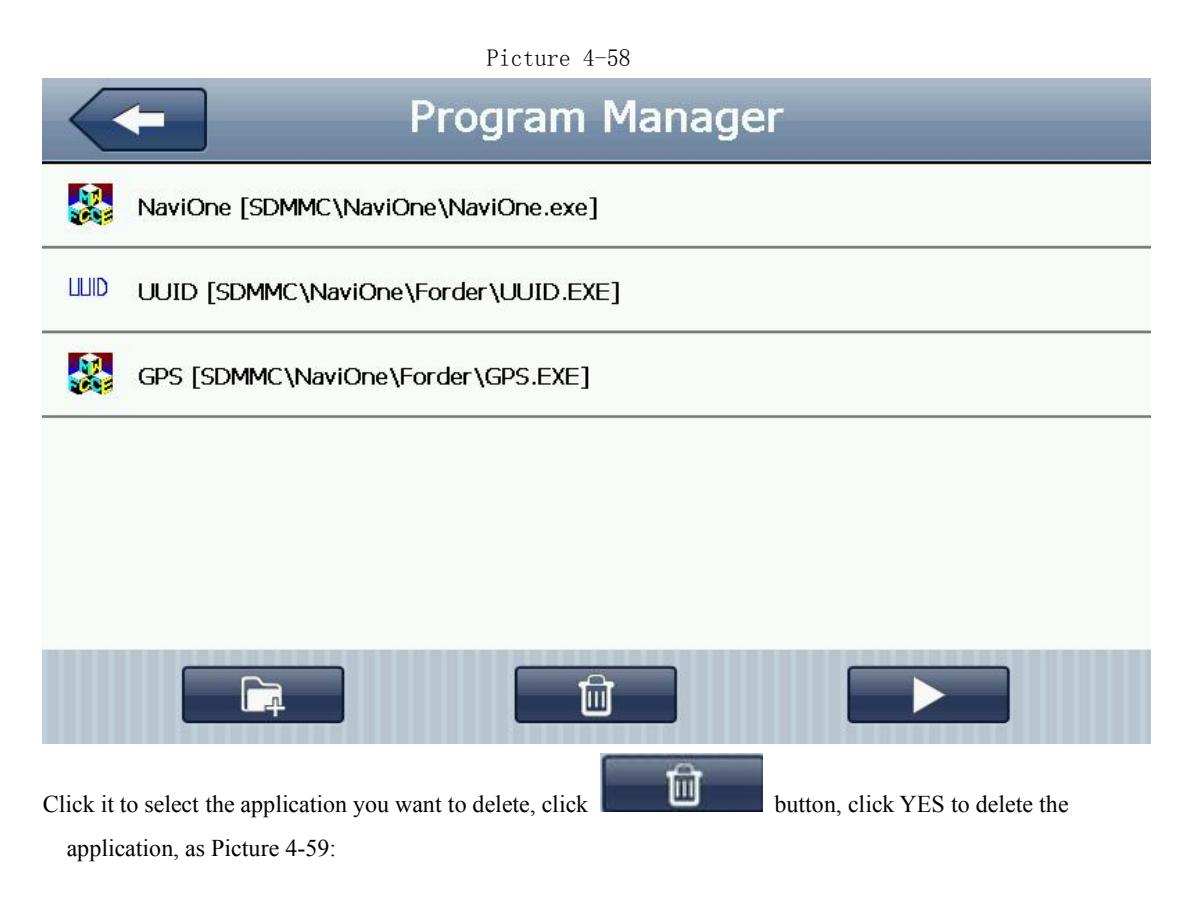

|               |                                                                                              | Program Manager                     |                                                   |  |  |
|---------------|----------------------------------------------------------------------------------------------|-------------------------------------|---------------------------------------------------|--|--|
|               |                                                                                              | NaviOne [SDMMC\NaviOne\NaviOne.exe] |                                                   |  |  |
| <b>LILIID</b> | <b>UUID [SDMM</b>                                                                            |                                     | Are you sure to delete this item?                 |  |  |
|               | GPS [SDMMC'                                                                                  |                                     |                                                   |  |  |
|               |                                                                                              | <b>YES</b>                          | <b>NO</b>                                         |  |  |
|               | E.                                                                                           | 圙                                   |                                                   |  |  |
|               | Click the application you want to start, click                                               |                                     | button to start the application, as Picture 4-60: |  |  |
| BT ID         | MiniGps                                                                                      | LCD Info                            |                                                   |  |  |
| UUID          | GPRS                                                                                         | Meta Info                           |                                                   |  |  |
| OEM Info      | DaylightMode: 0<br>NET:3                                                                     |                                     |                                                   |  |  |
| TMC inside    | TouchRts: 2500<br>DUN: 1<br>Office: 1                                                        |                                     |                                                   |  |  |
| WCE           | AYGShell: 1<br>BT Path: \Residentflash3\BT\                                                  |                                     |                                                   |  |  |
| TCalibration  | BT Name: GPSsystem<br>MemorySize:90564KB/120496KB<br>Current OS language: Chinese_Simplified |                                     |                                                   |  |  |
| Exit          |                                                                                              |                                     |                                                   |  |  |

Picture 4-60

**Click button to exit widgets interface.**

# **4.11 Games interface and operation:**

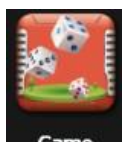

Click **Game** enter into games interface, as Picture 4-57:

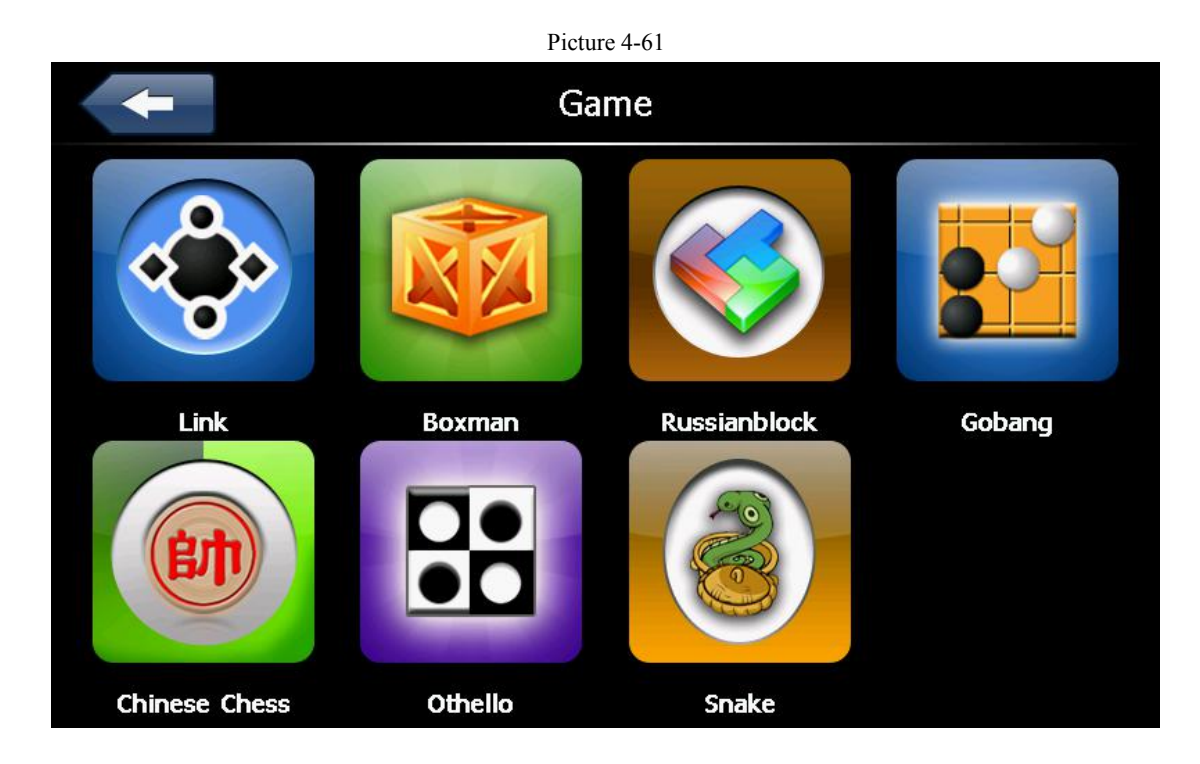

## 4.12 **Unit conversion**

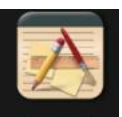

Click Unit Convert icons enter into below interface as Picture 4-61:

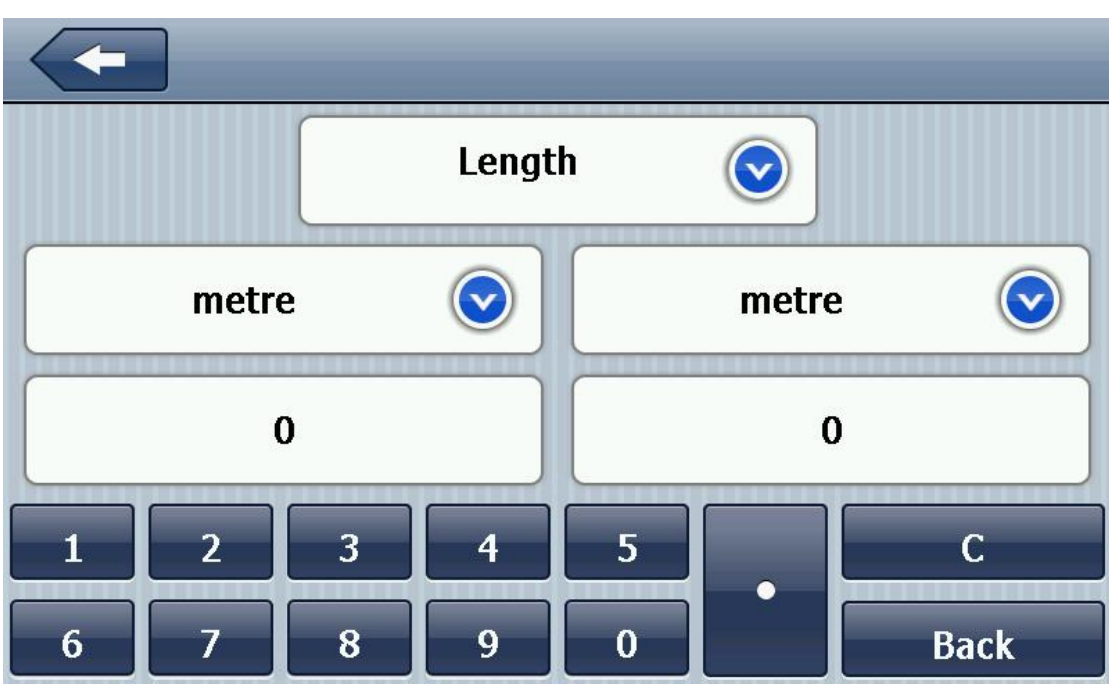

## 4.13 Calculator

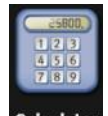

Click **Calculator** to enter into calculator interface, as Picture 4-63:

| $\mathbf{X}^2$ | <b>Asin</b> | Sin  | %        | CE                      | $\mathbf C$ | <b>Backspace</b> |
|----------------|-------------|------|----------|-------------------------|-------------|------------------|
|                | Acos        | Cos  | 7        | 8                       | 9           | $\equiv$         |
| n!             | <b>Atan</b> | Tan  | 4        | 5                       | 6           | $\ast$           |
| Exp            | Lg          | Sqrt | 1        | $\overline{\mathbf{2}}$ | 3           |                  |
| ln             | Pi          | 1/X  | $\bf{0}$ | $\pm$                   | n           | $\div$           |

Picture 4-63

# 4.14 **USB setting**

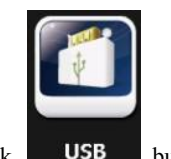

Click **USB** button, open USB setting mode interface, as Picture 4-64;

Picture 4-64

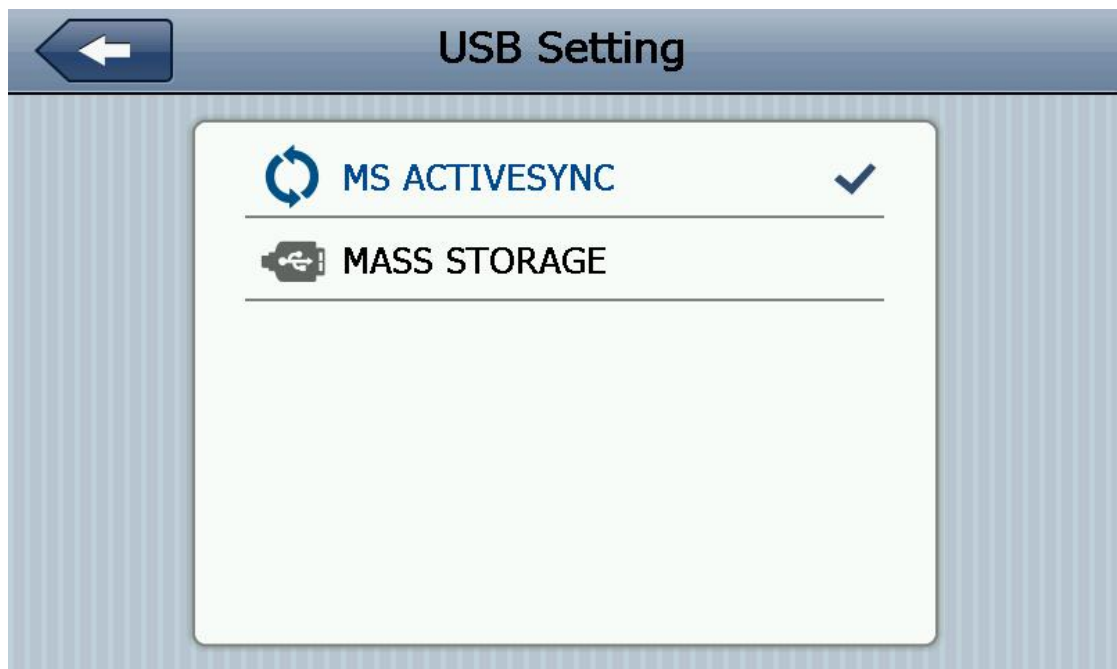

### 4.15 **Volume setting**

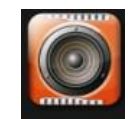

Click **Volume** o enter into volume adjustment interface, the volume setting includes:

- 1. Speaker volume adjustment;
- 2. click screen volume setting

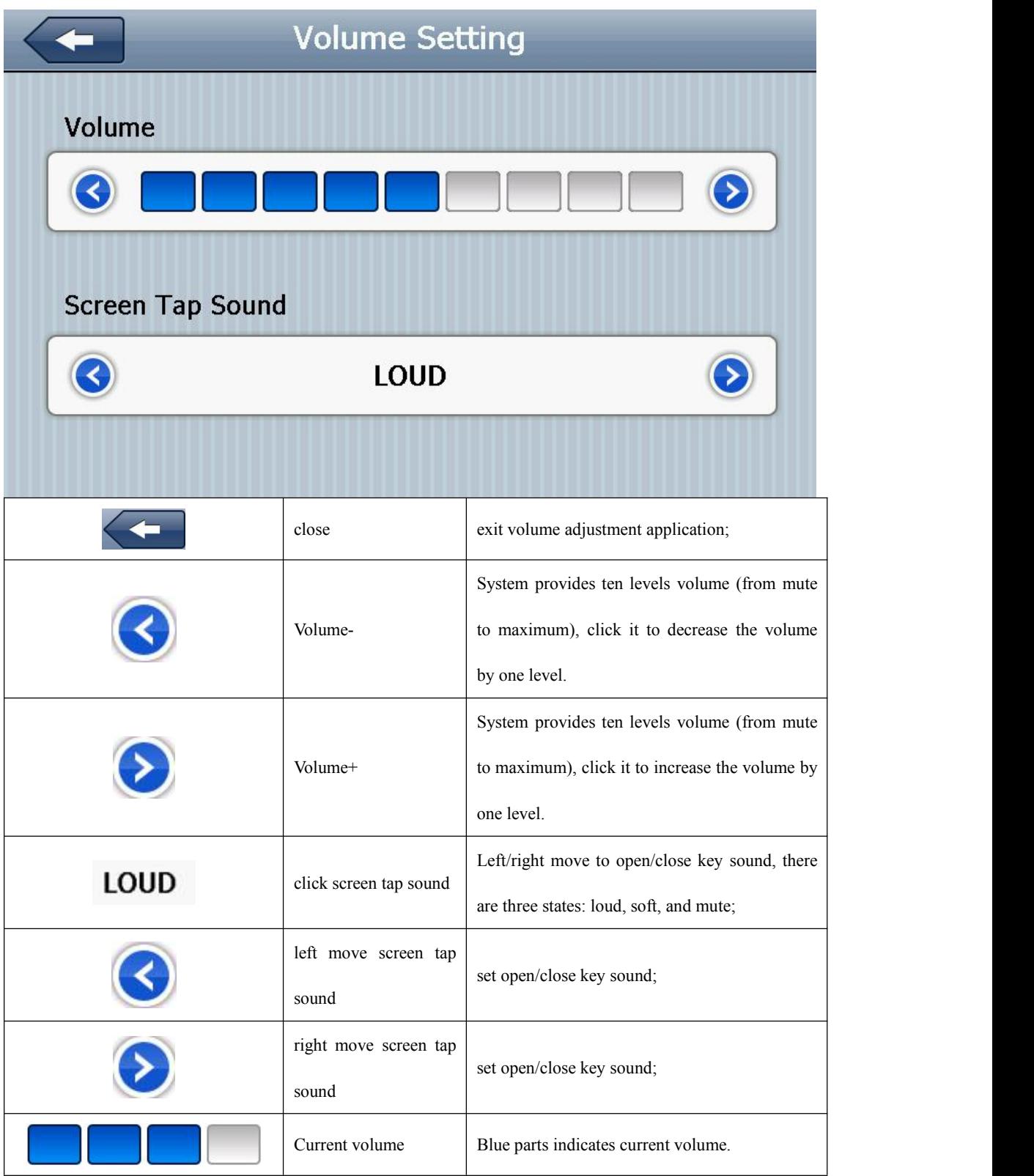

# 4.16 **Backlight setting**

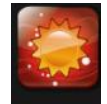

Click **Backlight** to enter into backlight setting, backlight seting adjustment as Picture 4-66:

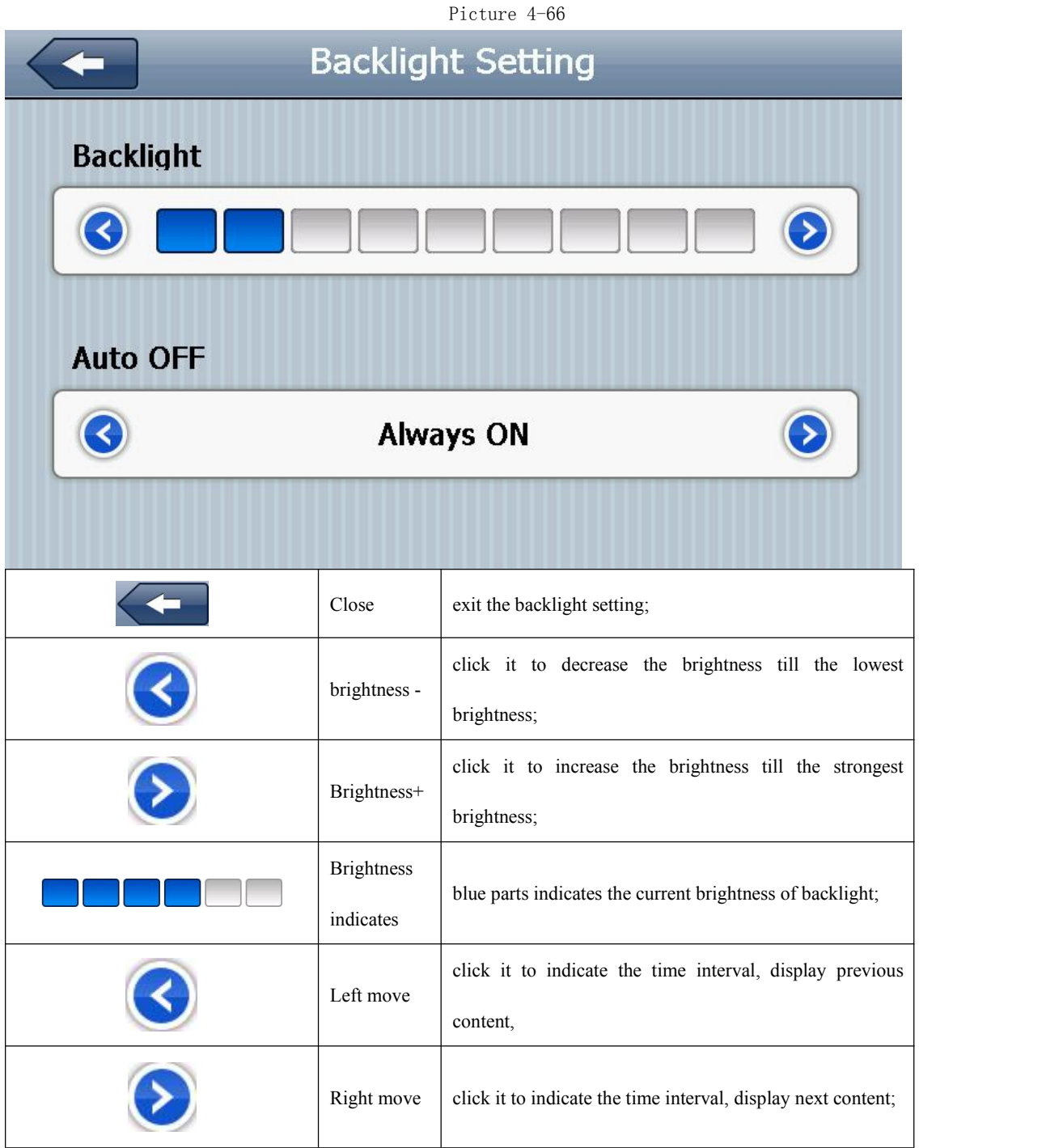

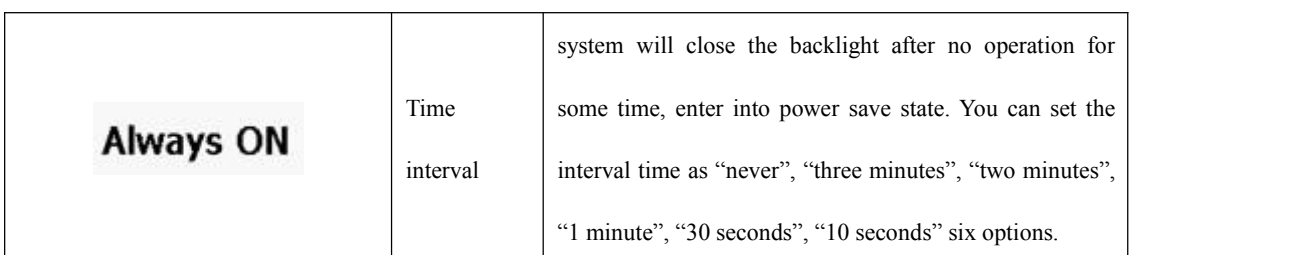

### **4.17 Timesetting**

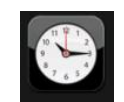

Click **DateTime** to enter into time setting interface, time setting includes:

- 1. System time setting;
- 2. System date setting;
- 3. System zone view.

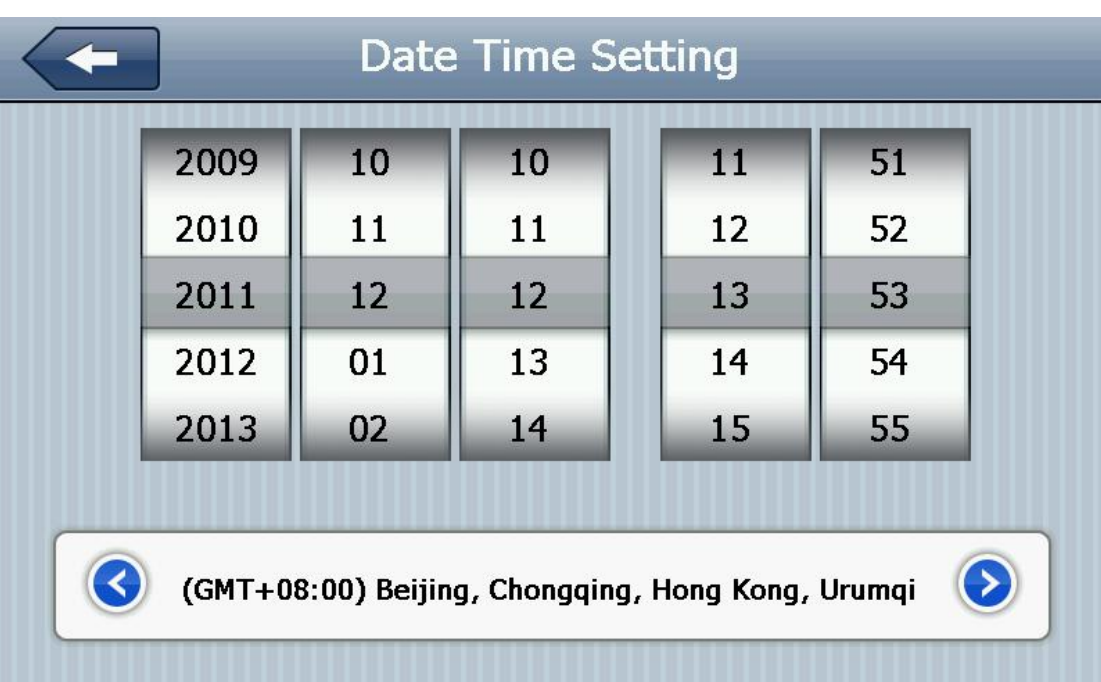

Picture 4-67

1. Move the arrow to set time.

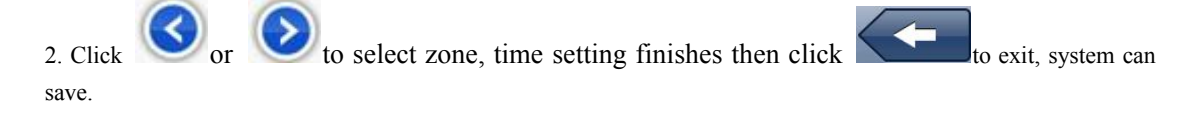

### **4.18 Screen calibration**

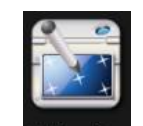

Click Calibration button, system popup "calibration" interface, as Picture 4-68:

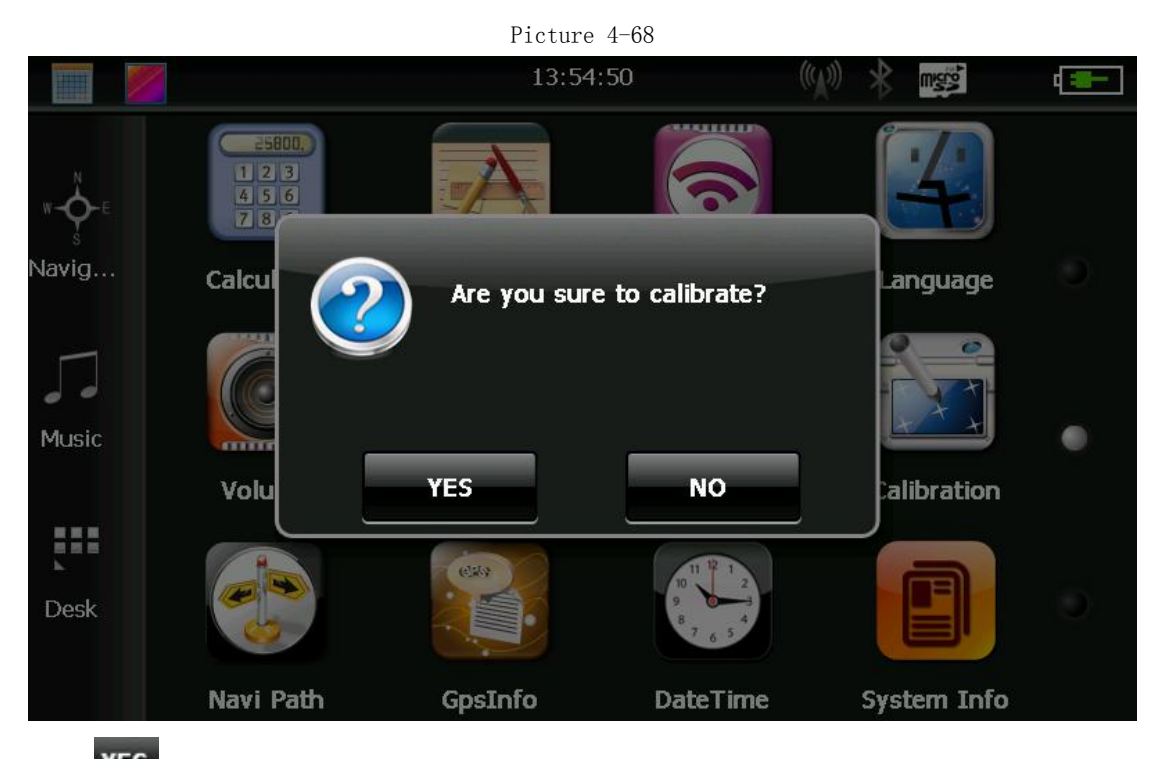

Click **YES** to enter into calibration interface via stylus, click +arrow, the arrow will move as: center, top left, lower left, top right, lower right, set the position as you like, click OK save it. If you don't want to save the setting, keep 30 seconds, the system will exit the setting interface.

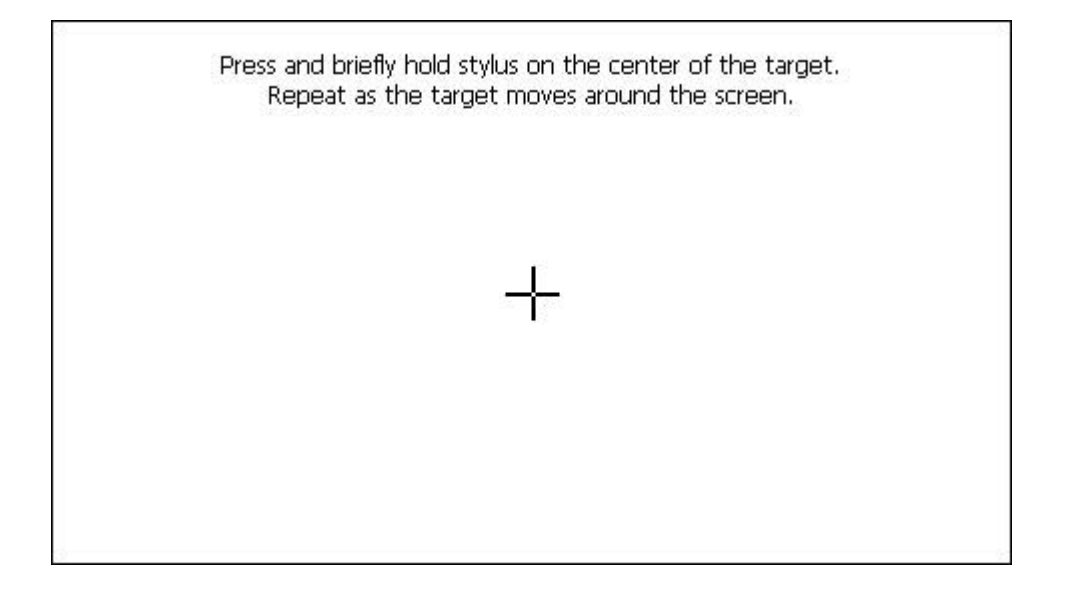

#### Picture 4-69

#### **4.19 FM transmitter setting**

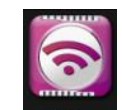

Click / FM utton set the receiving frequency of navigation and FM transmitter; enter into FM transmitter

interface as Picture 4-70:

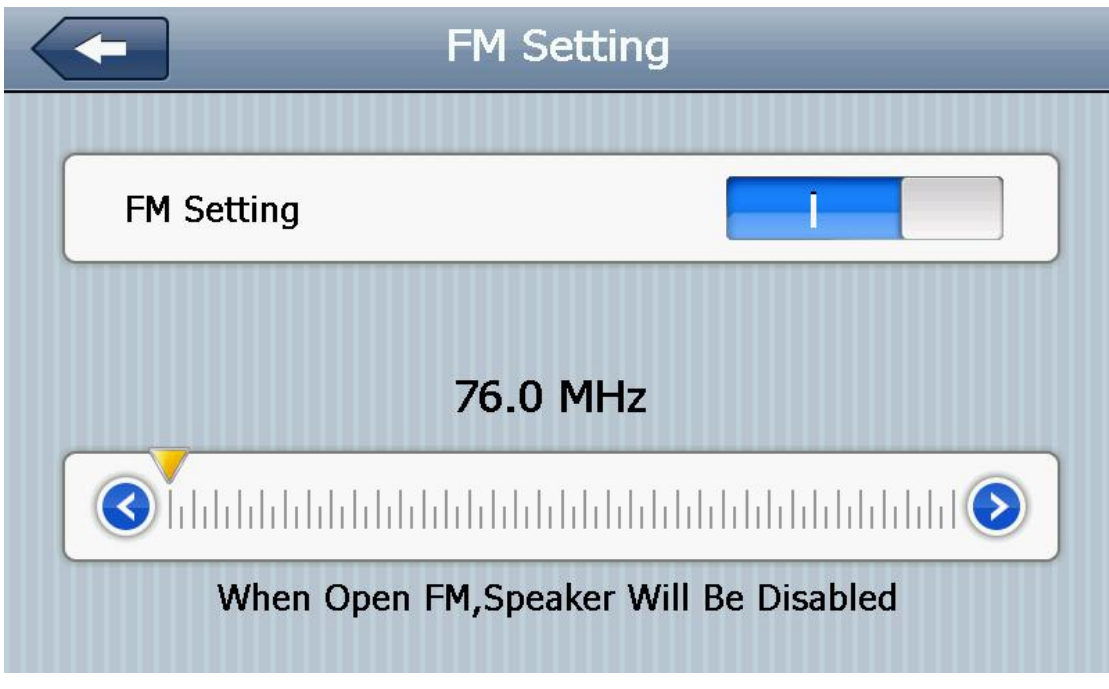

Picture 4-70

FM transmitter is to transmit the audio signal into receiving device, Take FM 90.0mhz for example, now the navigation frequency is same as receiving frequency, is 90.0MHZ, now the two devices are in same frequency band, which make the navigation can output the sound.

## 4.20 System information

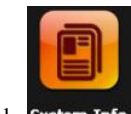

Click **System Info** enter into system information interface, system information includes:

- 1. Firmware version;
- 2. Application version;
- 3. Serial NO.

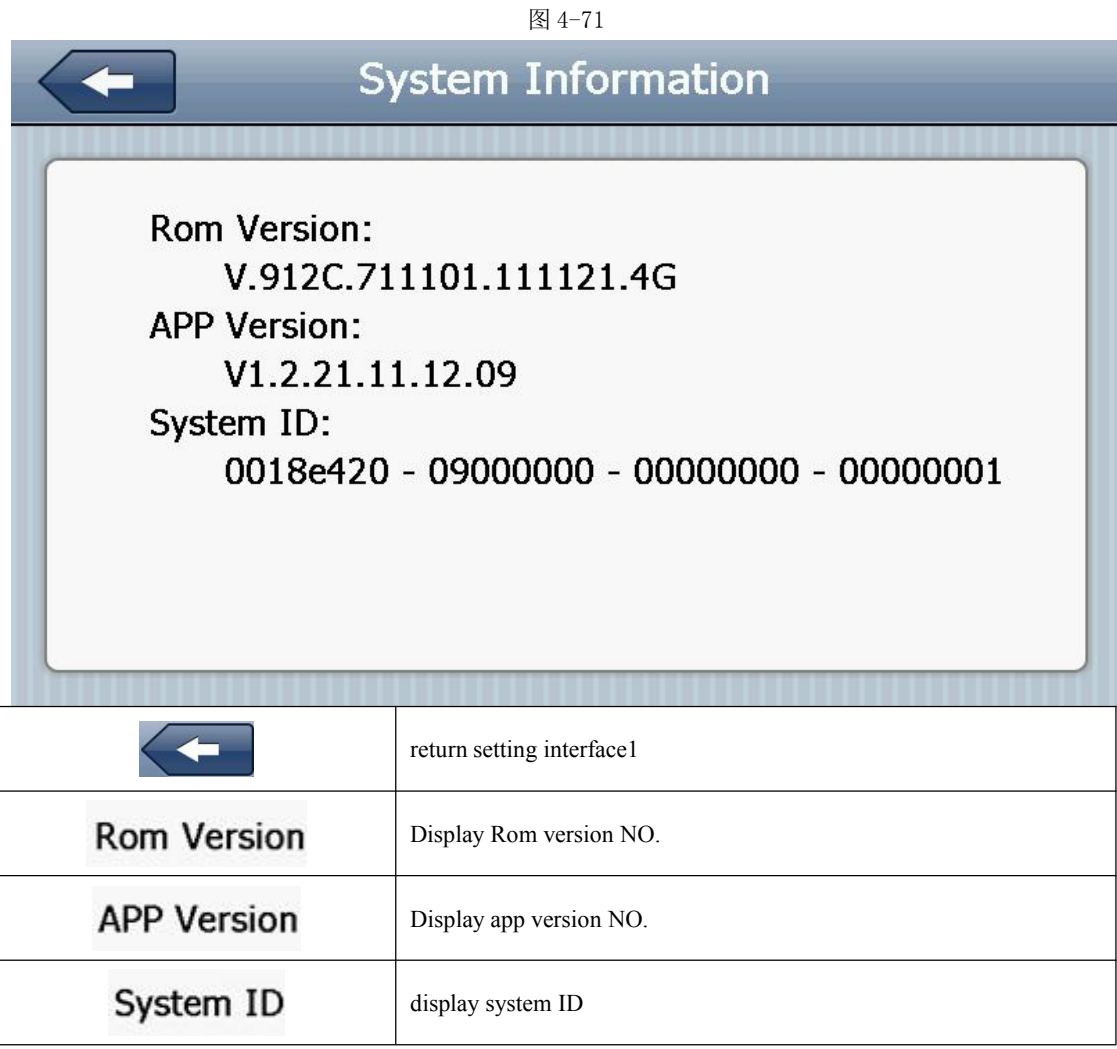

## **4.21 Language selection**

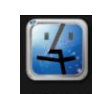

Click Language to enter into language setting interface, language setting includes: system remind words selection;

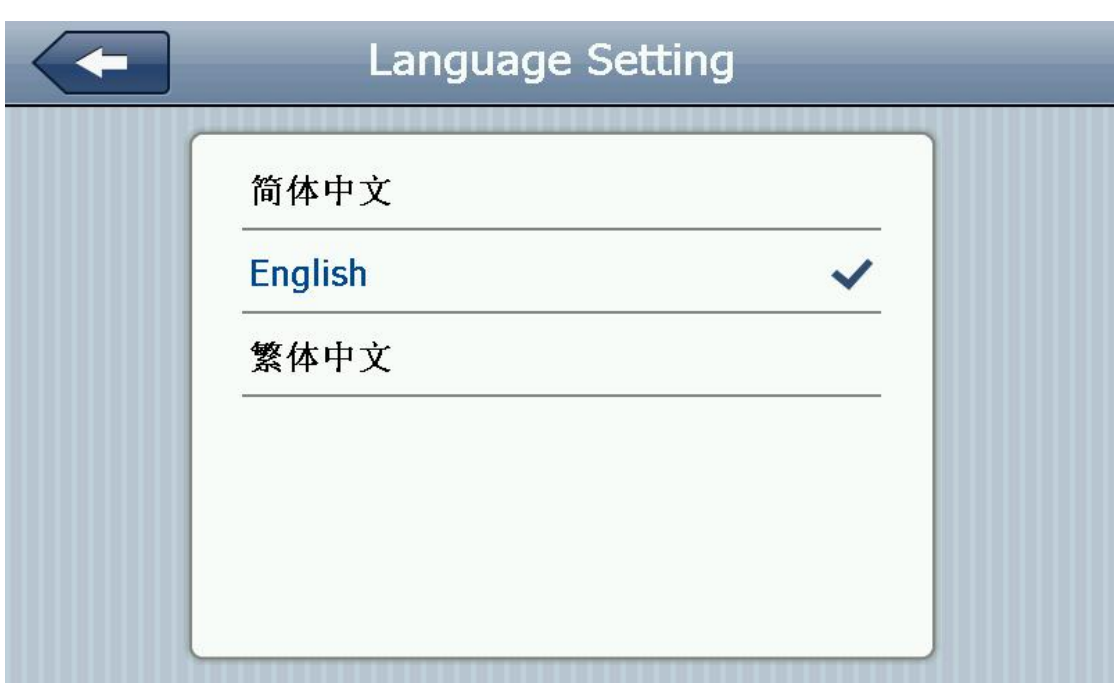

Select language to set system language.

## **4.22 Navi Path**

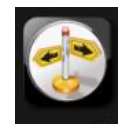

Click Navi Path enter into navigation path setting interface, as Picture 4-73:

Picture 4-73

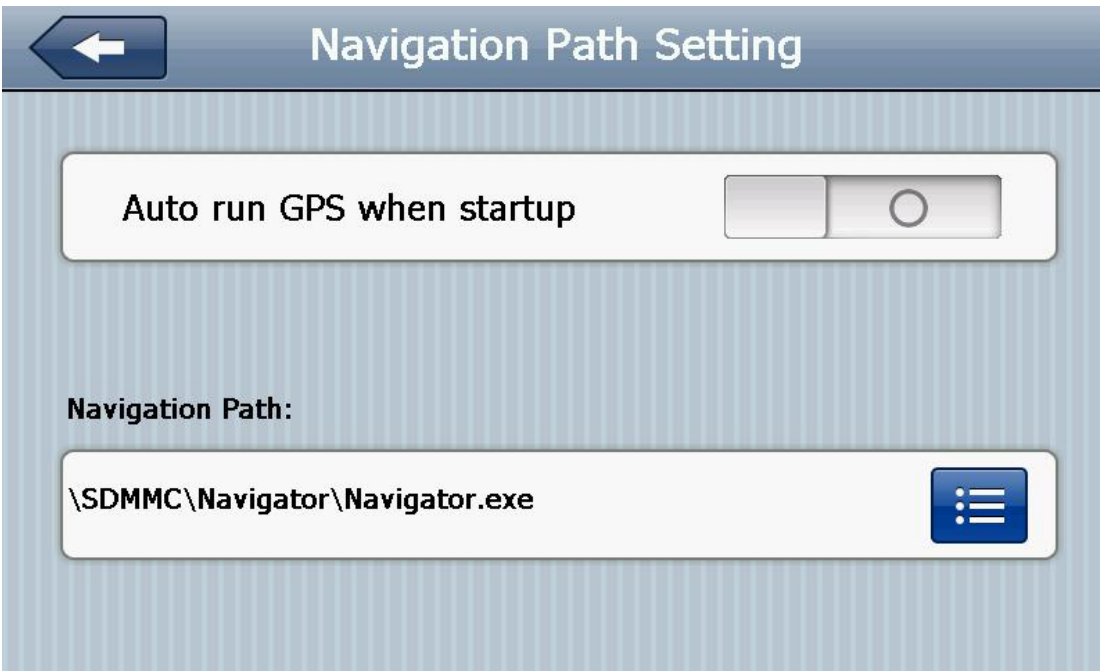

### 4.23 Factory restore

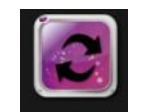

Click Restore set button to enter into below interface as Picture 4-74:

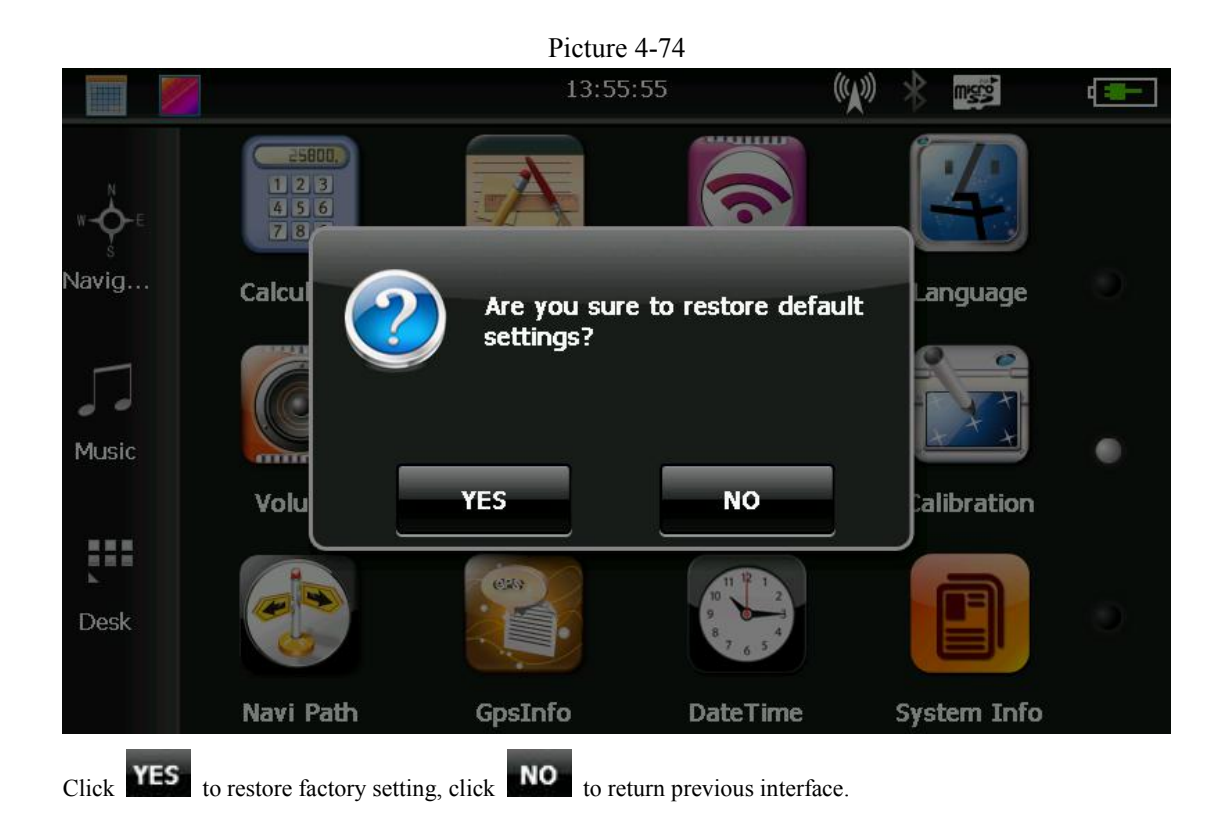

## 4.24 GPS Information

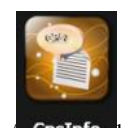

Click / GpsInfo button, enter into GPS information interface, as Picture 4-75:

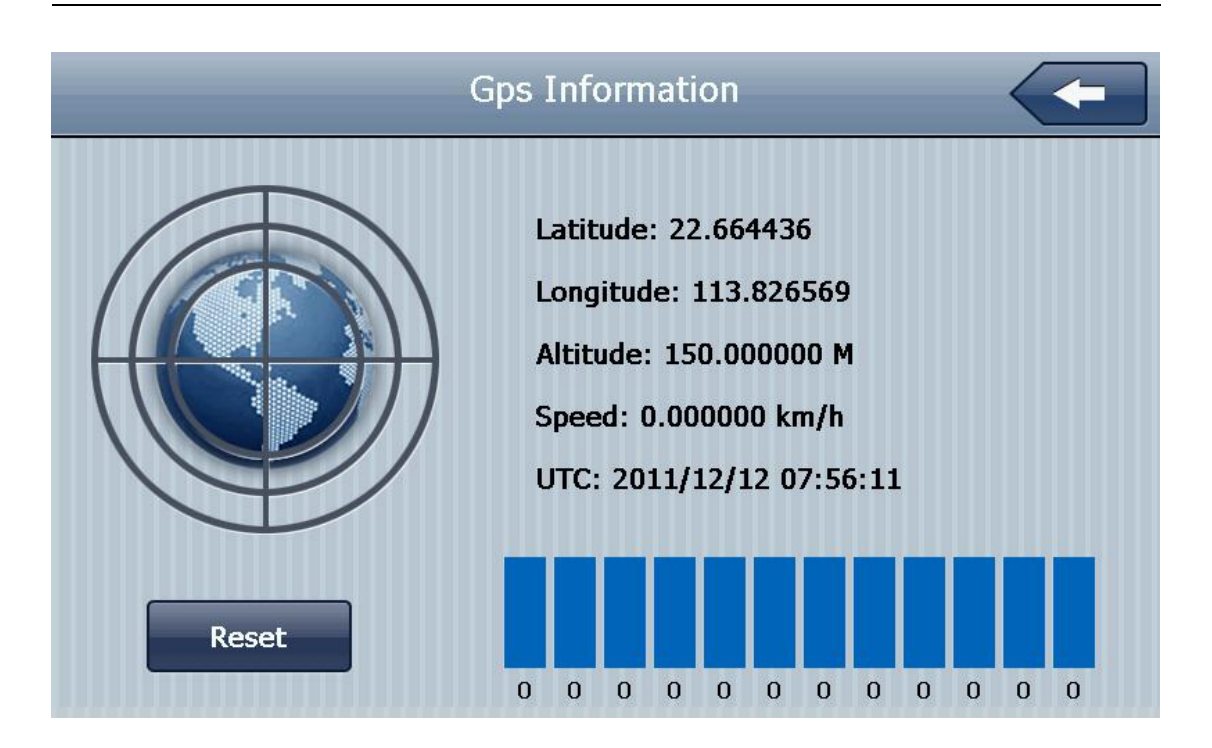

Picture 4-76

## **4.25 Wince**

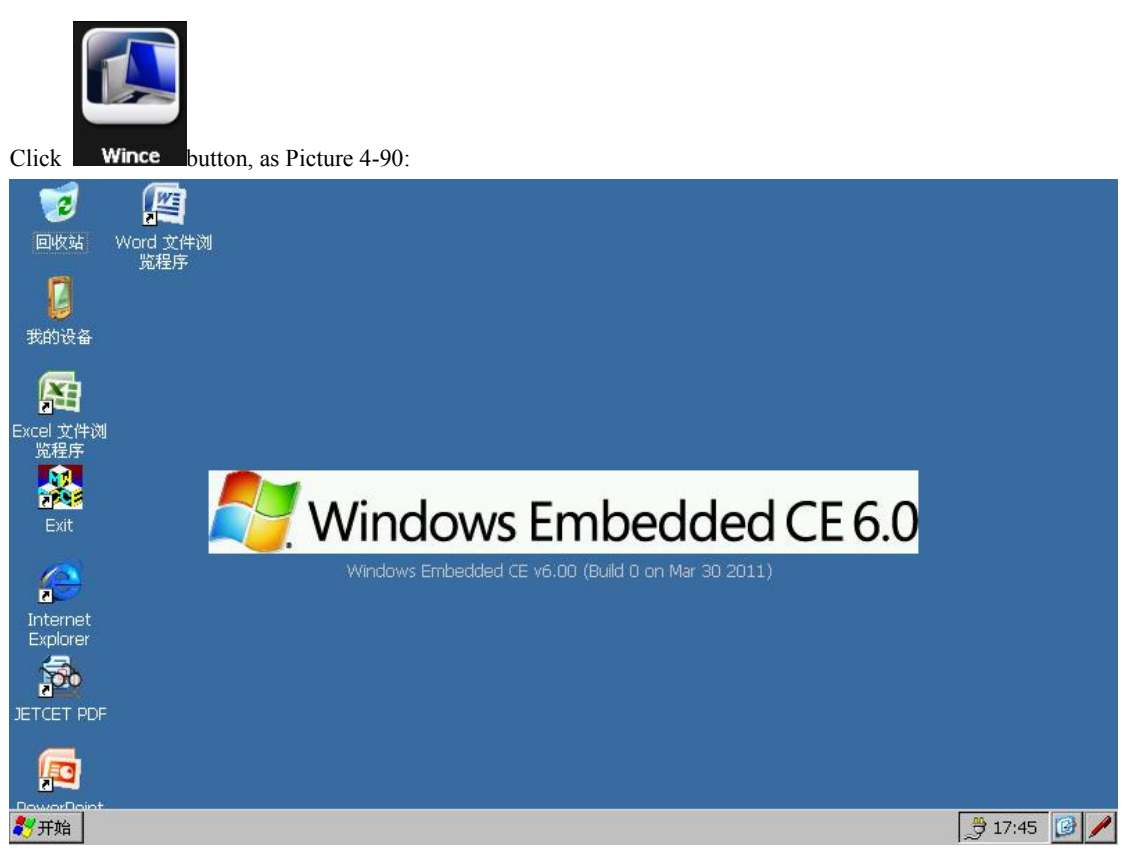

Picture 4-90

# **Chapter Two: Trouble shooting handle and maintenance of GPS**

If your GPS can't work, please check as below instruction, if the problems still can't be solved, please contactour

service center.

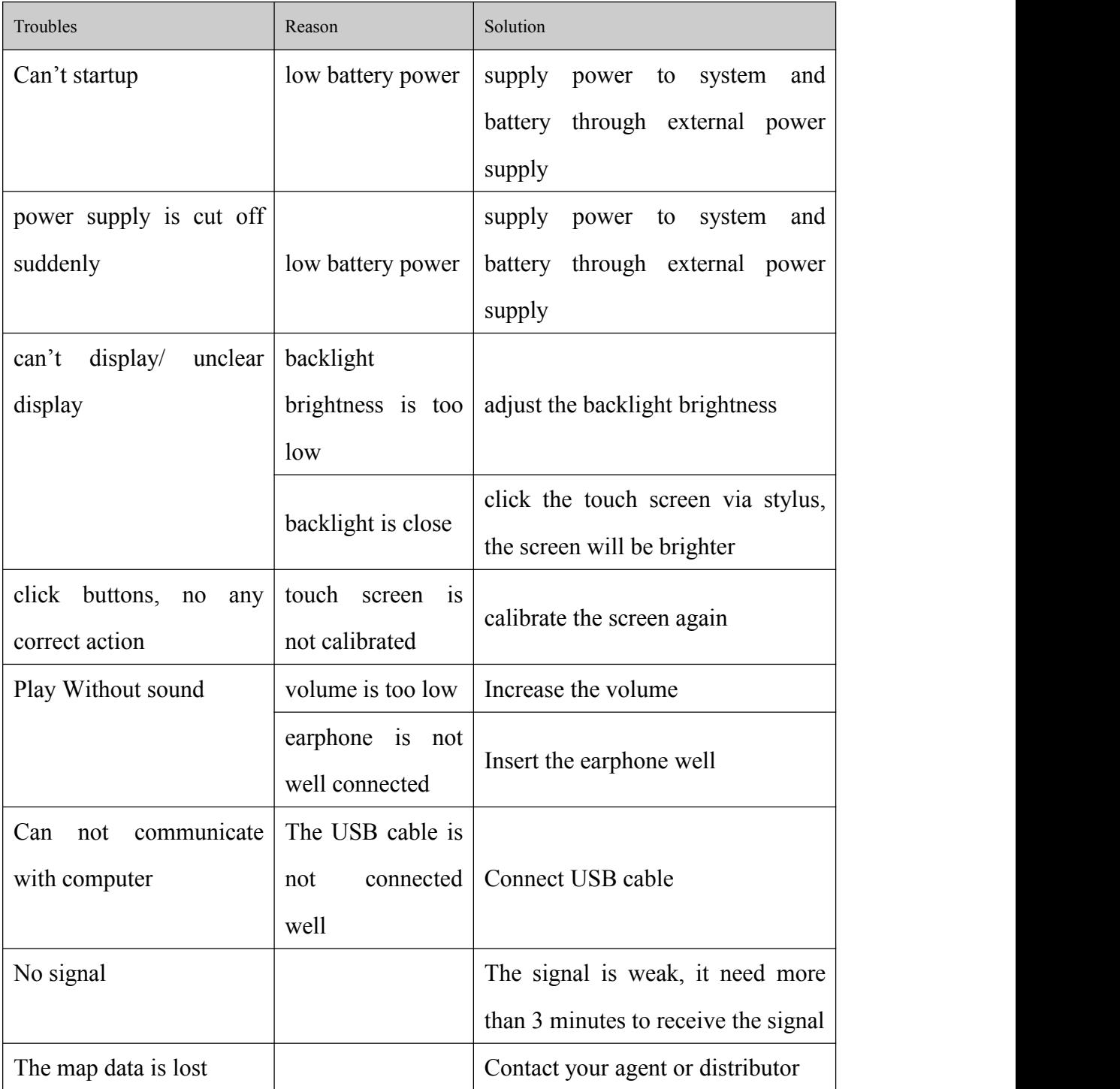

## **Maintenance of GPS navigator**

GPS navigator will be a reliable navigation and entertainment companion if protected by right methods. Please follow the instructions below to ensure your GPS run smoothly for a long time.

Protect screen: Don't press the screen with strength or you will destroy it. Please use the stylus to operate the navigator and spray a little glass cleaner on the soft cloth to clean the screen, don't spray on the screen directly.

【Note】 Be sure to turn off the GPS navigator before cleaning.

√ Drop or strike will cause damage to high-precision components.

【Note】Accidental damage is beyond our responsibilities.

√ Don't use it under such environment: Temperature change abruptly (high temperature above 60 $\degree$ , low temperature under-10 $\degree$ ), high voltage, dusty, electrostatic interference, avoid any corrosive liquid and dip into any liquid.

√ Avoid radiated interference: The radiated interference from other electronic products will affect the display and it will be normalafter suppressing the interference source.

【Note】If you carry the unit by air, please put the GPS together with your luggage to pass the X-ray detection system. Avoid scanning by the magnetic head detector (at the passage used for passing) or the magnetic bar (held by the security checker), or it will destroy the system date in the unit. We will take no responsibility for it.

 Avoid direct, intense light: Don't use the GPS navigator in high light and ultraviolet radiation in order to increase the using life.